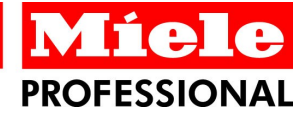

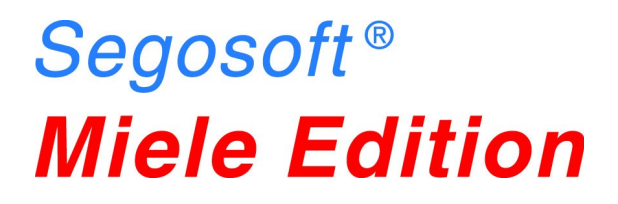

Procesdokumentation

Brugerhåndbogen

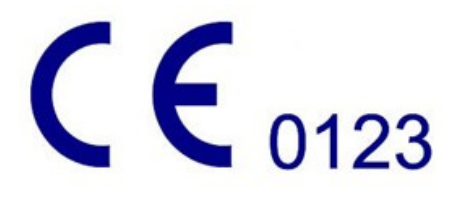

Oktober 2015

## Indholdsfortegnelse

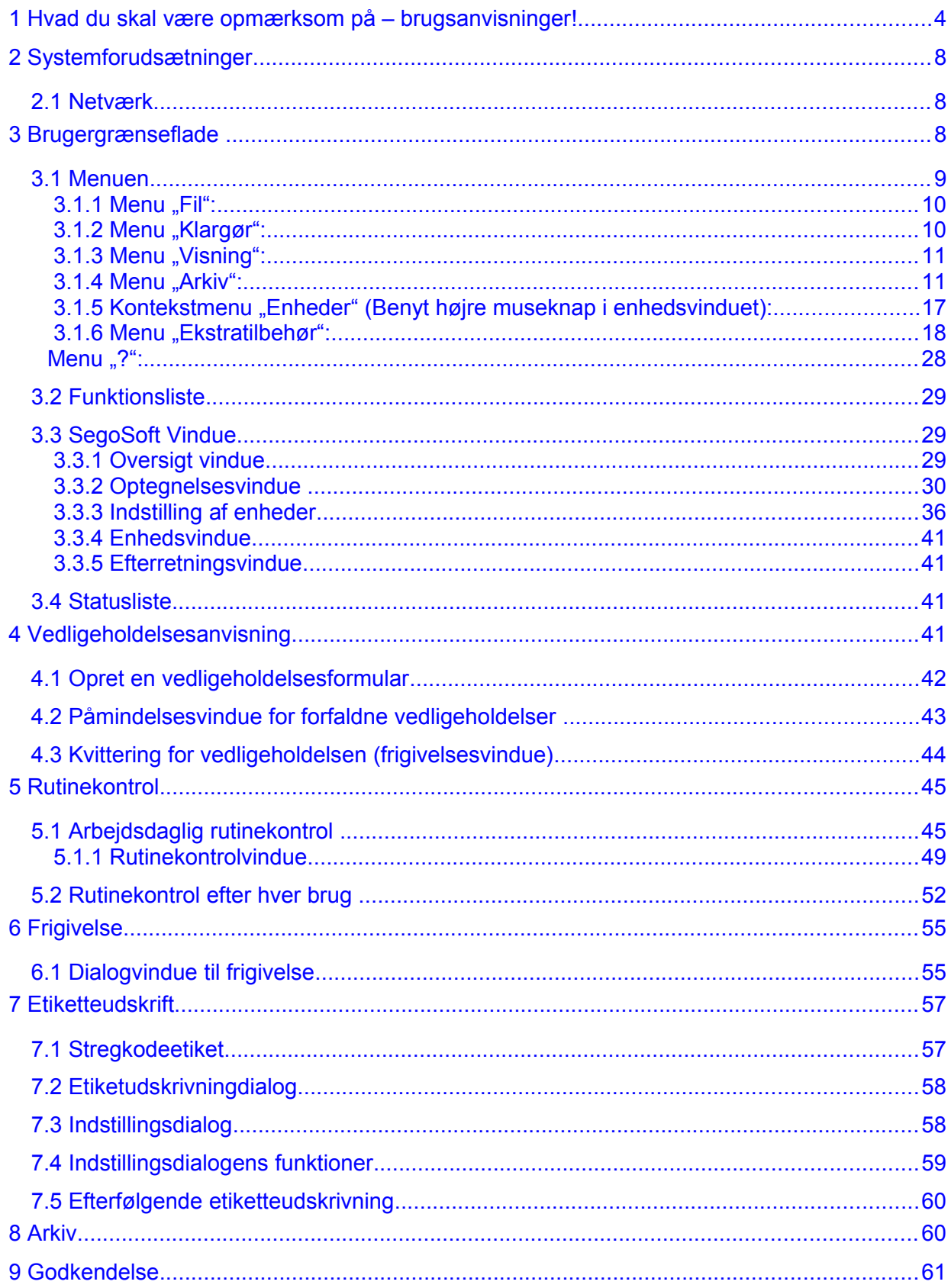

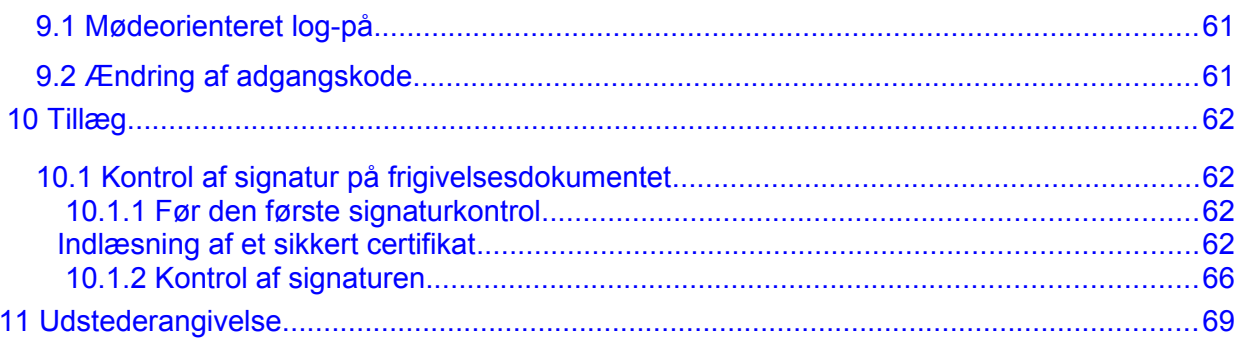

## <span id="page-3-0"></span>1 Hvad du skal være opmærksom på – brugsanvisninger!

## Ansvar:

Ansvaret for den kontrollerbare dokumentation for instrumentklargøringen beror hos lederen / den ansvarshavende ejer af enheden. Således er det denne, der afgør, hvordan og hvor meget der skal dokumenteres. Indstillingerne i SegoSoft® [1\)](#page-3-1) er standardiseret, og den ansvarshavende ejer skal indstille og tilpasse dem til sine egne behov og forskrifter. Kun når enheden anvendes på denne måde, kan SegoSoft sikre mod retslige erstatningskrav.

## Tilsigtet anvendelse

Softwaren Segosoft giver beskyttelse mod sygdomme og infektioner ved at overvåge og understøtte klargøringsprocessen for invasive og ikke-invasive medicinske produkter.

## Procesvalidering:

Procesvalidering for QM-systemer kræves udtrykkeligt (DIN EN ISO 9001:2008, DIN EN ISO 13485:2003, GMP, DIN EN ISO 15189:2007), i den tyske lægeorganisations retningslinjer (RiliBÄK:2008) og i medicinprodukt-brugerforordningen (MPBetreibV:2002). Den omfatter udarbejdelsen af et dokumenteret bevis på, at en proces vedvarende frembringer et resultat eller et produkt, der opfylder de fastsatte krav.

Inden for rammerne af denne lovmæssigt forskrevne procesvalidering skal der gennemføres følgende kvalifikationer med SegoSoft:

> Installationskvalifikation / Installation Qualification (IQ), Funktionskvalifikation / Operational Qualification (OQ), Ydelseskvalifikation / Performance Qualification (PQ), Vedligeholdelseskvalifikation / Maintenance Qualification (MQ).

## Faglig egnethed, brugerpersonale

Ifølge Sundhedsvæsenets (VBG 103) § 2 UVV må kun personer betros arbejde med desinfektion, der har en afsluttet uddannelse inden for sundhedsvæsenets fag, eller som er undervist og er under opsyn af en fagligt egnet person.

Fagligt egnet der personer, der i kraft af deres uddannelse og erfaring kan identificere (infektions-)farer og træffe foranstaltninger til at afværge dem. Arbejde med desinfektion omfatter både planlægning heraf og gennemførelsen.

Den faglige egnethed, der er nødvendig for planlægningen af arbejde med desinfektion kan f.eks.

være forudsat:

– på et sygehus f.eks. ved sygehusets hygiejneansvarlige, ved hhv. den hygiejneansvarlige læge eller en medarbejder inden for hygiejne,

– ved lægerne i det offentlige sundhedsvæsen,

– i lægepraksisser, veterinærmedicinske praksisser, ved indehaveren af praksissen. Den faglige egnethed, der er nødvendig for udførelsen af arbejde med

desinfektion, kan f.eks.

være forudsat ved:

– desinfektioner med statslig godkendt test,

– uddannet personale inden for hygiejne.

## Bruger af enheden

<span id="page-3-1"></span><sup>1)</sup> SegoSoft er et indregistreret varemærke tilhørende Comcotec Messtechnik GmbH.

Det er en væsentlig forudsætning for at opnå fejlfri og korrekt optegnelse af procesdataene på SegoSoft at vælge **den rigtige** bruger af enheden. Brugeren er forpligtet til nøjagtigt at foretage de rigtige angivelser i henhold til producenten af enheden og enhedstypen, når enheden skal installeres.

### Frigivelsesdialog-bruger:

Der må kun bemyndiges personer, der i kraft af deres uddannelse og praktiske virke har det krævede specialkendskab (kompetente personer).

### Sikkerhedsfunktioner:

Ved hjælp af SegoSoft-procesdokumentationen fra SegoAssurance dokumenteres denne brugers frigivelsesbeslutning, idet der om frigivelsen af brugeren udstedes og gemmes et pdfdokument med en digital signatur. Til formålet benyttes det for brugeren entydigt bestemte certifikat. Brugerens frigivelsesbeslutning kan kontrolleres vha. AdobeReader, idet certifikatets data sammenlignes med de certifikatsdata, der er udstedt af SegoAssurance.

SegoAssurance-modulets vigtigste sikkerhedskendetegn er

- 1. udstedelsen af et entydigt brugercertifikat på basis af ITU-T-standarden X.509, version 3
- 2. dokumentation for frigivelsesbeslutningen med en avanceret elektronisk signatur

### Tilsigtet anvendelse:

SegoSoft er et moderne procesdokumentationssystem til det medicinske og laboratoriske område, der er uafhængigt af apparatproducenterne. Alle opståede relevante parametre og data ved rengøring, desinfektion og sterilisation optegnes som en komplet dokumentation. En procesdokumentations opgaver består af at registrering og forvaltning af data, som overføres til systemet fra eksterne enheder, såkaldte slutenheder. Det vigtigste mål er at opnå højest mulige datasikkerhed samt en overskuelig arkivering af de registrerede data. SegoSoft er beregnet til at yde fuldautomatisk dokumentation af den maskinelle klargøringsproces. Den ansvarlige bruger sikres retligt i kraft af anvendelsen af den forskrevne SegoSoft-version (f.eks. FDA-bruger).

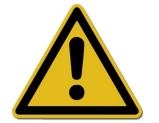

SegoSoft er ikke beregnet til at optimere processer eller procesparametre for de tilsluttede medicinske enheder.

Enhver ændring i processerne eller i procesparameteren kræver ny validering af den totale proces.

## Den digitale signaturs gyldighed:

For i vid udstrækning at udelukke en fare for retssikkerheden for de signerede data skal de kodede algoritmer fornys hvert andet år. Har du spørgsmål herom, bedes du kontakte vores supportmedarbejder. Bestil vores Service Card, og gå gavn af en mangfoldighed af serviceydelser (telefonisk support, gratis produktopdatering, gratis fornyelse af den digitale signatur).

#### Oversigt over funktionaliteten

Softwaren sættes i drift inden for området klargøring af medicinske produkter.Det omfatter hovedsageligt følgende funktioner:

• Fuldautomatisk dokumentation af den maskinelle klargøringsproces ved at optage data (f.eks. temperatur, tryk, modtryk) fra enheders grænseflader (rengørings- og desinfektionsenheder – sterilisationsapparater) og konvertere disse data til et format, der er læsbart for brugeren,

- overholdelse af valideringsværdierne for de pågældende enheder, idet kalibreringen inden for softwarevalideringens rammer overholdes og de faktiske øjebliksværdier angives ved hjælp af softwaren,
- konstatering af, at de data, der overtages fra grænsefladen, virkelig stammer fra den tilsluttede enhed,
- beregning af forskellige klargøringsparametre, f.eks. A0-værdi, mættet damptemperatur,
- grafisk illustration af gensidigt overliggende kurver for reelle og ønskede værdier,
- optimering af klargøringsprocessen for de tilsluttede medicinske enheder ved hjælp af de forudgående beskrevne funktioner,
- visualisering og dokumentation af klargøringsprocessen i realtid,
- procesillustration til frigivelsesbeslutningen ved klargøringen,
- beregning af forfaldsdatoen (den maks. anvendelsesperiode) for de sterile instrumenter, inden for hvilke instrumenterne kan anvendes på patienten uden risiko,
- identifikation af de sterilt opbevarede instrumenter med forfaldsdato, entydigt kørselsummer (entydigheden skal være sikret) og korrekt sterilisationsprogramnavn,
- retssikker bevisførelse vha. elektronisk signatur, Menustyret betjening og arkivering af de relevante data ifølge bedømmelse og frigivelse fra fagpersonalets side, inkl. bevisførelse for identifikationen,
- langtidsarkivering af dokumenterne med beskyttelse mod uautoriseret ændring.

#### Kontrolvindue

Kontrolvinduet åbnes straks automatisk, efter at SegoSoft er startet. Brugeren får informationer om sikkerhedsstatus for praksis- og brugercertifikaterne og aktiveringsstatus for klargøringsenhederne.

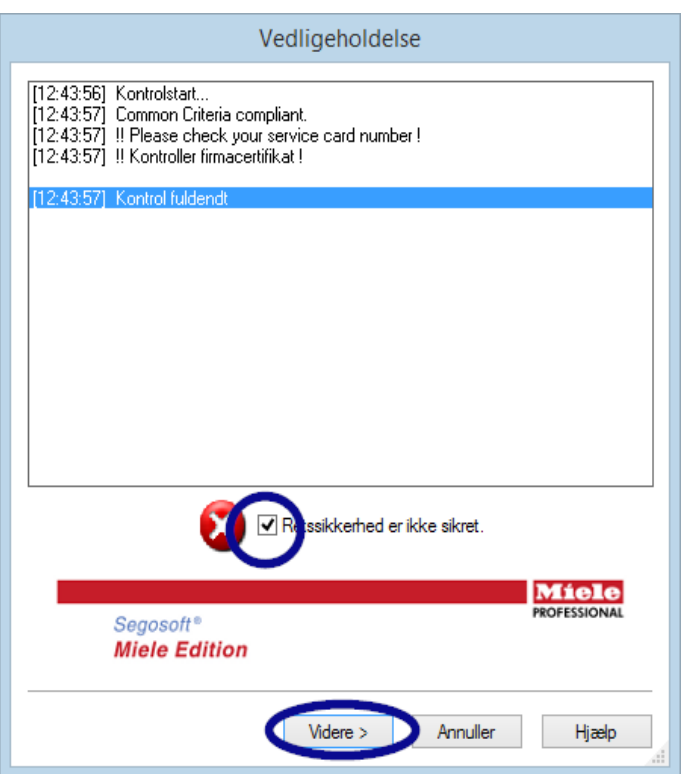

 Hvis f.eks. den digitale signatur er udløbet, vises i kontrolvinduet

 "Kontakt din software support!".

 Når brugeren sætter kryds i tiekboksen

 "Retssikkerheden er ikke tilstede" af, bekræfter denne, at han/hun har taget oplysningen til efterretning.

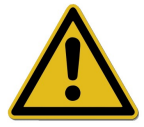

Startes på trods af advarslen "Retssikkerheden er ikke tilstede" yderligere optegnelser, optegnes procesdataene stadig. Men dataene kan ikke længere frigives med retssikkerhed.

Det er en tvingende forudsætning for at kunne yde retssikkerhed for procesdataene, at de kodede algoritmer til den digitale signatur fornys.

#### "Kontakt venligst din software-support!"

### Vedligeholdelsesanvisning:

Ansvaret for vedligeholdelsesanvisningerne for de til enhver tid pågældende klargøringsenheder beror hos lederen / den ansvarshavende ejer af enheden. Vedligeholdelsesintervallerne, der er forskrevet af producenten skal overholdes.

## Skrivemåder i SegoSoft brugerhåndbogen:

Menukommandoer identificeres med fed skrift og "/". "Fil /Åbn" betyder f.eks. kommandoen Åbn i menuen Fil.

Elementer i et dialogvindue er også skrevet med fed. F.eks.: "Vælg på listen Navn et

## filnavn, og klik på OK".

Taster skrives med store bogstaver, f.eks.: "ENTER". Ved tastekombinationer som ALT+F skal der trykkes på tasten F og ALT samtidigt.

### CE-mærkning

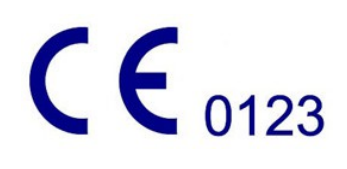

Dette produkt er CE-mærket i henhold til kravene i retningslinjerne 93/42/EØF (retningslinjer for medicinske produkter). Med dette mærke erklærer Comcotec Messtechnik GmbH, at det mærkede produkt overholder de grundlæggende krav til medicinske produkter, og at dette kontrolleres af det benævnte certificeringsted med tallet 0123.

## <span id="page-7-2"></span>2 Systemforudsætninger

SegSoft kan køre på almindelige computere, der kan købes i handlen. De nedenfor angivne konfigurationer er testet sammen med adskillige enheder.

De aktuelle systemforudsætninger kan ses på:

*https://www.segosoft.info/index.php/support/systemvorraussetzungen.html*

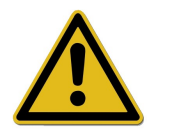

SegoSofts systemydelser burde, alt efter antal og art tilsluttede enheder, være højere end anbefalet. Således sikres en problemløs anvendelse.

## <span id="page-7-1"></span> *2.1 Netværk*

For at kunne angive en medicinsk enhed på netværket forudsættes et fungerende netværk. Rådfør dig med den IT-ansvarlige for at høre nærmere om netværkets aktuelle status.

## <span id="page-7-0"></span>3 Brugergrænseflade

SegoSoft er tilpasset alle almindelige Windows-programmers og programgrænsefladers funktioner.

#### **Titelliste**

Den øverste linje i alle programmer viser programmets titel, f.eks. "SegoSoft", den aktuelle status for sterilisations- eller desinfektionsprocessen, f.eks. "SegoSoft [Optegnelse

- Optegnelse kører - Forbehandling]", samt hvor programmet kører. Er f.eks. vinduet til

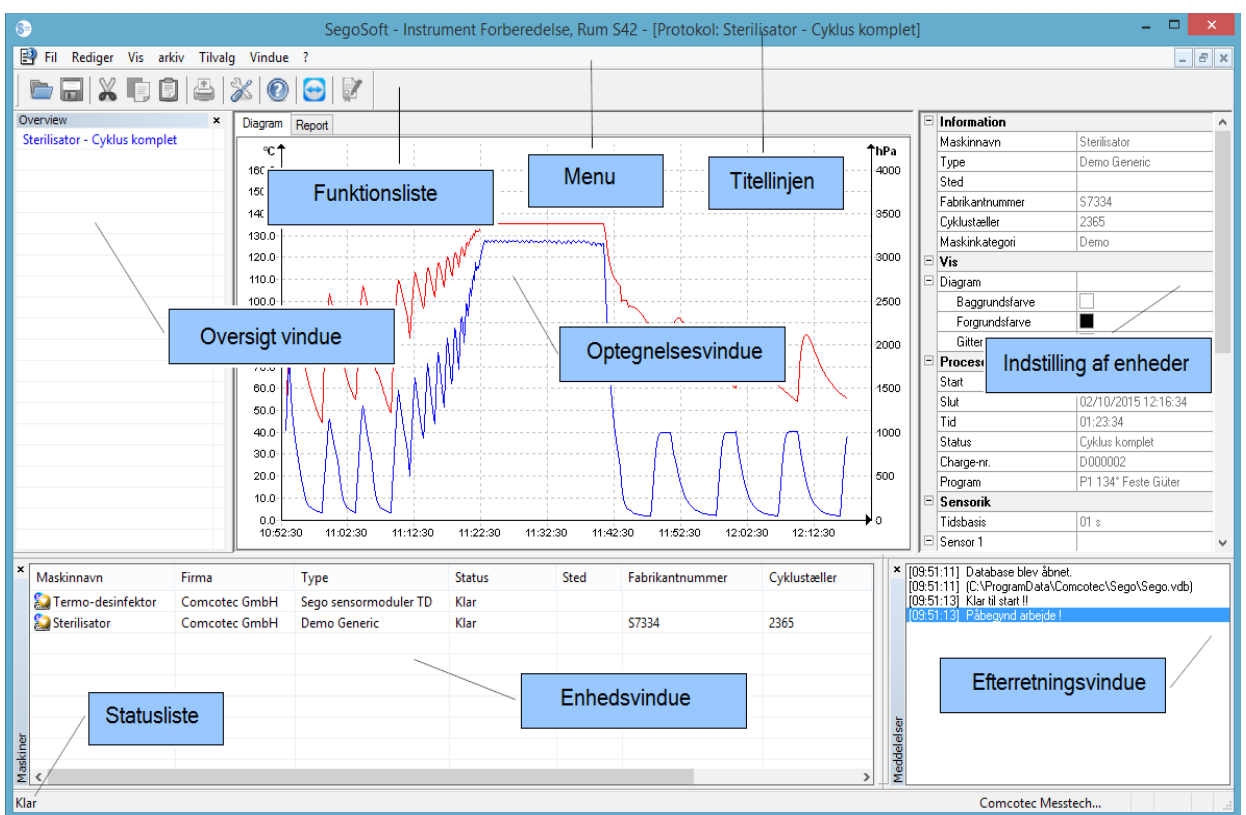

Optegnelse i arkivet maksimalt åbnet, står der på titellisten "SegoSoft [Optegnelser]".

#### <span id="page-8-0"></span> *3.1 Menuen*

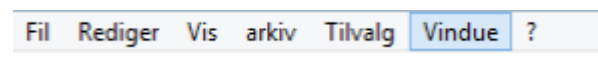

Kommandoerne i menuen er ordnet i kategorier. Så snart et separat vindue åbnes under udførelsen af en kommando i menuen, vises yderligere kommandoer til den videregående behandling, f.eks. ved "Arkiv/Optegnelse", vises også kommandoen "Vindue".

## <span id="page-9-1"></span>3.1.1 Menu "Fil":

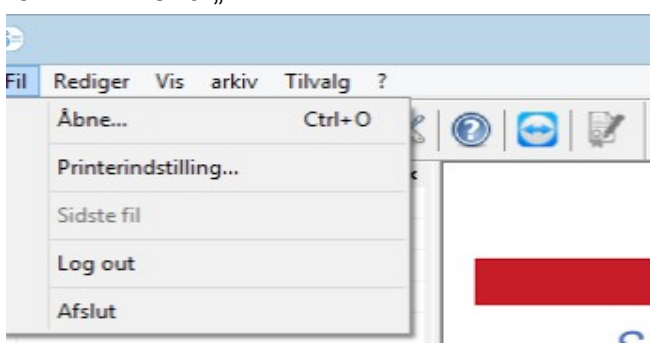

## "Fil/Åbn"

I et dialogvindue kan allerede gemte optegnelser åbnes.

#### "Fil/Udskrivningsenhed"

I et dialogvindue kan den tilsluttede printers indstillinger foretages. Specielt for SegoSoft kan der her vælges udskrivning på papir.

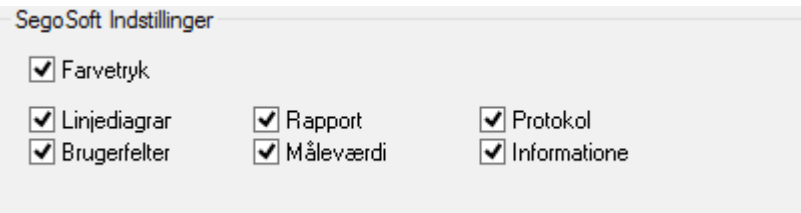

De valgte printerindstillinger er anført i indstillingsvinduet på den pågældende klargøringsenhed i mappen Udgave/Printer.

## "Fil/Sidste fil"

Når SegoSoft tages i brug første gang, vises en nedtonet menukommando, og ellers vises en liste med de sidst åbnede filer.

#### "Fil/Logge af"

En bruger, der har logget på med adgangskode (kode og brugernavn) kan logge af. Brugerstatus fremgår af statuslisten (forneden til højre).

## "Fil/Afslut"

Slukker for SegoSoft.

### <span id="page-9-0"></span>3.1.2 Menu "Klargør":

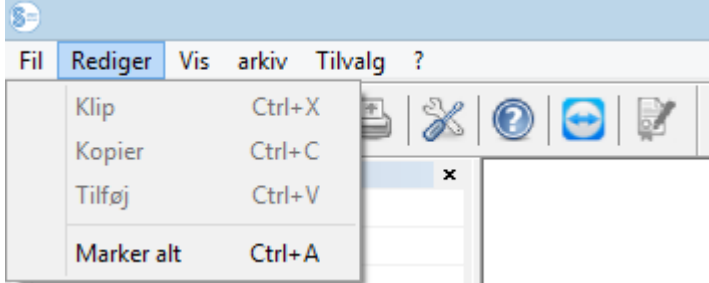

Alt afhængig af den tilsluttede apparattype (f.eks. sterilisationsapparat) er kommandoerne "Behandl/Udskær", "Behandl/Kopier", "Behandl/Inkluder" til disposition. Desuden kan der, afhængigt af hovedvinduet, anvendes "Behandl/Diagram", "Behandl/Optegnelse" og "Behandl/Marker alt.

### "Behandl/Marker alt"

Alt indhold i det åbnede vindue markeres.

De Behandl-menukommandoer, der er tilgængelige, kan bl.a. ligeledes indlæses i apparatvinduet for den markerede enhed (f.eks. sterilisationsapparat) med højre museknap i kontekstmenuen.

### "Behandl/Optegnelse"

I denne menu er det muligt at frigive en afsluttet optegnelse af en enhed, at afslutte en optegnelse af en forseglingsenhed eller kontrollere optegnelsen for ændring.

<span id="page-10-1"></span>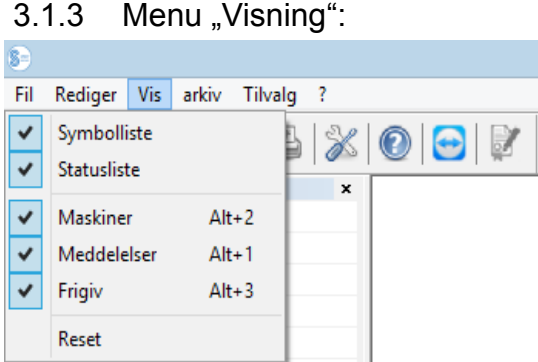

Standardindstillingen for visningen på SegoSoft-billedskærmen er således, at alle tilgængelige visninger er medtaget. Ved at vælge med musen kan de medtagede visninger aktiveres eller deaktiveres. Med funktionen Nulstil kan visningsindstillingerne stilles tilbage til de oprindelige.

## <span id="page-10-0"></span>3.1.4 Menu "Arkiv":

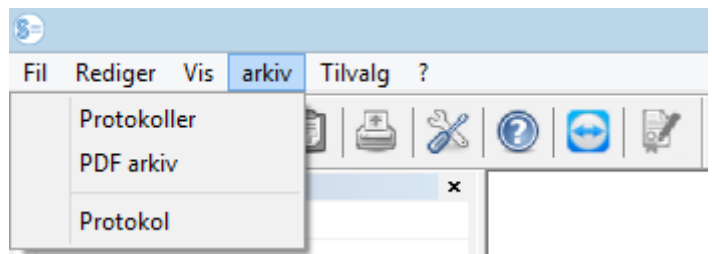

## "Arkiv/Optegnelser"

Et separat vindue **[Optegnelser]** åbnes og viser procesoptegnelserne af alle tilsluttede enheder i tabelform.

(begyndelse, slut, varighed, status, parti-nr., program, producentnummer, cyklustæller, enhedens navn, firma, type, procesbedømmelse, produktfrigivelse, frigivet af, frigivet den).

Kontekstmenu med højre museknap i optegnelsesvinduet

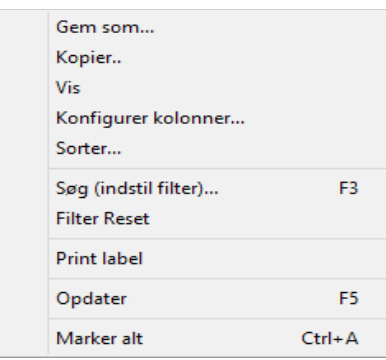

#### *"Behandl/Optegnelser/Konfigurer spalter" eller kontekstmenu med højre museknap*  "Konfigurer spalter"

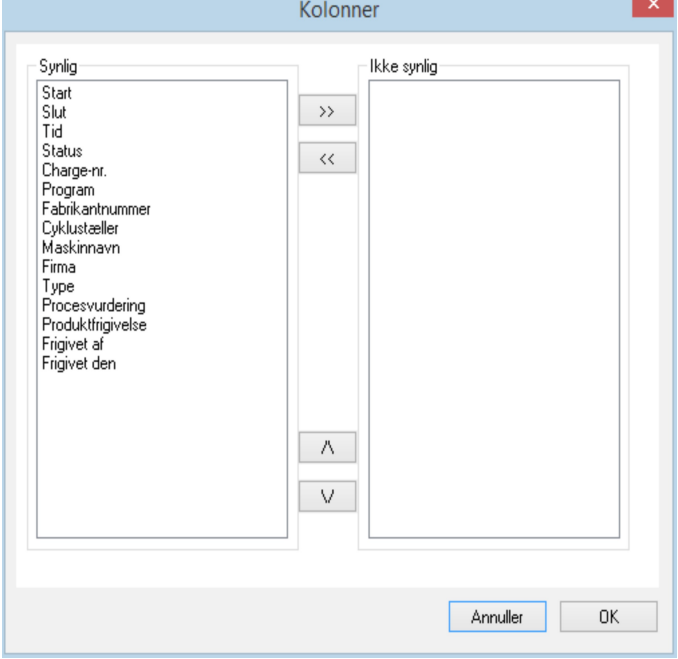

Et separat vindue [Spalter] åbnes. Tabelhovedet for procesdataoptegnelser i det separate vindue [Optegnelser] kan ændres ved hjælp af vendeknapperne. De angivne kriterier (begyndelse, slut, varighed, status, kørsel-nr., program, producentnummer, cyklustæller, enhedens navn, firma, type, procesbedømmelse, produktfrigivelse, frigivet af, frigivet den) og de udvalgskriterier, der er tilføjet af brugeren, kan ændres og indsættes eller fjernes i den rækkefølge.

*"Behandl/Optegnelser/Sorter" eller kontekstmenu med højre museknap "Sorter"*

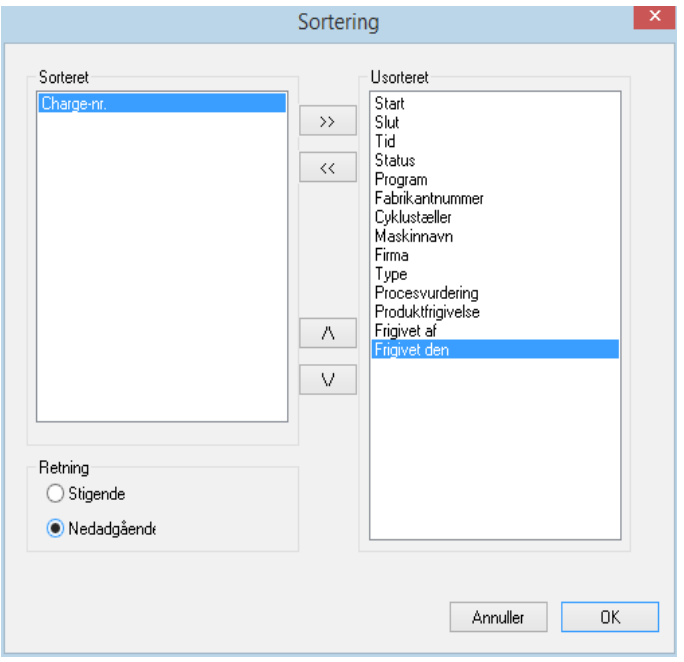

Et separat vindue [Sortering] åbnes. Kriterierne i tabellen i det separate vindue [Optegnelser] kan sorteres i stigende eller faldende orden vha. vendeknapperne.

 Sorteringsfunktionen kan ligeledes stilles direkte i tabelhovedet i det separate vindue [Optegnelser] med et museklik på på det ønskede sorteringskriterium.

## *"Behandl/Optegnelser/Søg (Indstil filter)" eller kontekstmenu med højre museknap "Søg (Indstil filter)"*

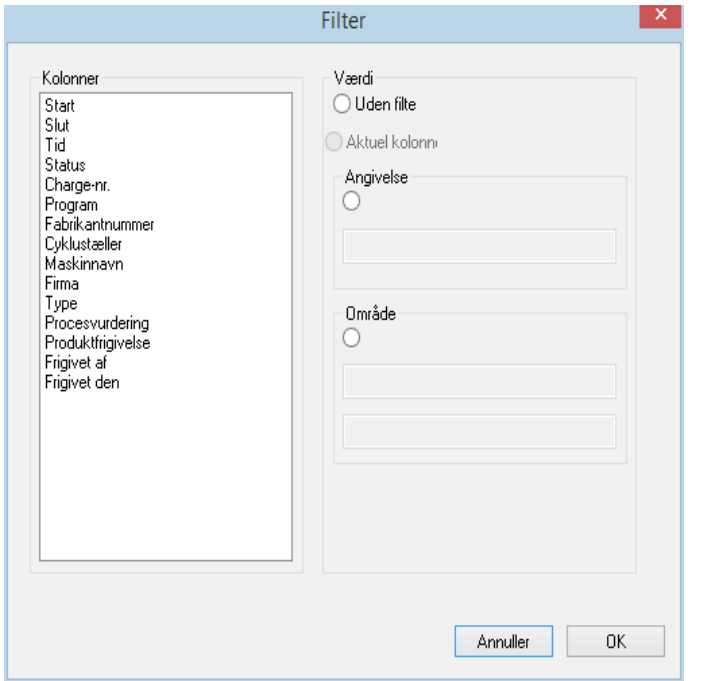

 Et separat vindue [Filter] åbnes. Ved hjælp af kriterierne fra procesdatatabellen, der vises i feltet "Spalter" kan der startes en speciel søgning i optegnelserne.

 Der kan medtages flere kriterier i søgningen.

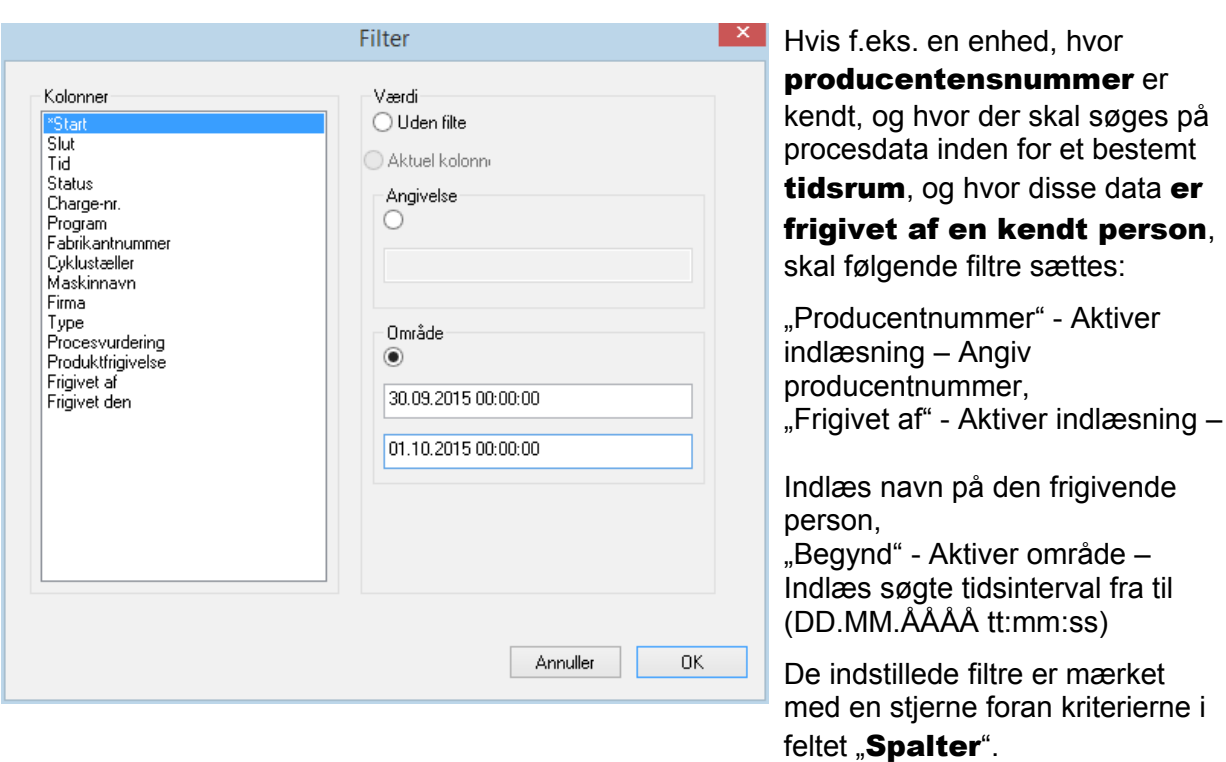

De viste indlæsninger af resten af procesdatatabellen svarer til, hvad der er angivet som de indstillede filtre. Ved fornyet aktivering af søgefunktionen "Behandl/Optegnelser (Indstil

filter)" åbnes det separate vindue [Filter] med indlæsningerne for de indstillede filtre. Så kan det kontrolleres, hvilke søgninger der er startet. Ligeledes kan der føjes flere nye filtre til forespørgslen.

*"Behandl/Optegnelser/Nulstil filtre" eller kontekstmenu med højre museknap "Nulstil filtre"*

Indtastningerne for de indstillede filtre slettes, og hele procesdatatabellen vises atter.

#### *"Behandl/Optegnelser/Etiketteudskrivning" eller kontekstmenu med højre museknap "Etiketteudskrivning"*

I kraft af den forrige markering af en frigivet optegnelse med en positiv produktfrigivelse sker den direkte udskrivning eller efterfølgende udskrivning af en etikette, hvis de tekniske forudsætninger herfor er tilstede.

*"Behandl/Optegnelser/Ajourfør" eller kontekstmenu med højre museknap " Ajourfør* Visningen i det separate vindue **[Optegnelser]** ajourføres. Alternativt kan der trykkes på tasten F5.

#### "Arkiv/pdf-arkiv"

Et separat vindue **[pdf-arkiv]** åbnes og viser procesoptegnelserne af alle tilsluttede enheder i tabelform, som er gemt i pdf-format. (begyndelse, slut, varighed, status, kørsels-nr., program, producentnummer, cyklustæller, enhedens navn, firma, type, procesbedømmelse, produktfrigivelse, frigivet af, frigivet den). Antallet af kriterier i procesdatatabellen afhænger af den forudgående gennemførte spaltekonfiguration.

Kontekstmenu med højre museknap i pdf-arkivvinduet.

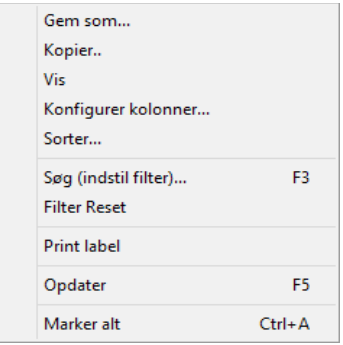

*"Behandl/pdf/Konfigurer spalter" eller kontekstmenu med højre museknap "Konfigurer spalter"*

Et separat vindue [Spalter] åbnes. Tabelhovedet for procesdataoptegnelser i det separate

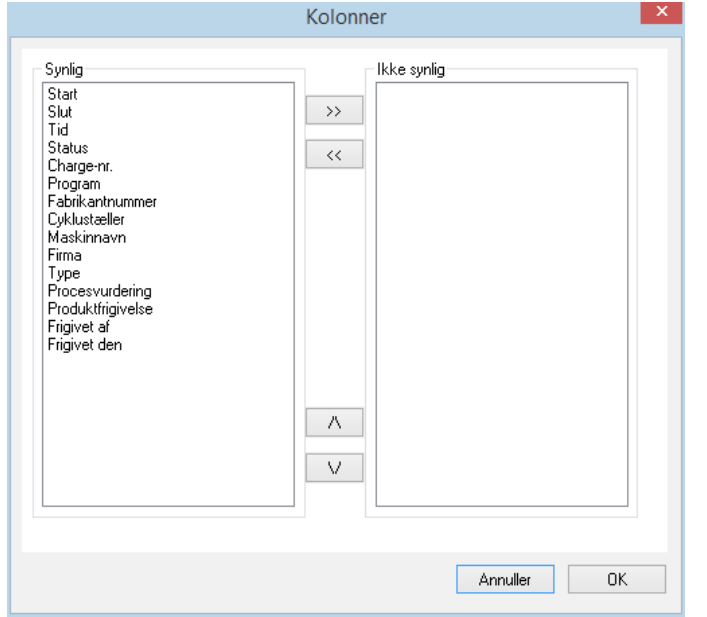

vindue [pdf-arkiv] kan ændres ved hjælp af vendeknapperne. De angivne kriterier (begyndelse, slut, varighed, status, kørsels-nr., program, producentnummer, cyklustæller, enhedens navn, firma, type, procesbedømmelse, produktfrigivelse, frigivet af, frigivet den) og de kriterier, der er tilføjet af brugeren, kan ændres og indsættes eller fjernes i den rækkefølge.  *"Behandl/pdf/Sorter" eller kontekstmenu med højre museknap " "Sorter"*

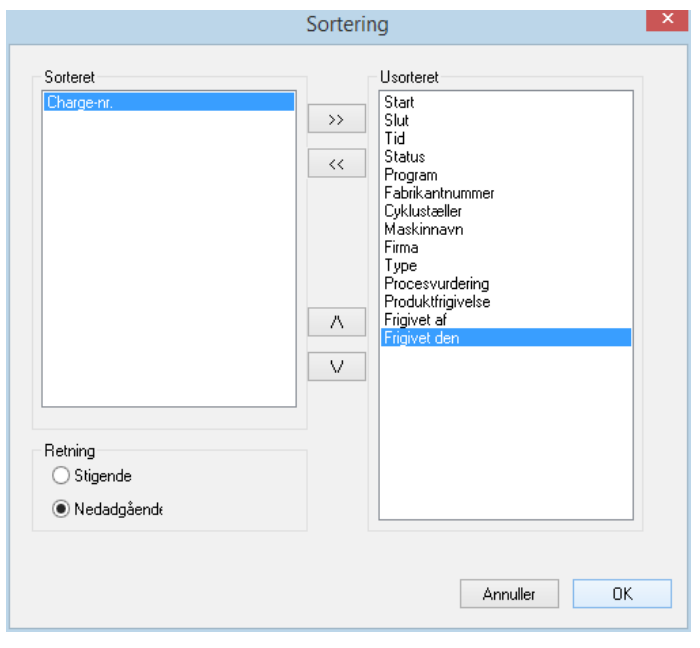

Et separat vindue [Sortering] åbnes. Kriterierne i tabellen i det separate vindue [pdf-arkiv kan sorteres i stigende eller faldende orden vha. Vendeknapperne. Antallet af sorteringskriterier i procesdatatabellen afhænger af den forudgående gennemførte spaltekonfiguration.

Sorteringsfunktionen kan ligeledes stilles direkte i tabelhovedet i det separate vindue [pdf-arkiv] med et museklik på på det ønskede sorteringskriterium.

*""Behandl/pdf/Søg (Indstil filter)" eller kontekstmenu med højre museknap " "Søg (Indstil* 

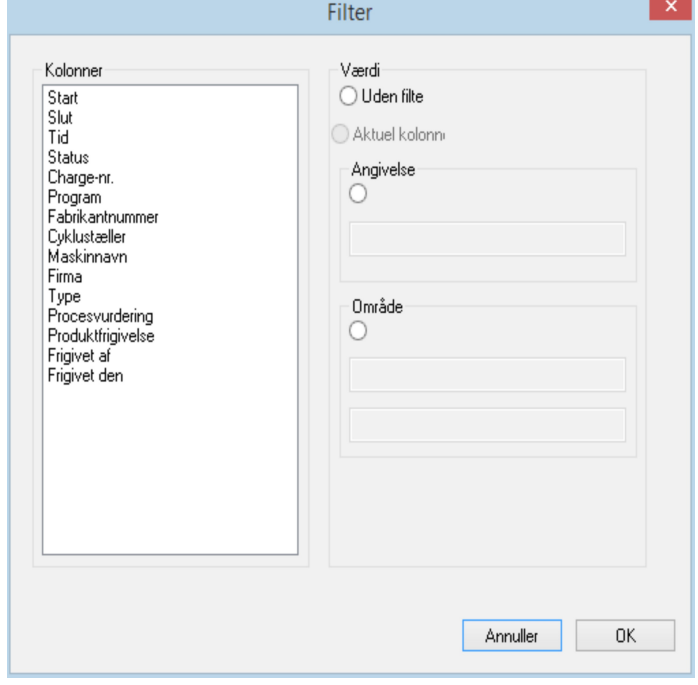

Et separat vindue [Filter] åbnes. Ved hjælp af kriterierne fra procesdatatabellen, der vises i feltet "Spalter" kan der startes en speciel søgning i optegnelserne i pdf-arkivet.

Der kan medtages flere kriterier i søgningen.

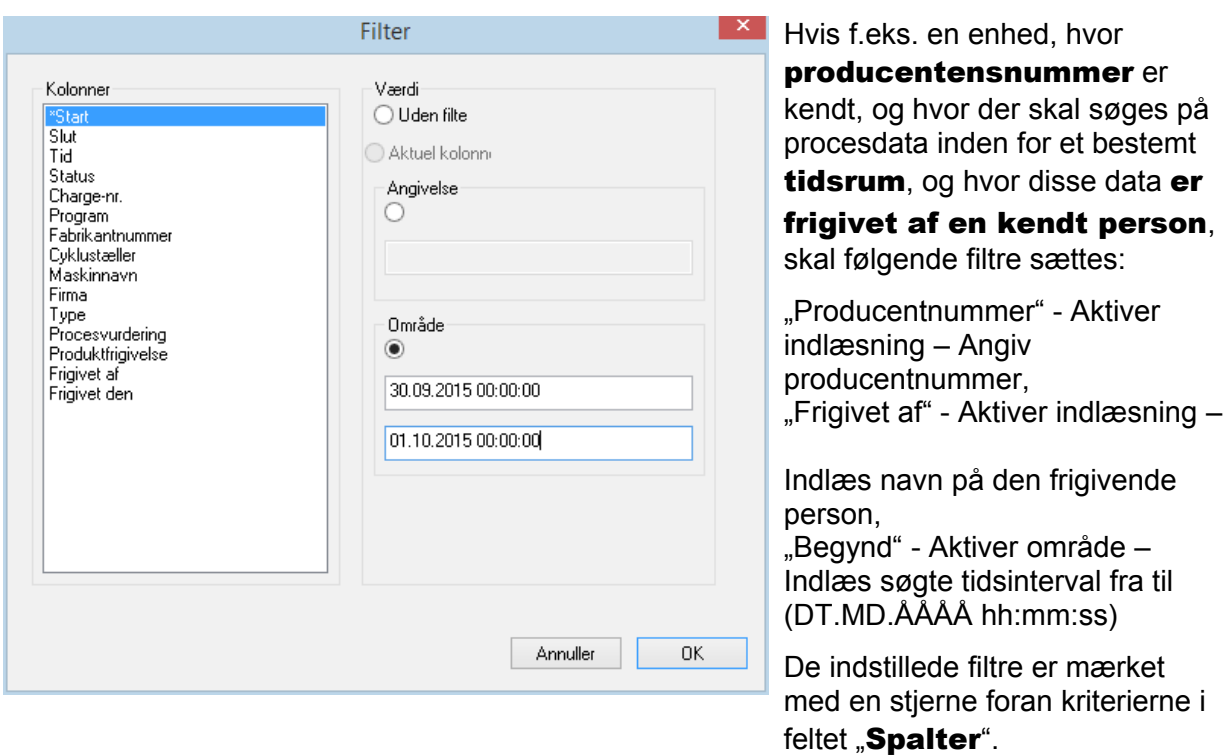

De viste indlæsninger af resten af procesdatatabellen svarer til, hvad der er angivet som de indstillede filtre. Ved fornyet aktivering af søgefunktionen "Behandl/pdf/Søg (Indstil filter)" åbnes et separat vindue [Filter] med indlæsningerne for de indstillede filtre. Så kan det kontrolleres, hvilke søgninger der er startet. Ligeledes kan der føjes flere nye filtre til forespørgslen.

*"Behandl/pdf/Nulstil filtre" eller kontekstmenu med højre museknap "Nulstil filtre"* Indtastningerne for de indstillede filtre slettes, og hele procesdatatabellen for pdf-arkivet vises atter.

*"Behandl/pdf/Etikettetryk" eller kontekstmenu med højre museknap "Etikettetryk"* I kraft af den forrige markering af en frigivet optegnelse med en positiv produktfrigivelse sker den direkte udskrivning eller efterfølgende udskrivning af en etikette, hvis de tekniske forudsætninger herfor er tilstede.

*"Behandl/pdf/Ajourfør" eller kontekstmenu med højre museknap "Ajourfør"* Visningen i det separate vindue [pdf] ajourføres. Alternativt kan der trykkes på tasten F5.

## "Arkiv/Protokol"

Et separat vindue **[Protokol]** åbnes og viser en protokol i tabelform over alle afsluttede og afbrudte processer (manipulationssikret). (Dato, art, handling, beskrivelse, bruger, bemærkning).

#### *"Behandl/Protokol/Bemærkning"*

Forudsætning for aktivering af kommandoen: Brugeren skal have tilsvarende grupperettigheder , være logget på og have valgt en post på den angivne liste. I et dialogvindue

"Protokoldetalier" kan der medtages ekstra informationer i feltet "Bemerkungen".

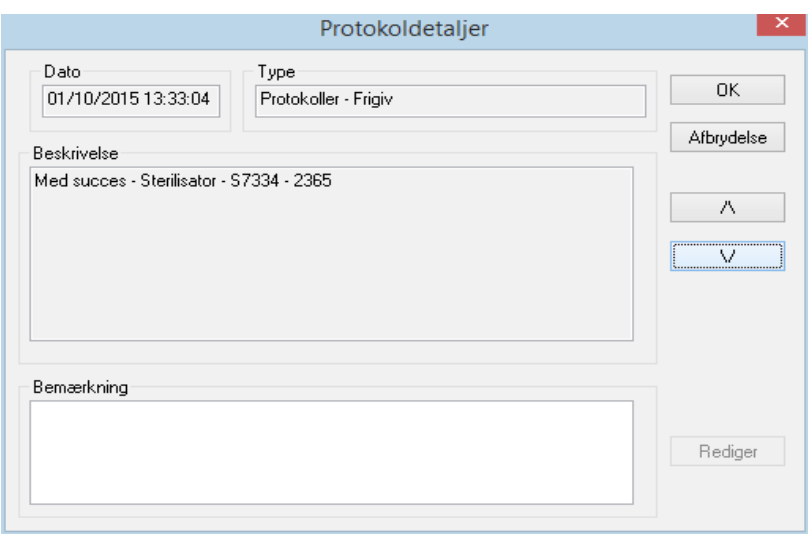

<span id="page-16-0"></span>3.1.5 Kontekstmenu "Enheder" (Benyt højre museknap i enhedsvinduet):

### "Forbind"

Forudsætning for aktivering af kommandoen: Den enhed, der er anført i enhedsvinduet (f.eks. et sterilisationsapparat), skal være markeret. Enheden (f.eks. et sterilisationsapparat) forbindes med SegoSoft. Forbindelsesstatus til SegoSoft vises i enhedsvinduet visning af enhedsdetalier("Enheder/Enhedsdetalier")

# "Adskil"

Forudsætning for aktivering af kommandoen: Den enhed (f.eks. et sterilisationsapparat), der skal adskilles, skal være markeret.

Den markerede enhed (f.eks. et sterilisationsapparat) adskilles fra SegoSoft.

Forbindelsesstatus til SegoSoft vises i enhedsvinduet visning af

enhedsdetaljer("Enhedsdetaljer")

#### "Sortering"

De enheder, der er anført i enhedsvinduet, kan ordnes alfabetisk i en undermenu efter følgende kriterier: (Navn på enhed, firma, type, status og lokalitet). I den søgte spaltepåskrift vises en pil. Med et museklik på pilen kan sorteringen vendes (Z-A).

Sorteringsfunktionen kan ligeledes ske i enhedsvinduet med et museklik på det ønskede sorteringskriterium.

#### "Arkiv"

Forudsætning for aktivering af kommandoen: Der skal være markeret en ønsket enhed i enhedsvinduet (f.eks. et sterilisationsapparat).

"Arkiv/Optegnelser" Et separat vindue [Optegnelser] åbnes og viser procesoptegnelserne af de markerede enheder i tabelform.

"Arkiv/pdf" Et separat vindue [pdf-arkiv] åbnes og viser procesoptegnelserne af de markerede enheder i tabelform, som er gemt i pdf-format.

#### "Enheder/Enhedsdetaljer"

De tilførte enheder vises i enhedsvinduet i følgende orden: Enhedsnavn, firma, type, status, lokalitet, producentnummer, cyklustæller, aktiveret.

## "Enheder/Enhedssymboler"

De tilførte enheder illustreres som symboler i enhedsvinduet.

## <span id="page-17-0"></span>3.1.6 Menu "Ekstratilbehør":

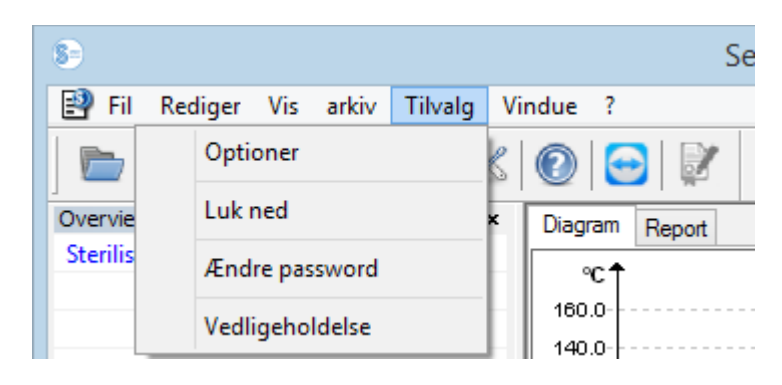

### "Ekstrafunktioner/Indstillinger"

Et separat vindue [Indstillinger] åbnes. Med de rette grupperettigheder kan funktionerne "Generelt", "Enheder", "Frigivelse" , "System", "Overflade" og "Netværk" behandles.

### Generelt:

Stationsnavnet vises på titellisten.

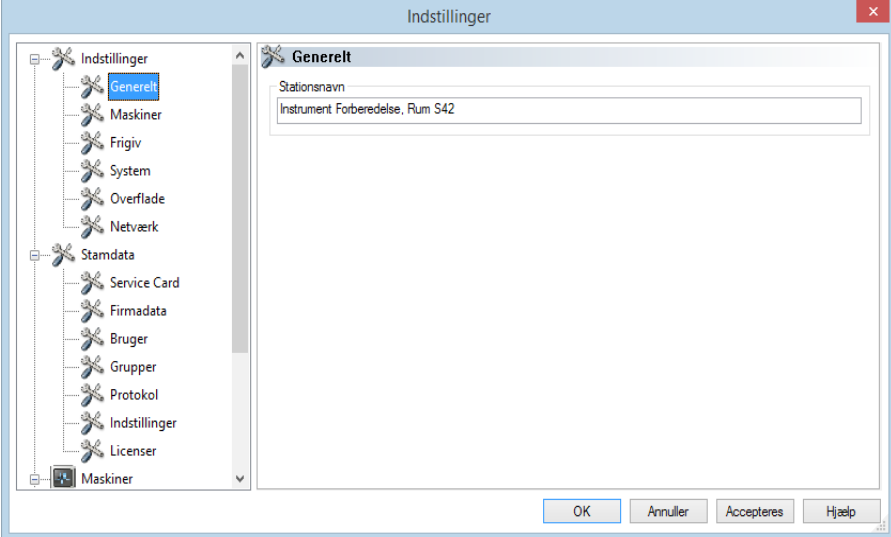

#### Enheder:

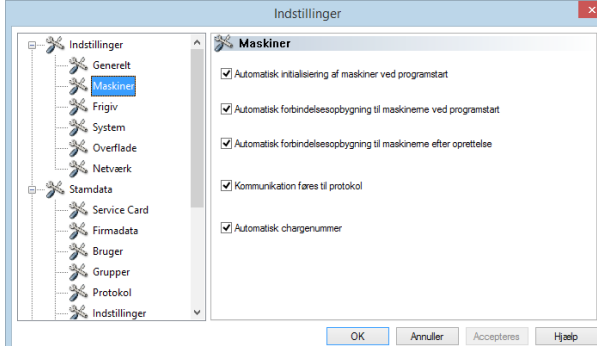

Automatiske indstillinger af SegoSoft. Det anbefales at adoptere de viste indstillinger.

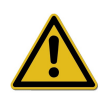

Ansvaret for deaktivering af frigivelsen (Frigiv efter afslutning af optegnelserne) beror hos lederen / den ansvarlige ejer af enheden.

#### Frigivelse:

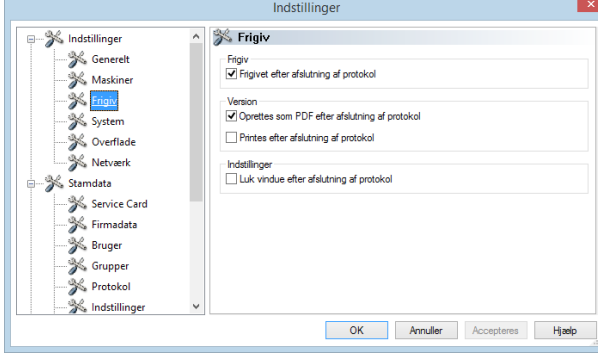

Det anbefales at benytte indstillingen "Frigiv efter afslutning af optegnelsen". Efter afslutning af behandlingsprogrammet vises frigivelsesdialogvinduet automatisk på billedskærmen. Så kan frigivelsen ske ret hurtigt.

Til langtidsarkivering anbefales indstillingen "Udgiv efter afslutning af optegnelsen som pdf"

#### System:

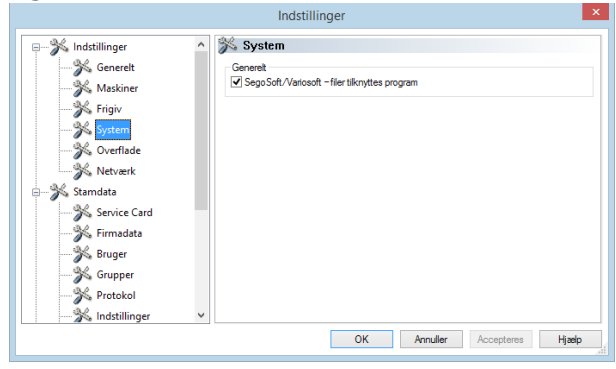

SegoSoft-filer på computeren åbnes automatisk f.eks. med et dobbeltklik med den venstre museknap i programmet "SegoSoft". Det anbefales at anvende

"SegoSoft/Variosoft - "Knyt filer til program"".

#### Overflade:

Med valget "Overflade" vælges farverne for indtastningerne "Frigivelse givet" og "Frigivelse ikke givet".

Farvevalg over: Klik med den venstre

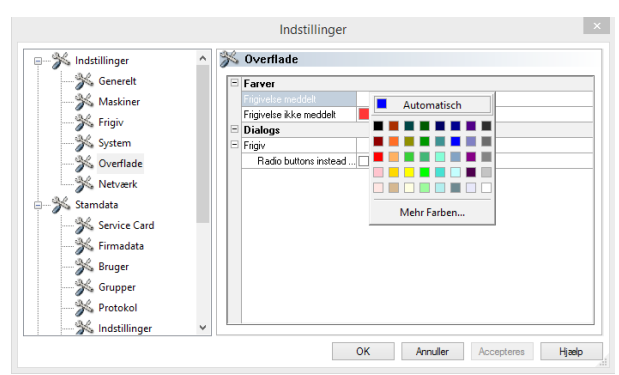

museknap på den lille farvede kasse, og et separat valgvindue åbnes.

Så bliver tabelprocesdataene i arkivet (optegnelser og pdf) som i eksemplet vist blå ved tildelt frigivelse og rød ved ikke tildelt frigivelse.

På samme måde vises skrifttypen "Frigivelse givet" og "Frigivelse ikke givet" farvemæssigt.

## Netværk:

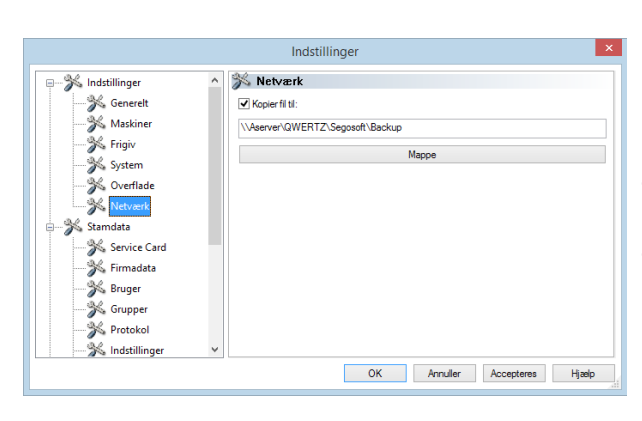

Med valget "**Netværk**" oprettes en automatisk sikkerhedskopi af de af SegoSoft oprettede filer. Sikkerhedskopien kan gemmes på en server (anbefales) eller på et ekstern lagermedium. Forudsætningen herfor er, at feltet "Kopier filer efter" er markeret og at der er skaffet plads til sikkerhedskopien via fortegnelsen.

Hvis netværket er afbrudt i kortere tid under en gemmetransaktion, sikrer SegoSoft de nyligt oprettede filer ved regelmæssigt at prompte for genoprettelse af netværksforbindelsen med mellemrum.

## "Stamdata"

I træstrukturen under Stamdata kan emnerne "Servicekort", "Firmadata", "Brugere", "Grupper", "Protokol", "Indstillinger" og "Licenser" indlæses. Med de pågældende grupperettigheder kan der også foretages ændringer.

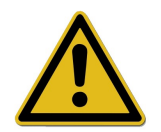

Ved ændring af firmanavnet skal SegoSofts certifikat fornys.

**Servicekort:** Viser det servicekortnummer, der blev registreret ved installationen. Der er beskrevet videregående informationer om indtastning af data og funktionerne **Automatisk** konfiguration, Anmod om fri aktivering, Udfør fri aktivering i håndbogen Installation og Administration.

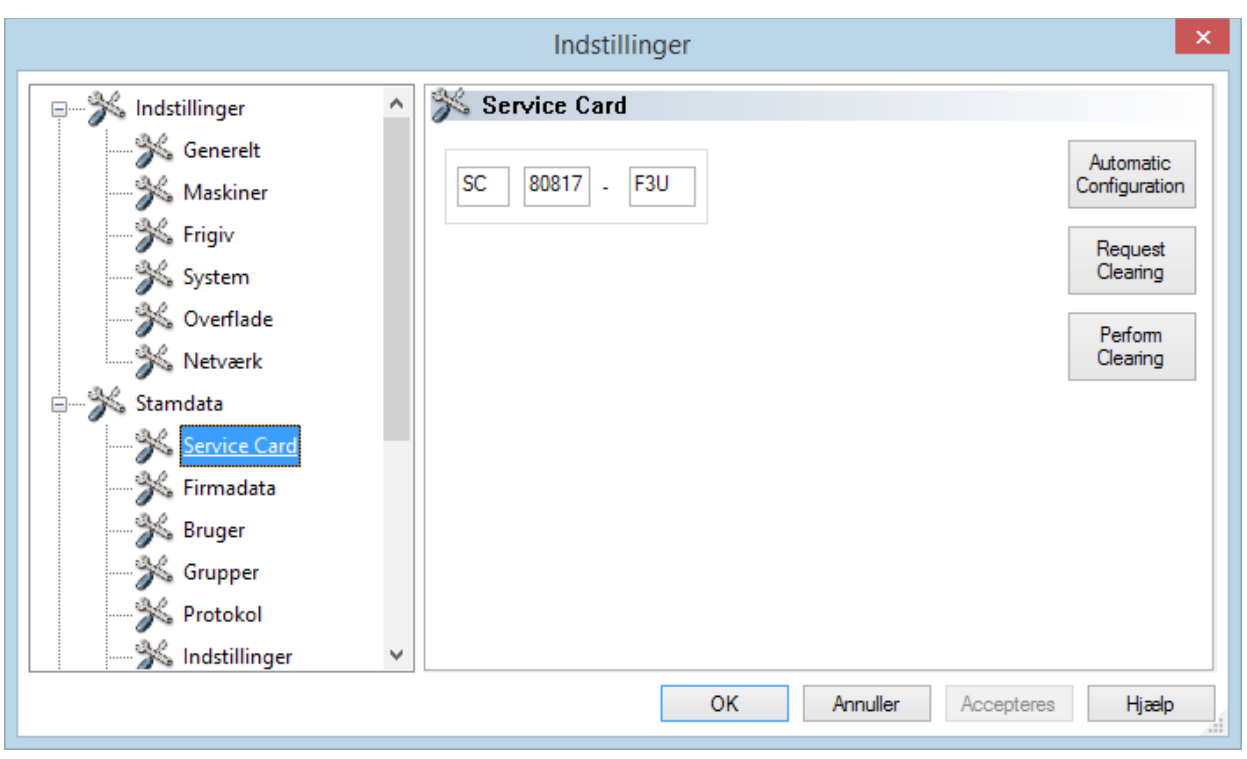

Firmadata: Viser de firmadata, der er indtastet ved installationen. Disse firmadata vises i optegnelsesdokumenterne og i de elektronisk signerede pdf-dokumenter. Status "Gyldig" refererer til den digitale signatur, der blev tildelt ved den frie aktivering. Ingen anden certifikatstatus er tilladt for den tilsigtede anvendelse.

Der er beskrevet videregående informationer om indtastning af data og funktionerne Anmod

## om fri aktivering, Udfør fri aktivering i håndbogen Installation og administration.

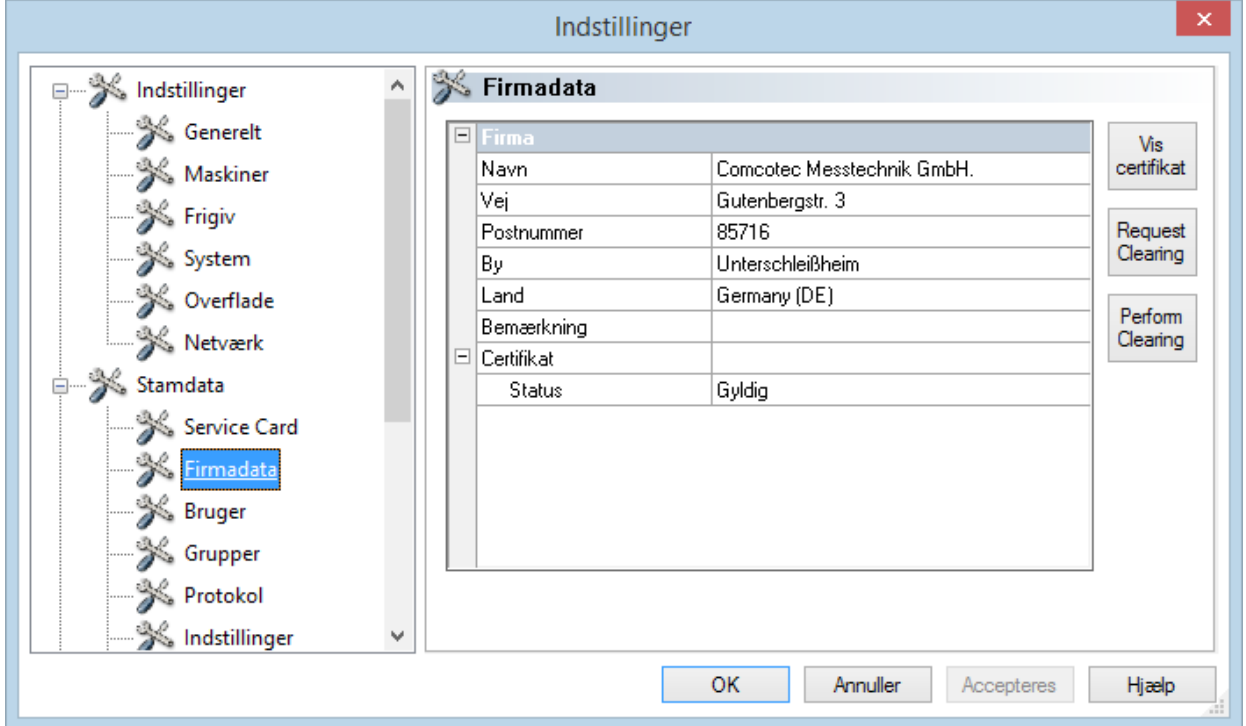

## Vis firmadata/certifikat

Åbner et separat vindue, hvori certifikatdataene kan læses.

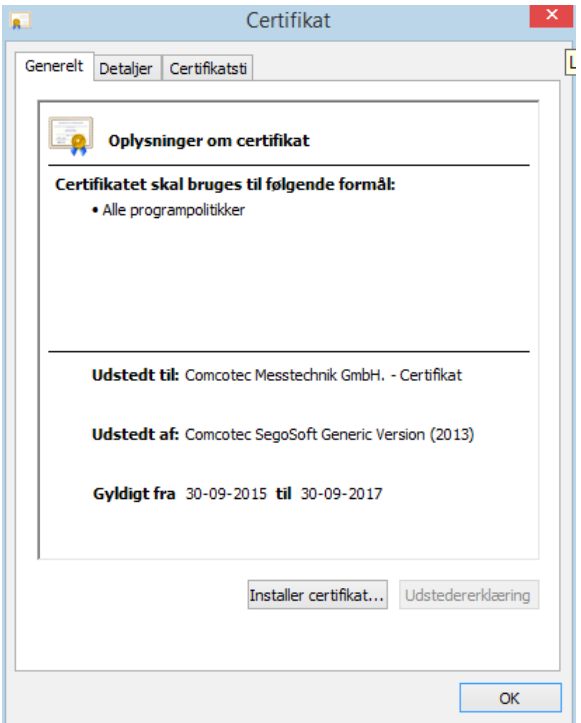

Brugere: Viser de aktuelle brugere. Den efterfølgende udførelse af funktioner i softwaren er afhængig af den valgte gruppe, da brugerne blev oprettet.

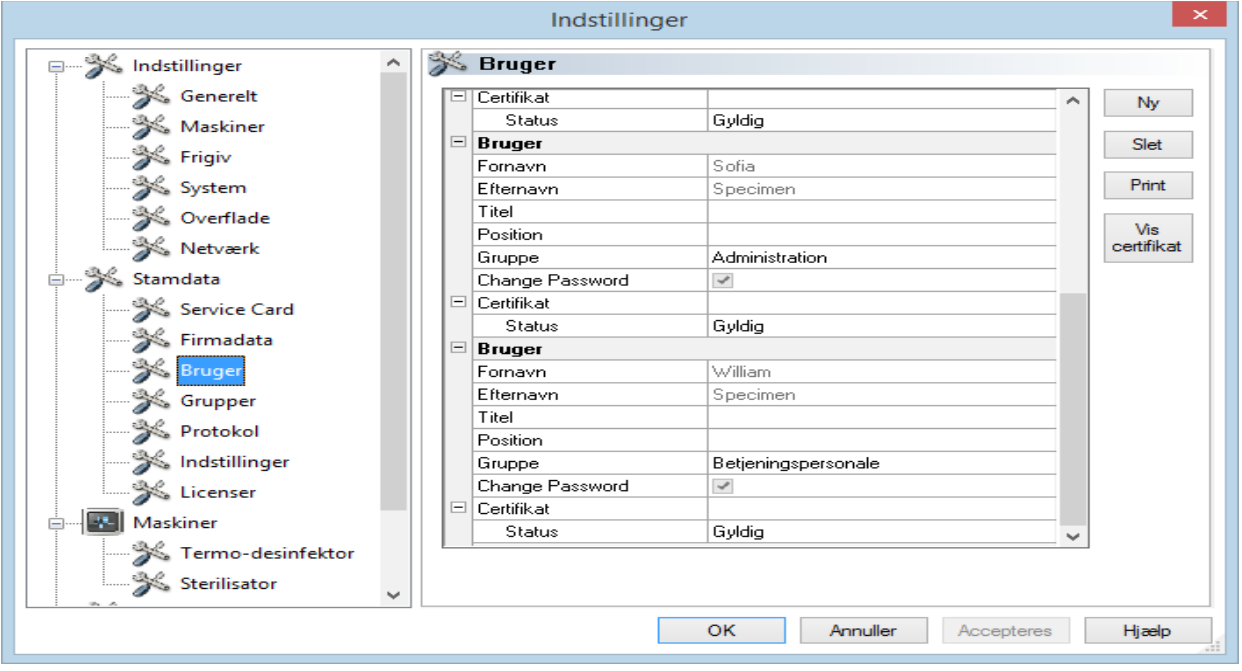

## *"Bruger/Ny"*

Forudsætning for aktivering af kommandoen: Brugeren skal have de pågældende grupperettigheder, være logget på og være valgt i træstrukturen "Stamdata/Bruger" Ved valg af funktionen "Ny" vises indtastningsfeltet for tilføjelse af en ny bruger.

Angivelse af fornavn, efternavn og gruppe er obligatorisk. Titel og position kan indtastes for at anskueliggøre brugerens rolle. Efter at indtastningsfelterne er udfyldt, gemmes indtastningerne med **"Accepter"**, og der åbner et dialogfelt, i hvilket brugeren opfordres til at indtaste en foreløbig adgangskode. Efter indtastningen af adgangskoden oprettes et certifikat for denne bruger (elektronisk underskrift), og status for certifikatet vises i Status for bruger. Den nylig oprettede bruger har nu et entydigt identificerbart brugercertifikat og kan dermed alt efter sine tildelte rettigheder udføre hygiejnedokumentation.

### *"*Bruger/Slet*"*

Forudsætning for aktivering af kommandoen: Brugeren skal have de pågældende grupperettigheder, være logget på og være valgt i træstrukturen "Stamdata/Bruger" Ved valg af funktionen "Slet" slettes den valgte bruger. Sletningen af en bruger har ingen indvirkning på bestående optegnelsesdokumenter.

## "Bruger/Print"

Efter udstedelsen af certifikatet skal certifikatets signaturkontrolnøgle printes ud sammen med en instruktionsformular.

#### *"Bruger/Vis certifikat"*

Åbner et separat vindue, hvori certifikatdataene for brugeren kan læses.

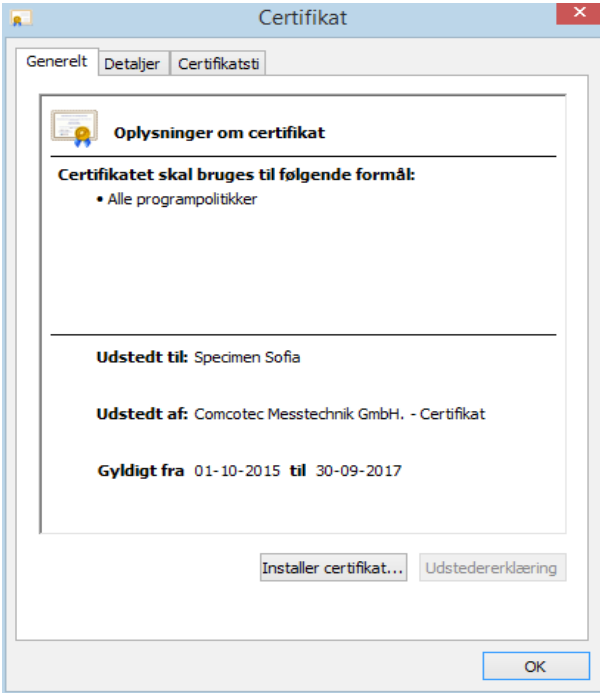

Ved hjælp af "Installer certifikat" kan der importeres en godkendt signatur i SegoSoft.

Der er beskrevet videregående informationer til behandling af brugerdata i **Håndbogen** Installation og administration.

Grupper: Viser de grupper og deres rettigheder, som de er indtastet under installationen. Afhængig af en brugers tildeling af en gruppe bestemmes dennes ret til at udføre funktioner i softwaren.

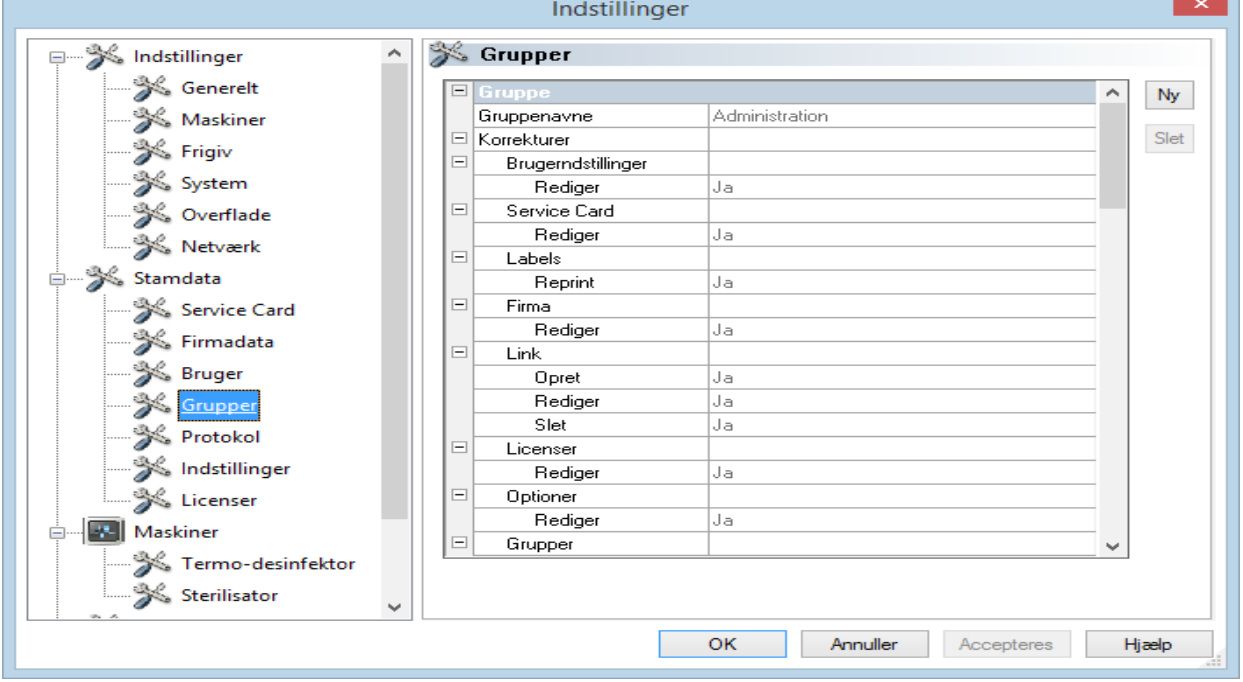

## *"Grupper/Ny"*

Forudsætning for aktivering af kommandoen: Brugeren skal have de pågældende grupperettigheder, være logget på og være valgt i træstrukturen "Stamdata/Grupper" Med valget af funktionen "Ny" tilføjes en ny gruppe, og angivelserne om rettighederne til denne nye gruppe i softwaren kan aktiveres.

#### *"Grupper/Slet"*

Forudsætning for aktivering af kommandoen: Brugeren skal have de pågældende grupperettigheder, være logget på og være valgt i træstrukturen "Stamdata/Grupper" Med knappen "Slet" kan en valgt gruppe slettes. Standardgruppen i softwaren kan ikke slettes.

Der er beskrevet videregående informationer til behandling af grupper i **Håndbogen** Installation og administration.

Protokol: Viser hvilke angivelser der er ført til protokol, og som vises, når protokolvisningen indlæses.

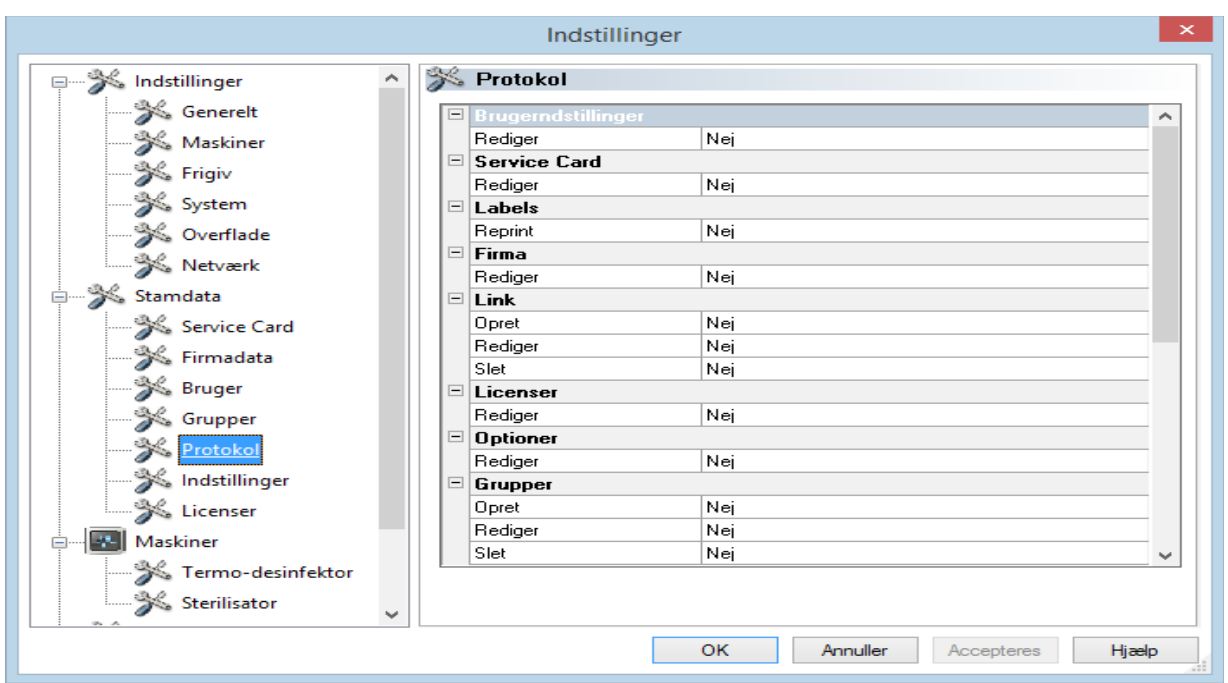

Indstillinger: Viser indstillingerne til benyttelse af adgangskoder og den automatiske udlogning.

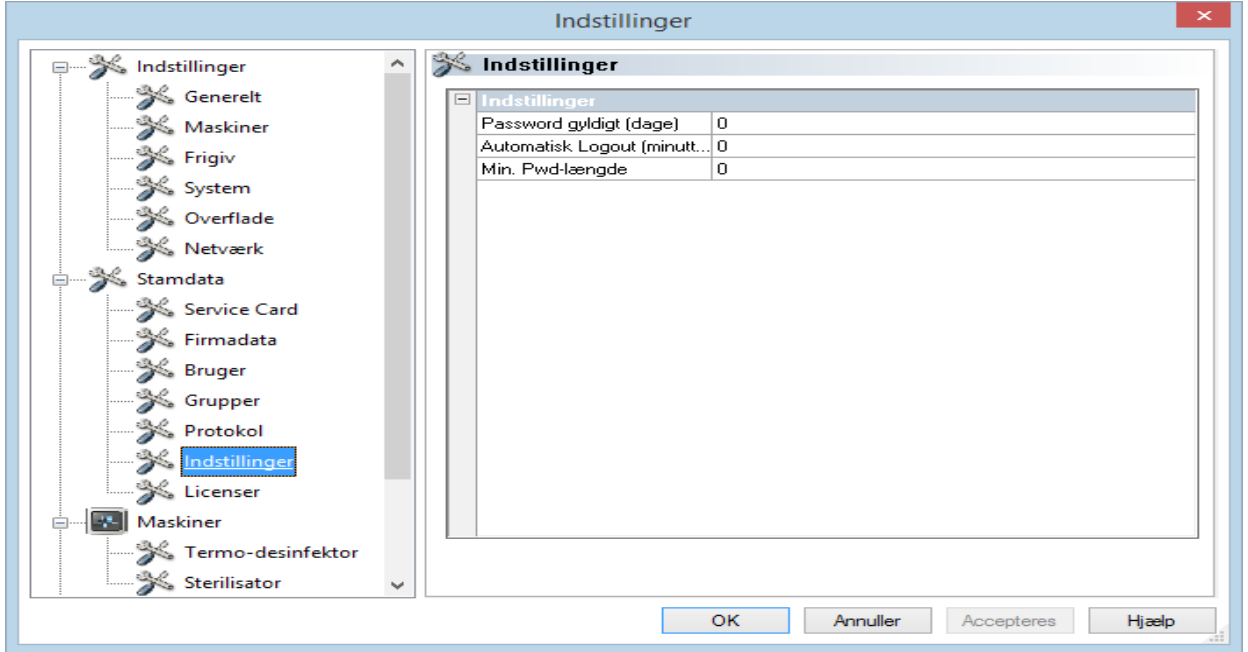

Licenser: Viser de bestående licenser for de enheder, der er konfigureret i softwaren.

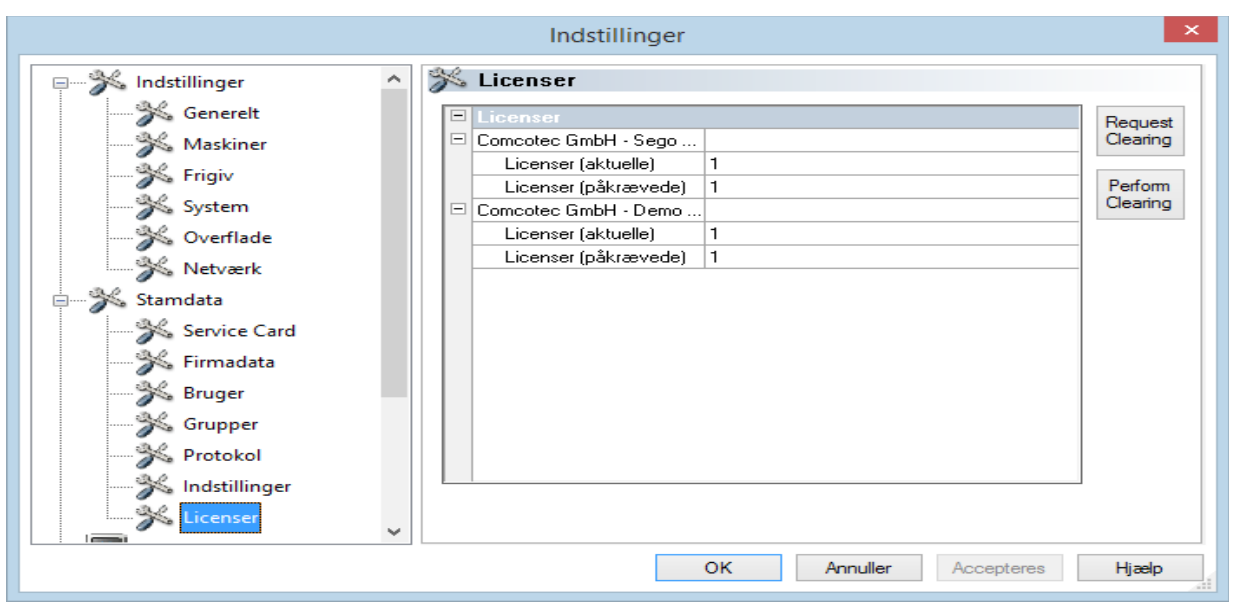

Der er beskrevet videregående informationer til fri aktivering af nye enheder i Håndbogen Installation og administration.

## Fornyelse af certifikat efter ændring af firmanavn

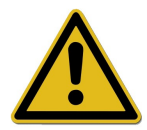

Ved ændring af firmanavnet skal firmaets certifikat fornys. Dette sker med "*Stamdata/Firmadata/Ansøg om fri aktivering".*

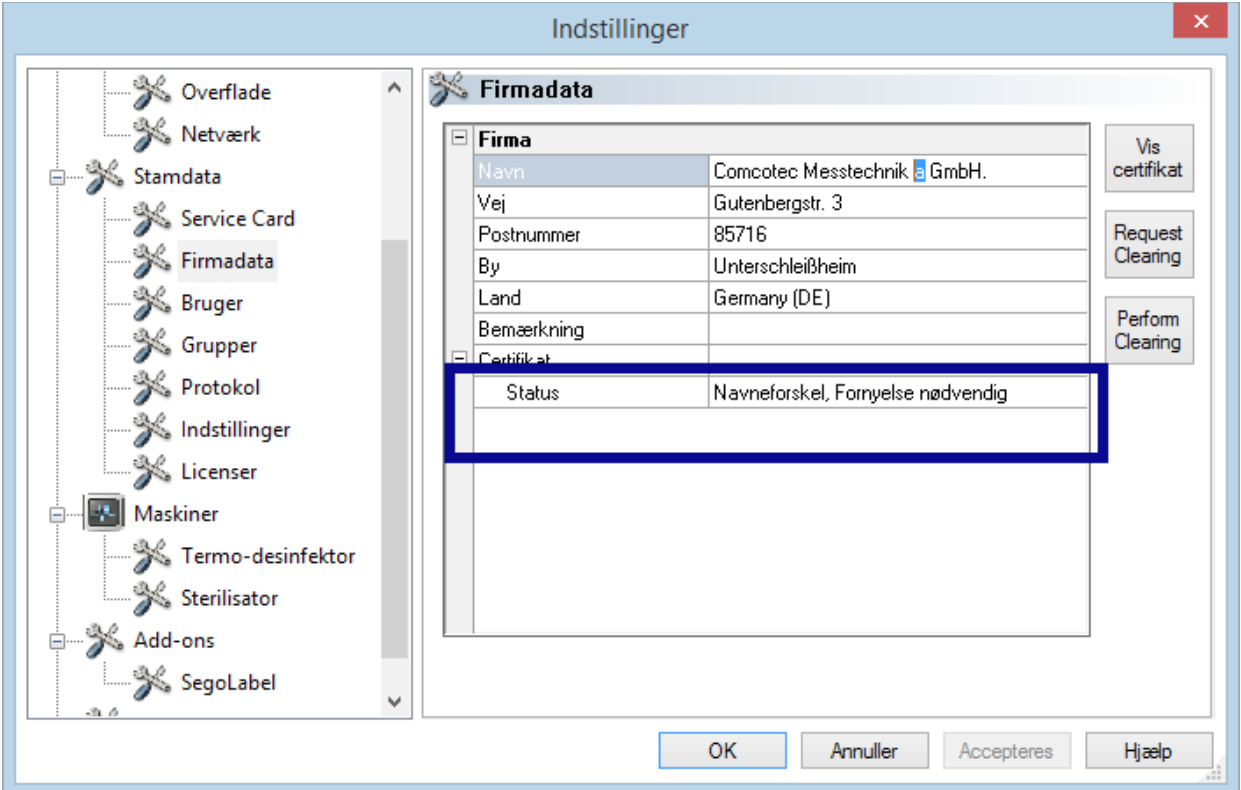

Hvis navnet på firmaet er ændret, vises i registeret "Firmadata" under certifikatstatus indlæsningen. Forskelligt navn, fornvelse nødvendig" og senere også "Ugyldig signatur".

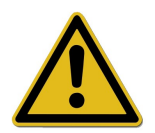

Optegnelser ved enheder uden licens dokumenteres kun midlertidigt, hvilket fører til tab af retssikkerhed.

Udfør en fri aktivering ved ændring af firmanavn eller ved enheder uden licens. De nødvendige tiltag herfor findes i håndbogen "Installation og administration".

Således kan du atter forny licenser og certifikater.

### "Ekstrafunktioner/Nedlukning"

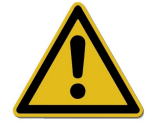

Ansvaret for deaktiveringen af frigivelsesdialogvinduet beror hos lederen / den ansvarshavende ejer af enheden.

Med aktivering af denne kommando lukker SegoSoft pc'en ned efter afslutning af processen af enheden, der endnu er i drift (f.eks. et sterilisationsapparat). Foran kommandoen vises et hak til bekræftelse.

Computeren kan kun lukkes ned, når frigivelsesdialogvinduet er deaktiveret. Dette forudsætter en høj grad af disciplin hos brugeren, for frigivelsen af den sidst gennemførte optegnelse skal som det første egenhændigt udføres dagen efter. På samme måde skal den fornyede aktivering af frigivelsesdialogvinduet ske.

Med "Ekstrafunktioner/Indstillinger" kan funktionen "Frigiv efter afslutning af optegnelsen" og udgivelsen "Udgiv efter optegnelsen som pdf" med de pågældende grupperettigheder (adgangskodeanmodning) i træstrukturen "Indstilling/Frigivelse" deaktiveres. På samme måde foretages fornyet aktivering af denne funktion.

#### "Ekstrafunktioner/Skift adgangskode"

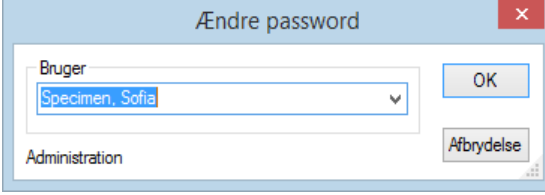

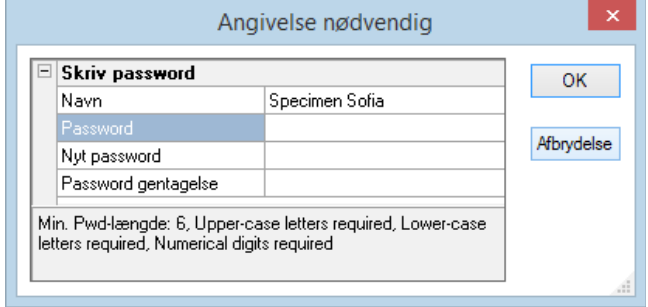

Denne menufunktion benyttes til at ændre brugernes adgangskoder. Efter valg af denne menu åbnes først et brugervalg. Derefter vises dialogen til ændring af adgangskode. I denne skal først den hidtige og dernæst den ønskede nye adgangskode indtastes.

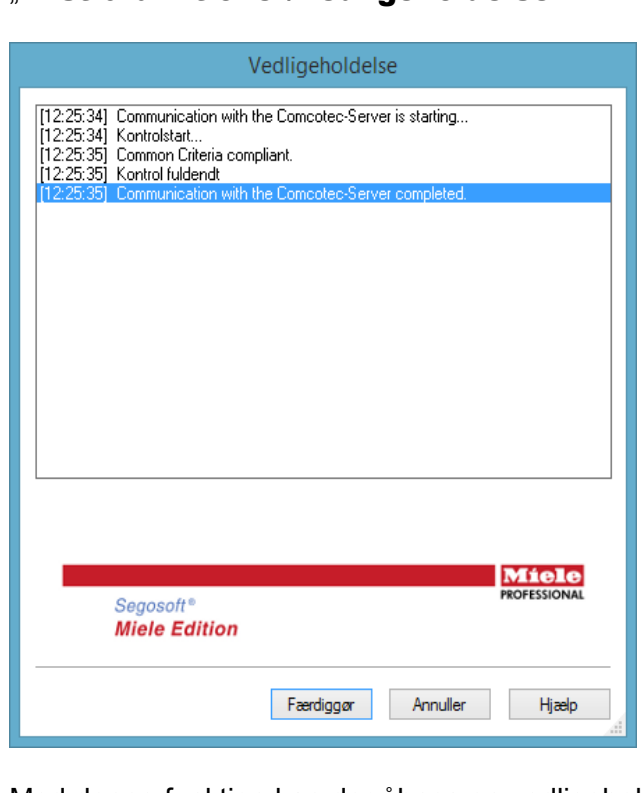

## "Ekstrafunktioner/Vedligeholdelse"

Med denne funktion kan der åbnes en vedligeholdelsesdialog. Ved åbningen kontrolleres softwarens indstillinger, og resultatet af denne kontrol vises.

<span id="page-27-0"></span>Menu  $.2$ ":

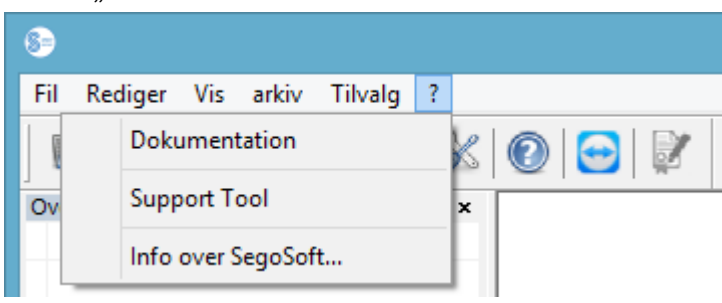

## "?/Dokumentation"

SegoSofts brugerhåndbog åbnes.

#### "?/Support-værktøj"

Via dialogvinduet kan der oprettes support fra Comcotec, når der findes en internetforbindelse. Support-medarbejderen kan få adgang til din computer via fjernbetjening og afhjælpe problemer direkte på computeren. Ligeledes kan der afholdes undervisning og præsentationer.

#### "?/Info om SegoSoft"

Viser den aktuelle version af SegoSoft og servicekortnummeret. Desuden vises her CEmærket med angivelse af det udpegede sted, IT-sikkerhedscertifikatet fra Forbundsministeriet for Sikkerhed ved Informationsteknik (BSI) samt yderligere bestående certifikater til softwaren.

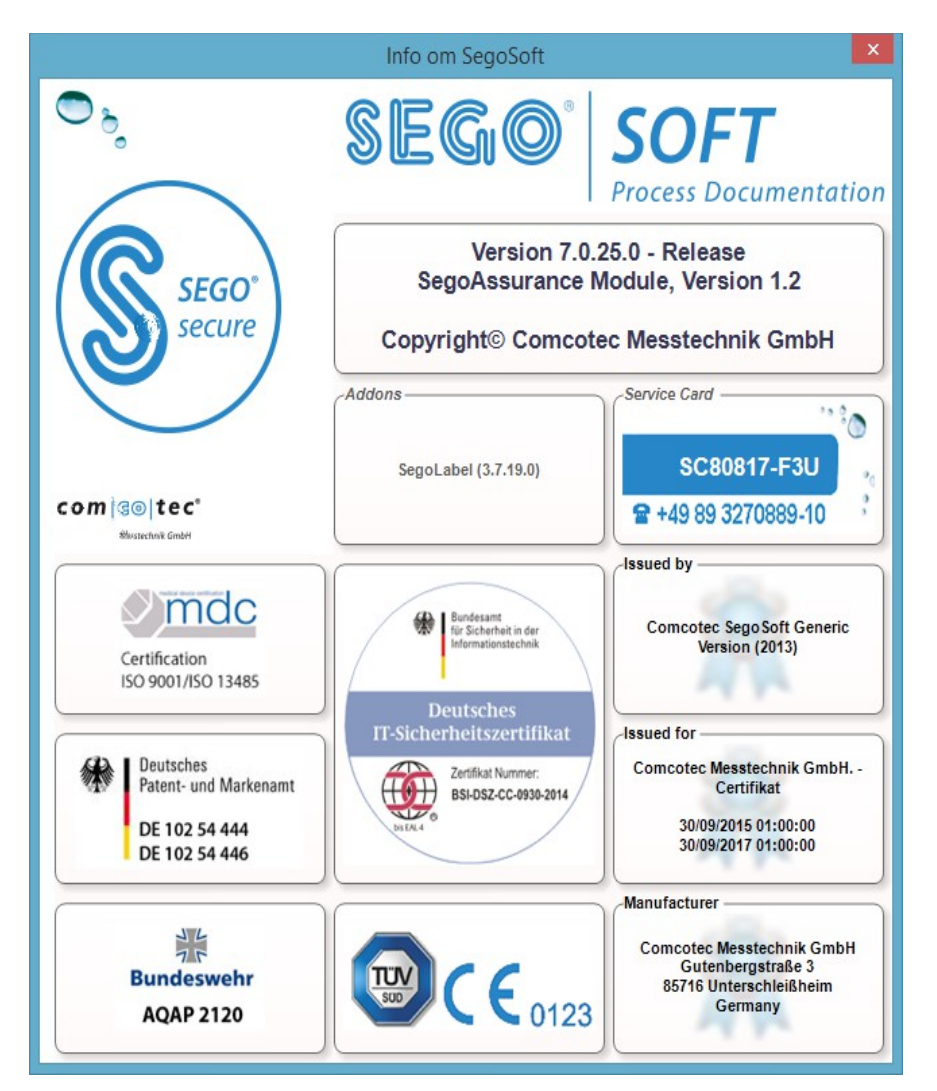

## <span id="page-28-2"></span> *3.2 Funktionsliste*

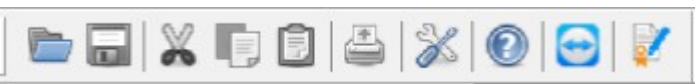

Funktionslisten indeholder symboler for de vigtigste funktioner, der hele tiden er til disposition. Alle funktioner, der kan udføres, er tilgængelig i menuen.

## <span id="page-28-1"></span> *3.3 SegoSoft Vindue*

#### <span id="page-28-0"></span>3.3.1 Oversigt vindue

Vises dette ikke, kan det aktiveres igen på: "Visning/Oversigt".

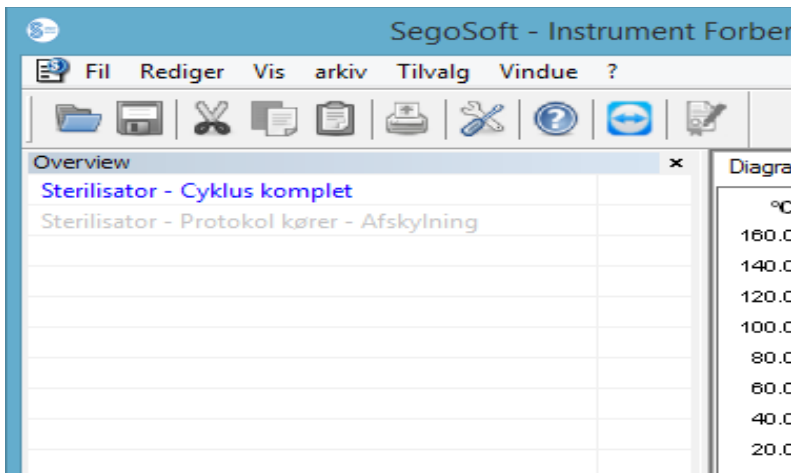

Oversigtsvinduet viser den aktuelle status for løbende eller for visning åbnede optegnelser. På farven kan det ses, om den pågældende optegnelse er kørende, afsluttet, eller om der er foretaget en frigivelse. Farverne svarer til de indstillinger, der er foretaget på

"Ekstrafunktioner/Indstillinger/Overflade". Afsluttede optegnelser uden frigivelse vises med sort, og løbende optegnelser med gråt. Ved benyttelse af flere enheder indtager vinduet en oversigtsfunktion, idet alle løbende enheder/optegnelser og deres status kan ses umiddelbart.

## <span id="page-29-0"></span>3.3.2 Optegnelsesvindue

**Åbn med:** åbnes automatisk, så snart det registreres, at der kører et enhedsprogram. Det åbnes ligeledes ved opkald af en gemt optegnelse fra arkivet.

#### Register "Diagram":

Optegnelsesvinduet består af en graf (til venstre) og en datadel (til højre).

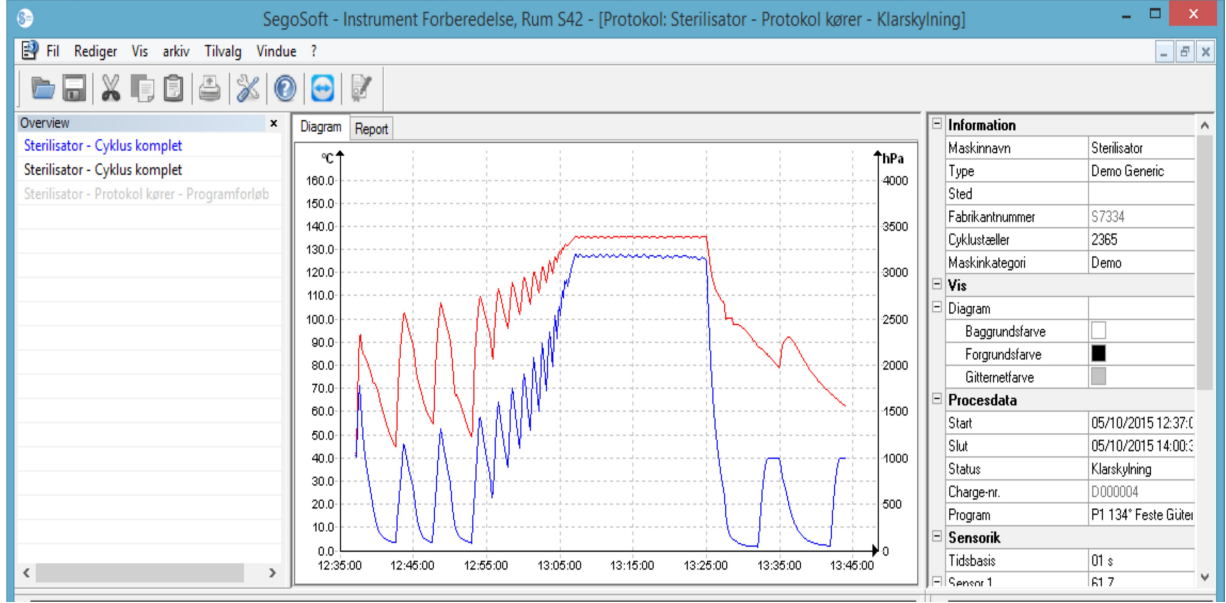

I grafdelen illustreres de målte værdier i diagramform. X-aksen viser tidsforløbet. Afhængigt af den tilsluttede enhed viser y-aksen temperaturen. f.eks. i Celsius (°C) og kammertrykket, f.eks. i hektopascal (hPa). Kurverne viser dataene fra sensorerne, der findes i enhederne, og som er overført til softwaren.

I Datadelen anføres informationer om enheden, angivelsen, aktionsdataene, sensorikken, de selvdefinerede brugerfelter og frigivelsesstatus.

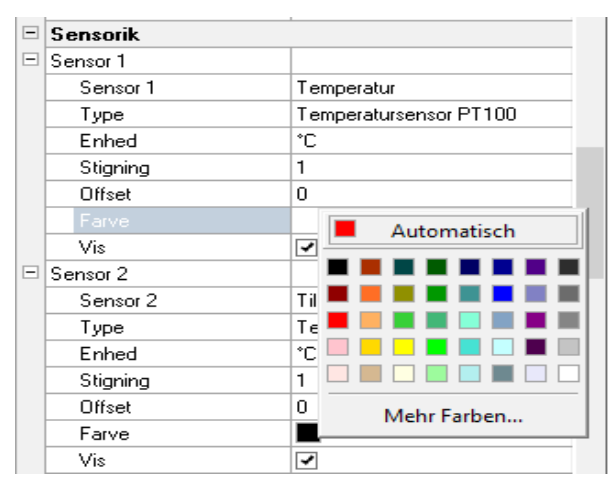

Sensorkurvens farve ændres i feltet "Farve". Klik med venstre museknap på det ønskede felt, og vælg en farve i farvepaletten. Sensorkurven vises med den nyvalgte farve.

## Register "rapport":

I Register, rapport vises de protokoldata, der er overført fra enhederne.

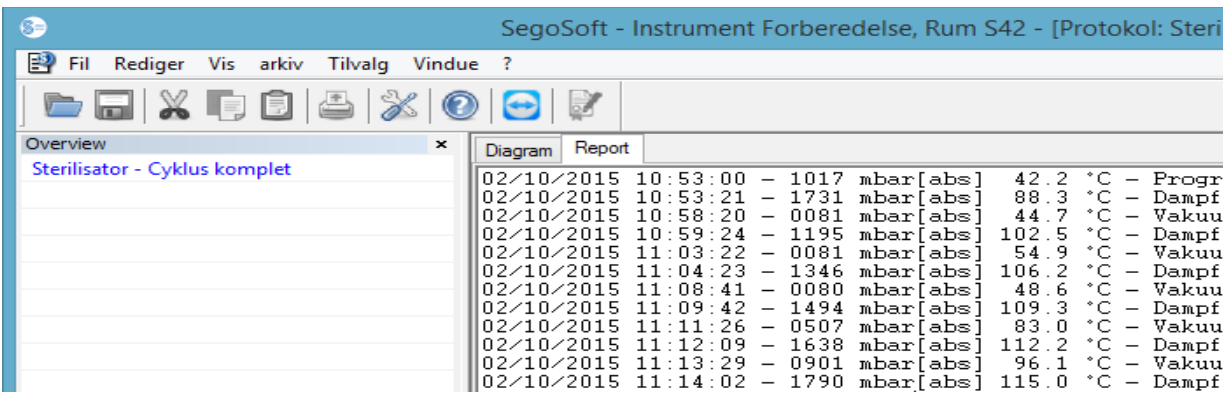

Funktioner for Register, diagram

## Opret hjælpelinjer for x- og y-akse

Ved at vælge en akse med musens markør og ved at trykke på venstre museknap vælges den ønskede akse. Den omgives af en punkteret linje. Med nedtrykket venstre museknap trækkes

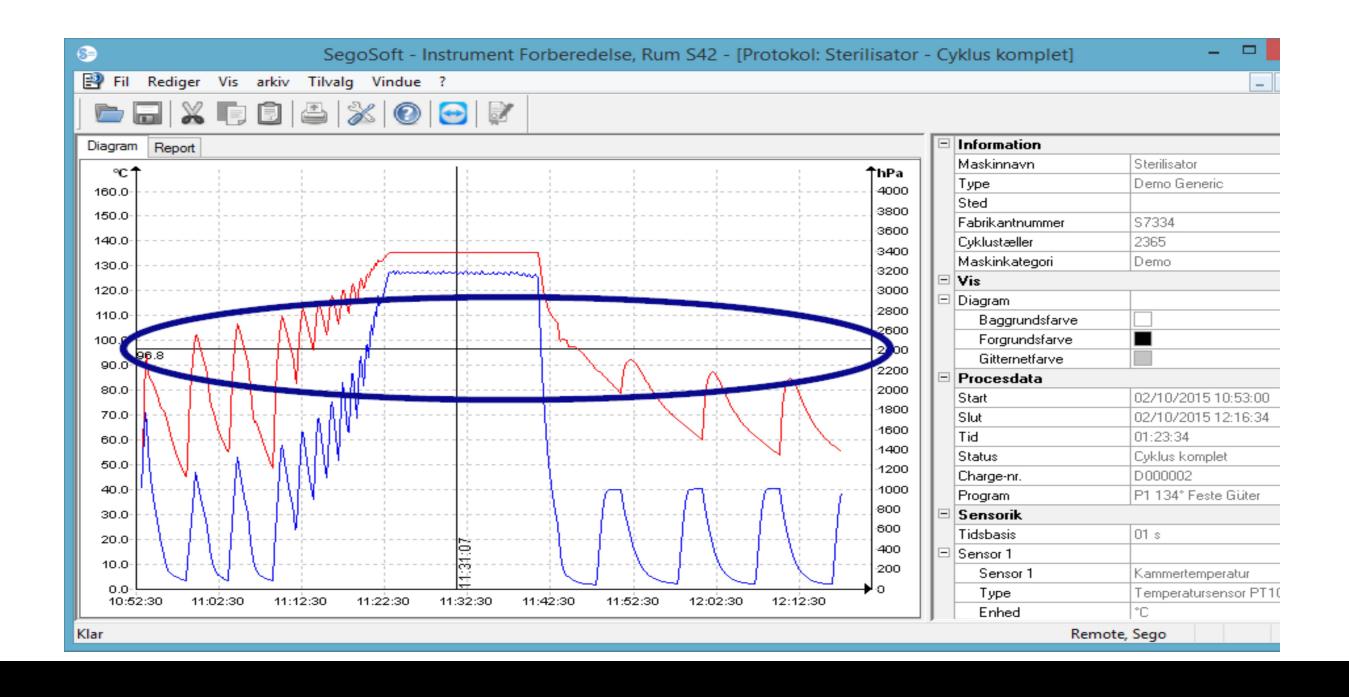

aksen, der er klikket på, i retning af midten på optegnelsesvinduet. Der vises en hjælpelinje. Denne linje kan vha. den nedtrykkede venstre museknap efter behov forskydes langs den valgt akse. I den forrest del af hjælpelinjen vises den pågældende akses nøjagtige talværdi, på hvilken hjælpelinjen lige befinder sig.

Så kan det f.eks. konstateres på kurven, om en forudindstillet temperaturværdi er nået på et bestemt tidspunkt.

Slet hjælpelinjen: Vælg den hjælpelinje, der skal slettes, med musens markør, og tryk på den højre museknap. Kontekstmenuen til diagramkommandoen vises, og hjælpelinjen slettes derved.

## Ekstra menukommandoer med åbnet optegnelsesvindue for registeret "Diagram"

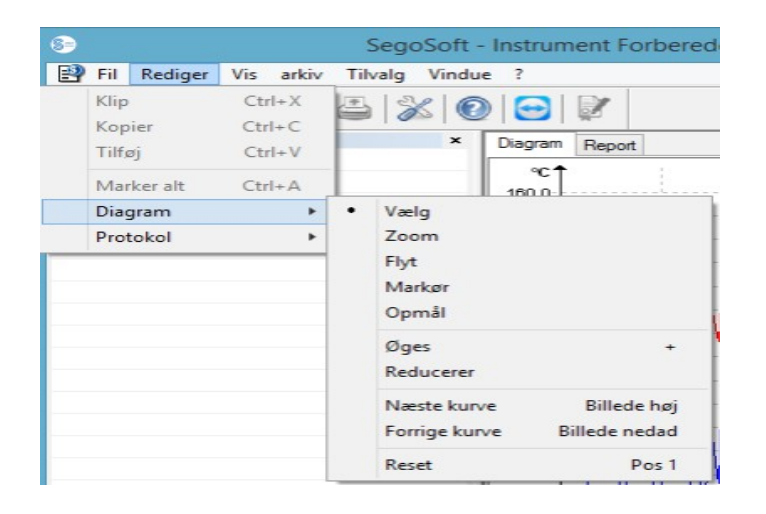

Med angivelse af optegnelser i **optegnelsesvinduet** vises flere kommandoer til yderligere behandling i "Behandl": "Diagram" og "Optegnelse" og på hovedmenulisten: "Vindue". Kommandoerne for diagrammet kan også indlæses over kontekstmenuen (højre museknap i diagrammet).

#### *Kontekstmenu "Diagram"*

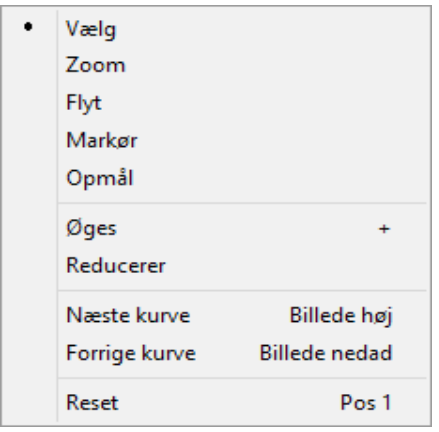

#### *"Diagram/Udvælg"*

Med aktivering af denne kommando kan den kurve for en bestemt sensor, der er klikket på, vælges ved hjælp af musemarkøren. Den valgte kurve ændrer farve (bliver inverteret). Hvis den inverterede farve er svær at se, kan farveindstillingen ændres i optegnelsesvinduets datadel. Valget kan kun foretages ved at benytte kommandoen .. Markør"

#### *"Diagram/Zoom"*

En valgt del af kurven i optegnelsesvinduet kan forstørres efter behag. Denne funktion gør det lettere at se nøjere på et udvalgt udsnit.

Når man trykker på den venstre museknap og trækker i et rektangel vælges det ønskede kurveområde, som ønskes nærmere studeret, og når museknappen slippes, forstørres det. Dette kan gentages ofte efter behag.

Originalstørrelsen opnås atter med kommandoen "Diagram/Nulstil".

#### *"Diagram/Flyt"*

Forudsætning for aktivering af kommandoen: Optegnelsesvinduet skal være aktiveret ved klik med musen.

Med aktiveret kommando kan hele billedet af optegnelseskurven forskydes inden for akserne med nedtrykket venstre museknap.

#### *"Diagram/Markør"*

Med denne funktion kan der vises nøjagtige kurveværdier på et bestemt tidspunkt af optegnelsen og også fastholdes skriftligt på kurven.

Forudsætning for aktivering af kommandoen: Med "**Diagram/Udvælg**" kan du vælge den ønskede kurve.

Ved aktivering af kommandoen vises en overdimensional, stor markør i optegnelsesvinduet, der følger kurvens forløb, når musen bevæges horisontalt. Foroven i optegnelsesvinduet vises et felt med de nøjagtige angivelser om tiden, temperaturen og trykket. Afhængigt af den tilsluttede medicinske enhed kan der også være andre angivelser at se.

Hvis der rammes et vigtigt punkt på kurven, kan de relevante værdier (tid, temperatur eller tryk) fikseres skriftligt ved at tryk på venstre museknap på det valgte punkt på kurven. Senere kan det således oprettede dokument gemmes i en fil vha. "Fil/Opret pdf".

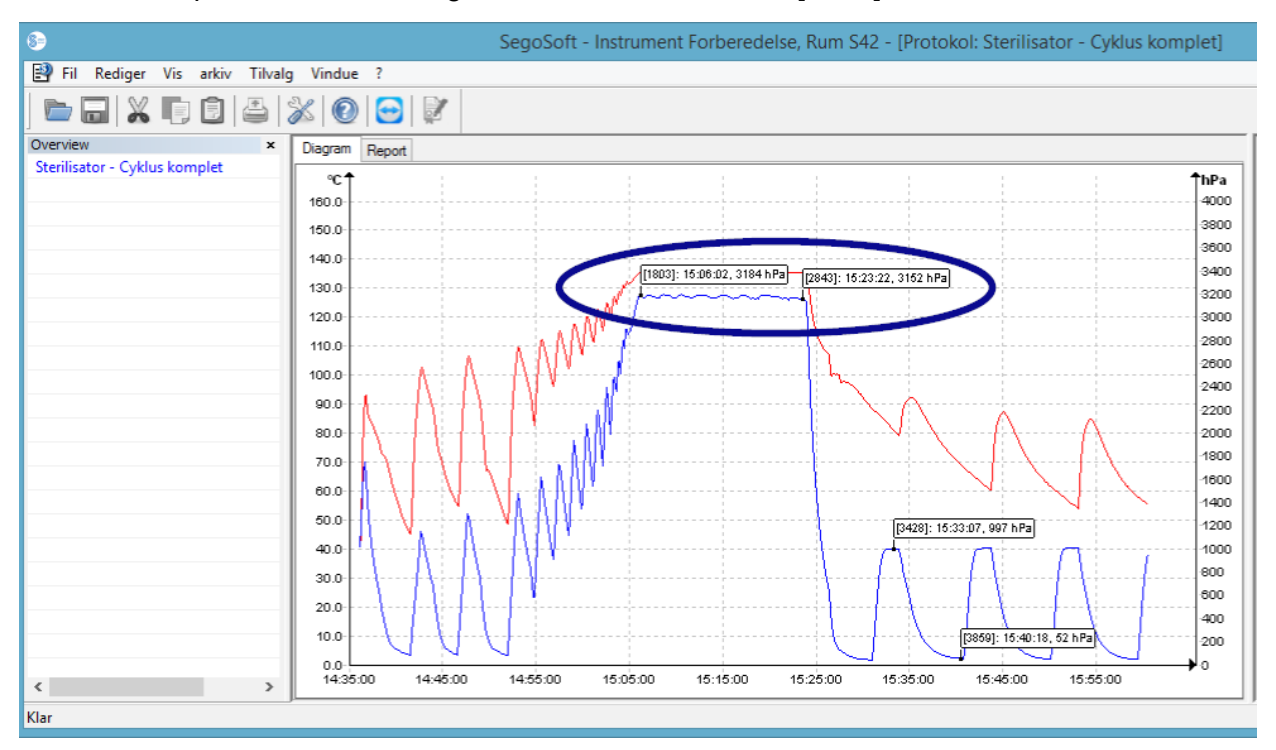

#### *"Diagram/Udmål"*

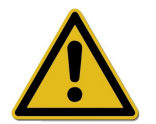

For at undgå forkerte målresultater, når der er mange målekurver, skal man være opmærksom på det nøjagtige forløb på den kurve, der skal udmåles.

Med denne funktion kan kurvesektioner (f.eks. holdetid for en sterilisationsfase) udmåles nøjagtigt. Aktiveringen af kommandoen skal ske over kontekstmenuen (højre museknap).

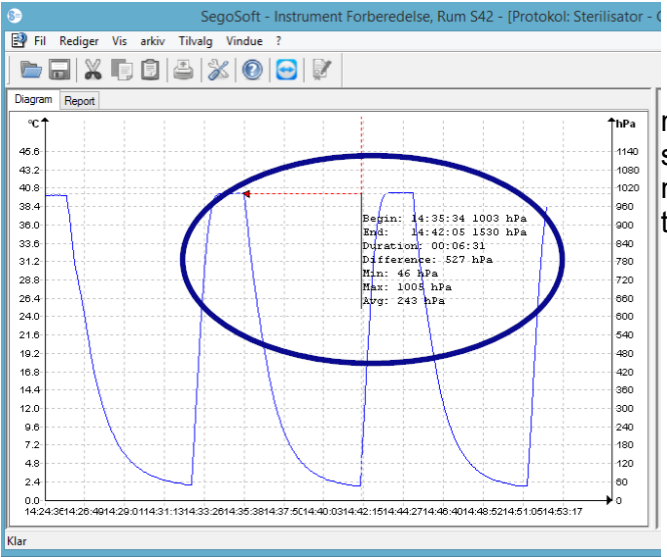

 Med nedtrykket venstre museknap bevæges og slippes musemarkøren fra begyndelsen til slutningen af den kurvesektion, der skal måles. De målte talværdier tid og temperatur eller tid og tryk vises.

Senerekan det således oprettede dokument gemmes i en fil vha. "Fil/Opret pdf". *"Diagram/Forstør"*

Med aktiveringen af denne kommando forstørres alle kurver i optegnelsesvinduet trinvist.

#### *"Diagram/Formindsk"*

Med aktiveringen af denne kommando formindskes alle kurver i optegnelsesvinduet trinvist.

#### *"Diagram/Næste kurve"*

Ved optegnelser med flere sensorkurver kan - efter valg af en kurve - den derover liggende kurve (billede højt) vælges.

#### *"Diagram/Foregående kurve"*

Ved optegnelser med flere sensorkurver kan - efter valg af en kurve - den derunder liggende kurve (billede under) vælges.

#### *"Diagram/Nulstil"*

Den oprindelige kurvevisning i optegnelsesvinduet genoprettes.

*Tillægsmenu"Behandl/Optegnelse" (tilgængelig ved visning af en optegnelse)*

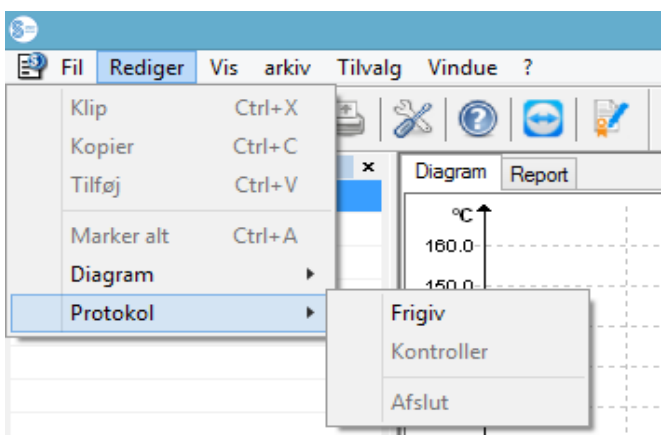

### *"Optegnelse/Frigivelse"*

Åbner frigivelsesdialogen til frigivelse af optegnelsen.

#### *"Optegnelse/Tjek"*

Forudsætning for aktivering af kommandoen: Den optegnelse i arkivet, der skal tjekkes, skal være frigivet, og det tilsvarende optegnelsesvindue være åbnet. SegoSoft tjekker, om der efter frigivelsen er foretaget nogen ændring (gyldighedsstatus).

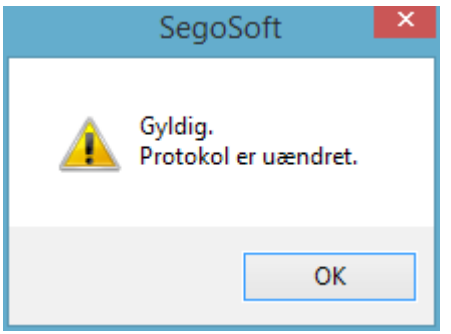

#### *"Optegnelse/Afslut"*

Forudsætning for aktivering af kommandoen: En medicinsk enhed uden defineret programafslutning (f.eks. osmosanlæg, forseglingsapparat) skal være tilsluttet. Med aktivering af kommandoen udføres afslutningen på optegnelsen manuelt.

#### *Tillægsmenu "Vindue"*

I tillægsmenuen "Vindue" kan vinduets arrangement og udseende i SegoSoft ændres

#### Tillægskommandoer i menuen "Fil" ved at åbne optegnelsesvinduet.

Desuden er menukommandoerne "Opret pdf", "Print" og "Sidevisning" tilgængelige.

#### *"Fil/Opret pdf"*

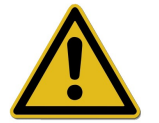

Den således oprettede pdf-fil skal kun betragtes som ekstra i forhold til den frigivne optegnelse i arkivet. Optegnelser uden frigivelse har heller ikke positiv frigivelsesstatus i kraft af pdf-filen.

I et dialogvindue kan der oprettes en ekstra pdf-fil af en fra arkivet åbnet optegnelse eller en optegnelse mærket med "Cyklus afsluttet". Efter valg af gemmeadresse og filnavn oprettes efter indtastning af adgangskode en fil i pdf-format. I filen gengives som standard den totale

kurve over optegnelsesvarigheden i et billede. Ved at vælge "Udlever målværdier" i dialogvinduet gemmes måleværdierne sammen med handlingsdataene og yderligere informationer i pdf-filen.

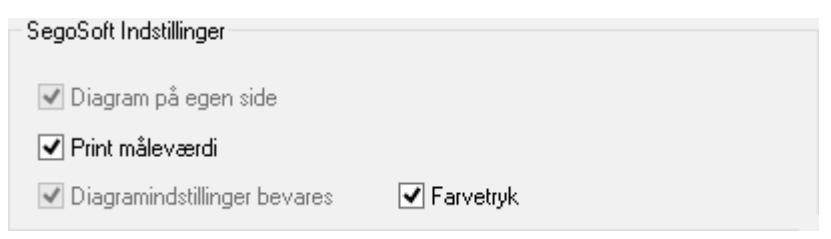

"*Fil/Luk"*

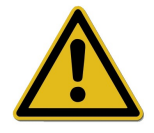

Når denn kommando udføres, går dataen for den aktuelle optegnelse tabt. Informationstab.

Med aktivering af kommandoen og aktivering af forespørgselsdialogen lukkes den aktuelt kørende eller åbnede optegnelse.

#### *"Fil/Print"*

I dialogvinduet kan der udskrives en ekstra pdf-fil af en fra arkivet åbnet optegnelse eller en optegnelse mærket med"Cyklus afsluttet" fra en tilsluttet printer. Udskriften gengiver som standard den totale kurve over optegnelsesvarigheden i et billede. Med "**Diagram/Zoom**" kan enkelt-kurvesektioner vises og også udskrives. Ved at vælge "Udlever målværdier" i dialogvinduet udskrives målekurverne sammen med handlingsdataene og yderligere informationer.

#### "Fil/Sidevisning"

Med aktivering af kommandoen gives en foreløbig visning af den trykte version af den åbnede optegnelse.

#### <span id="page-35-0"></span>3.3.3 Indstilling af enheder

Åbnes med: Ekstrafunktioner/Indstillinger" Vælg derefter i træstrukturen "Enheder" den pågældende enhed.

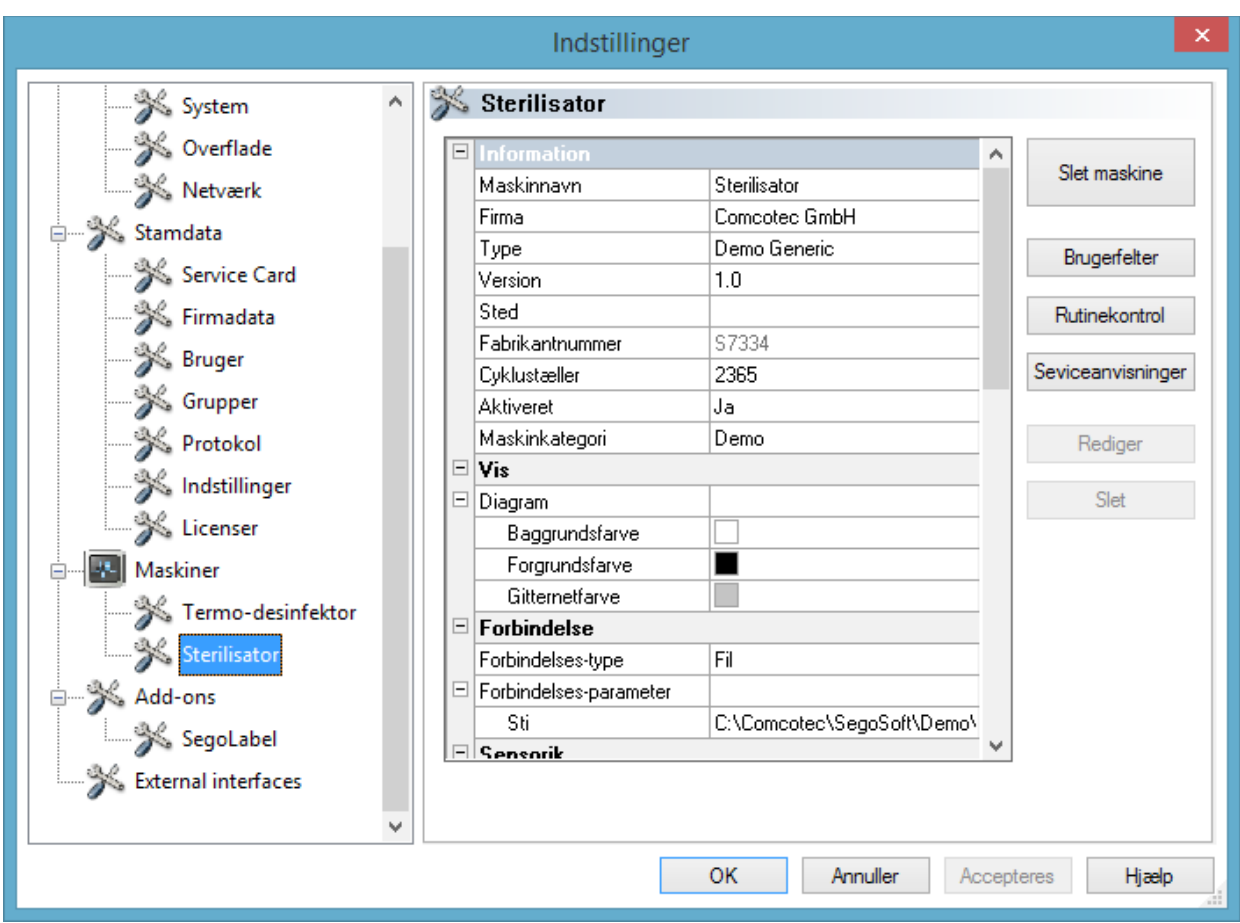

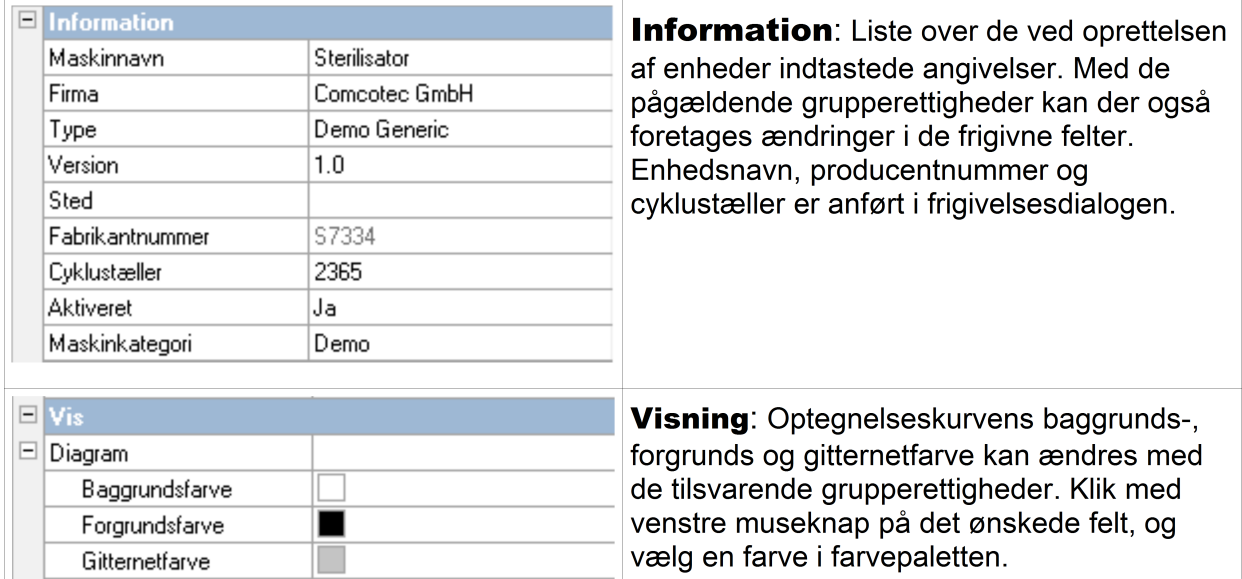

ı

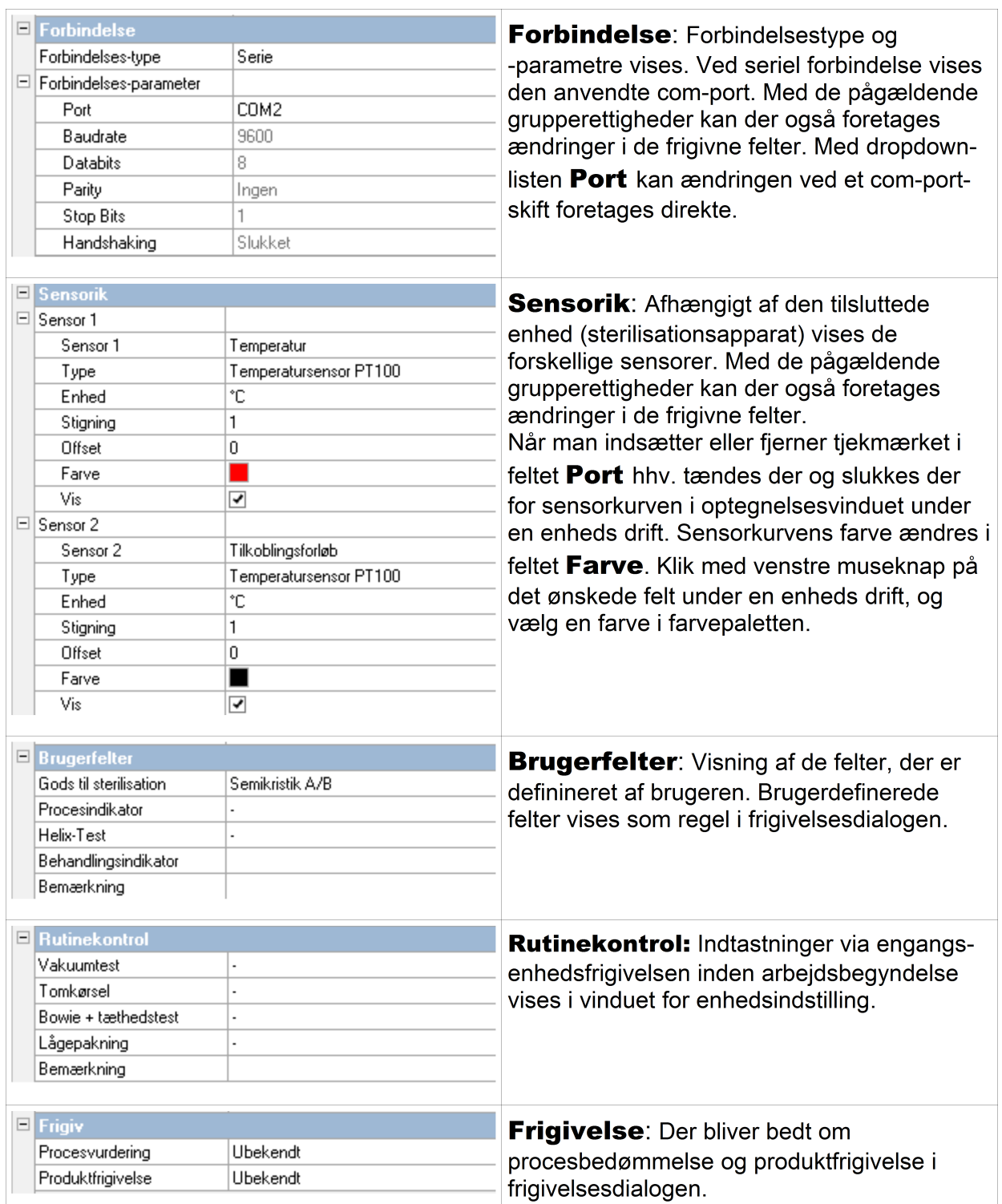

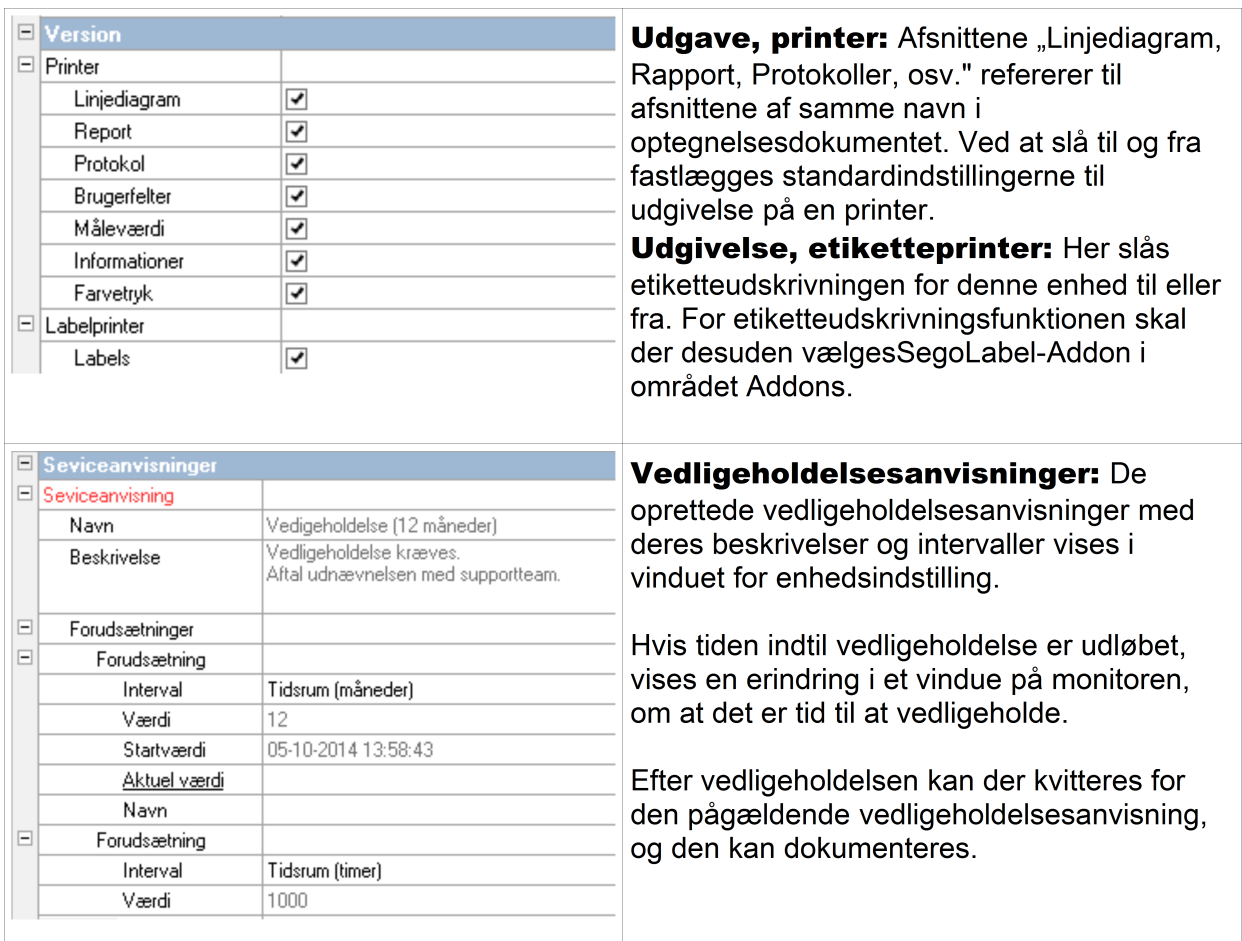

#### Yderligere mapper, alt efter den tilsluttede enhed (f.eks. desinfektionsapparat).

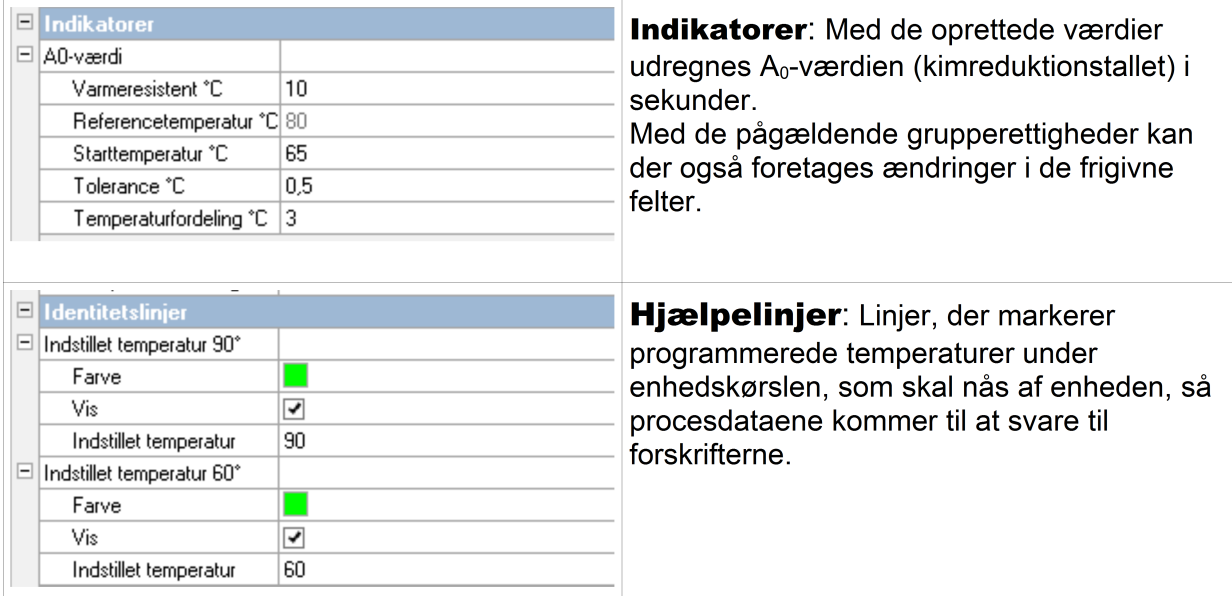

## Ekstrafunktioner i vinduet til enhedsindstillinger

Enhedsindstillingerne er tilgængelige på "Ekstrafunktioner/Indstillinger" og ved valg af enhed i enhedstræet.

Tillægsfunktioner "Enhed "

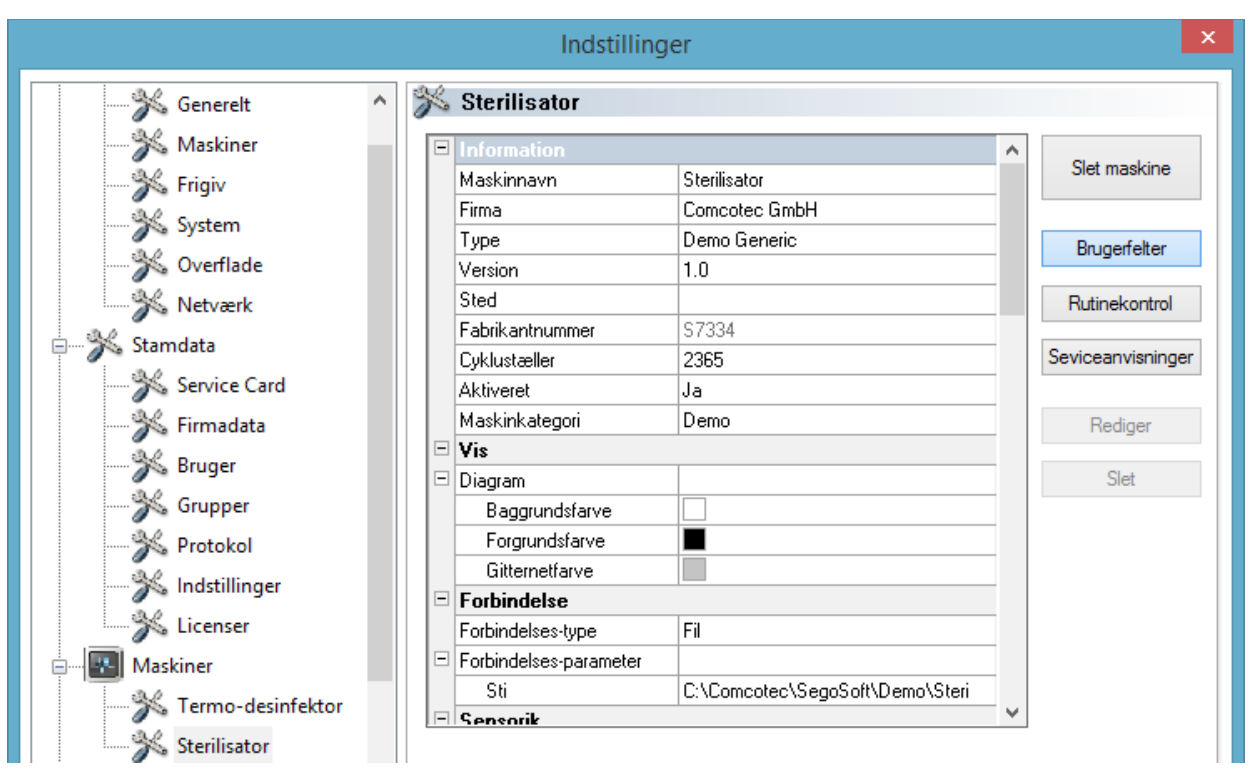

## "Brugerfelter"

Brugerfelterne findes i vinduet til enhedsindstillinger og kan alt efter indstilling anføres i frigivelsesdialogen. Alt efter kravene kan vigtige beslutningskriterier for hver enhedskørsel (rutinekontrol efter hvor meget enheden er brugt) defineres og fastholdes her.

## "Funktion: Brugerfelter (Tilføj felt)"

I et dialogvindue kan der tilføjes et nyt felt med pågældende grupperettigheder (adgangskodekrav), hvilket felt indgår i vinduet til enhedsindstilling efter indtastningen.

## "Rutinekontrol"

Den arbejdsdaglige rutinekontrol, som angivet af producenten, og som helst skal foregå, inden arbejdet påbegyndes, kan fastlægges individuelt og enhedsspecifikt. Et særligt menupunkt til formålet i SegoSoft kan så gemmes sammen med de tilhørende procesdataoptegnelser i et dokument som

pdf-fil.

## "Funktion: Rutinekontrol (Tilføj felt)"

I et dialogvindue kan der med de pågældende grupperettigheder (adgangskode) tilføjes et nyt rutinekontrolfelt , der indgår i vinduet til enhedsindstillinger, når indtastningen er udført. I et dialogvindue kan med de pågældende grupperettigheder (adgangskode) det markerede rutinekontrolfelt behandles.

#### "Vedligeholdelsesanvisninger"

Vedligeholdelsesanvisningerne minder brugeren om vedligeholdelser, der skal udføres. Her kan det handle om vedligeholdelser, som brugeren selv kan udføre, eller om nogle som skal udføres af kundeserviceafdelingen.

## "Funktion: Vedligeholdelsesanvisninger (Tilføj felt)"

I et dialogvindue kan der med de pågældende grupperettigheder (adgangskode) tilføjes en ny formular til vedligeholdelsesanvisning, der indgår i vinduet til enhedsindstillinger, når indtastningen er udført.

## "Funktion: (Felt) Slet"

Forudsætning for aktivering af kommandoen: Det felt i vinduet til enhedsindstilling, der skal slettes, (brugerfelt, rutinekontrol eller vedligeholdelsesanvisning) skal være markeret.

## "Funktion: (Felt) Behandl"

Forudsætning for aktivering af kommandoen: Det felt i vinduet til enhedsindstilling, der skal behandles, (brugerfelt, rutinekontrol eller vedligeholdelsesanvisning) skal være markeret.

## <span id="page-40-3"></span>3.3.4 Enhedsvindue

## Åbnes med: "Visning/Enheder"

I enhedsvinduet arrangeres alle installerede enheder overskueligt.

Der er to visninger, som kan vises i, **Enheder/Enhedsdetaljer**" og

**Enheder/Enhedssymboler**" eller med et klik med højre museknap på den ønskede enhed i enhedsvinduet i kontekstmenuen "Enhedsdetaljer" eller "Enhedssymboler".

I visningen "Enhedsdetaljer" vises en tabel med de angivelser, der blev aktiveret delvist ved oprettelsen af enheden. (Enhedsnavn, firma, type, status, lokalitet, producentnummer, aktiveret og statustæller). Foran enhedsnavnet er der et enhedssymbol, der ligeledes viser enhedens status.

I visningen "**Enhedssymboler**" vises de enkelte enheder i symbolform og med deres respektive navne. Symbolet viser også status på enheden.

## <span id="page-40-2"></span>3.3.5 Efterretningsvindue

## Åbnes med: "Visning/Efterretninger"

I efterretningsvinduet anføres der informationer om stedfundne hændelser og tilstandsændringer, der optræder under programkørslen. Det er meldinger om status på serielle grænseflader, om de aktuelt kørende optegnelser, om nyligt indlæste filer og om fejlmeldinger.

## <span id="page-40-1"></span> *3.4 Statusliste*

## Åbnes med: "Visning/Statusliste"

I statuslisten vises status på SegoSoft samt beskrivelse af de enkelte symboler fra symbollisten, informationer om enkelte menukommandoer og login-status.

## <span id="page-40-0"></span>4 Vedligeholdelsesanvisning

Vedligeholdelsesanvisningerne minder brugeren om vedligeholdelser, der skal udføres. Her kan det handle om vedligeholdelser, som brugeren selv kan udføre, eller om nogle som skal udføres af kundeserviceafdelingen.

Vha. vedligeholdelsesformularen kan de af producenten forskrevne angivelser om vedligeholdelse (se vedligeholdelsesanvisning) for den pågældende behandlingsenhed indtastes.

## <span id="page-41-0"></span> *4.1 Opret en vedligeholdelsesformular*

Forudsætning for aktivering af kommandoen: Brugeren skal have de pågældende grupperettigheder og være logget på. Den pågældende klargøringsenhed er oprettet, og det pågældende vindue til enhedsindstilling er åbnet ("Ekstrafunktioner/Indstillinger". i enhedstræet vælges den pågældende enhed).

## Åbnes med: "Funktion (Taste): Vedligeholdelsesanvisninger"

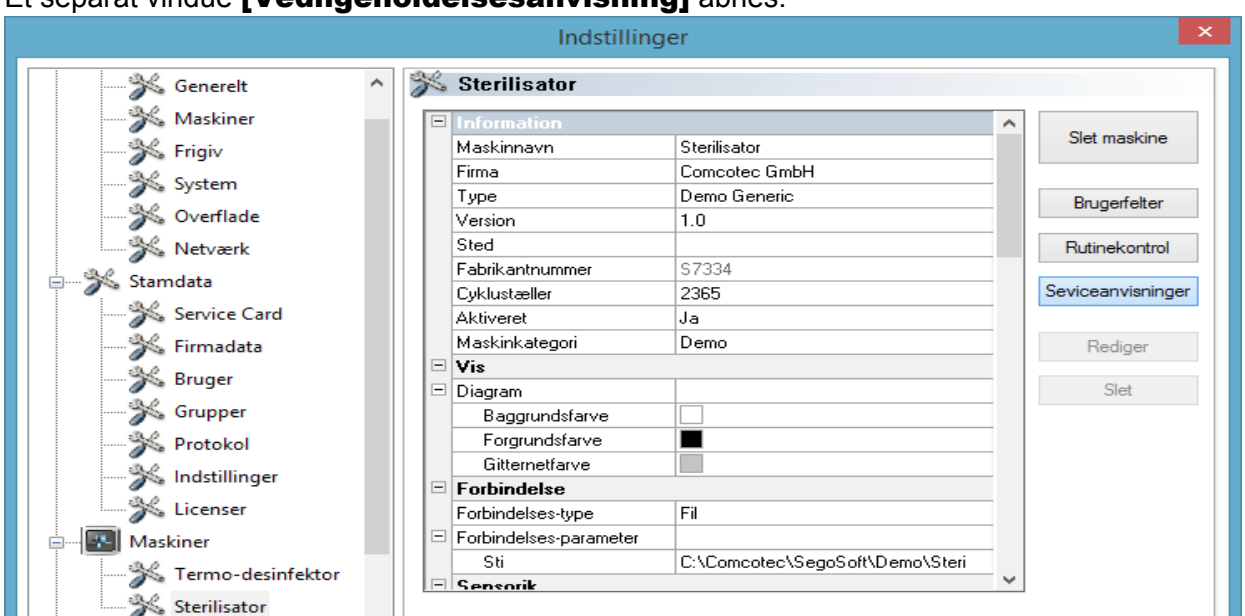

#### Et separat vindue [Vedligeholdelsesanvisning] åbnes.

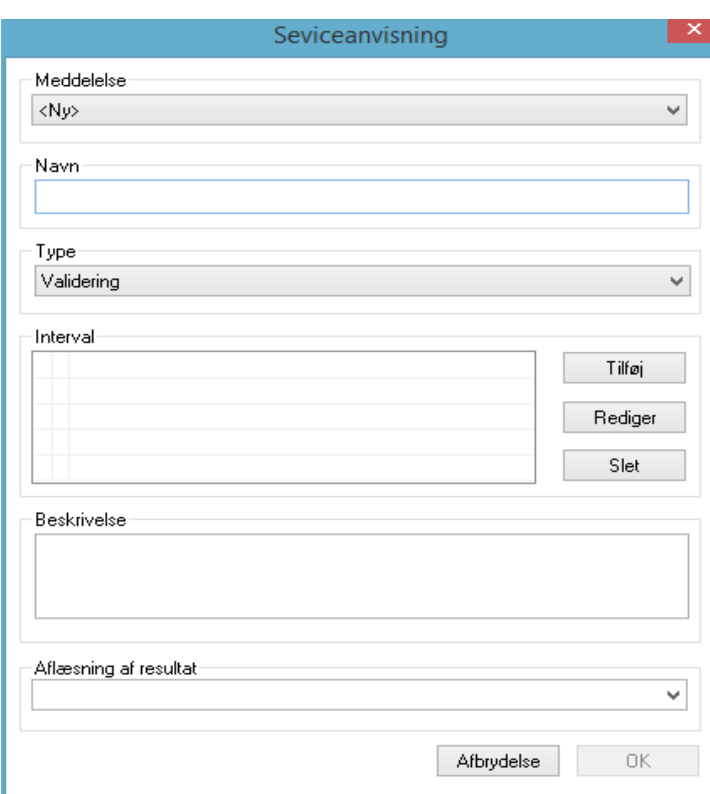

Når der skal oprettes en ny anvisning, skal menuen <Ny> vælges.

Ved nogle klargøringsenheder er feltets angivelser **Anvisning** allerede konfigureret. Når en pågældende vedligeholdelse eller validering vælges, vises indtastninger i nedenstående valgfelter. De kan bekræftes med OK.

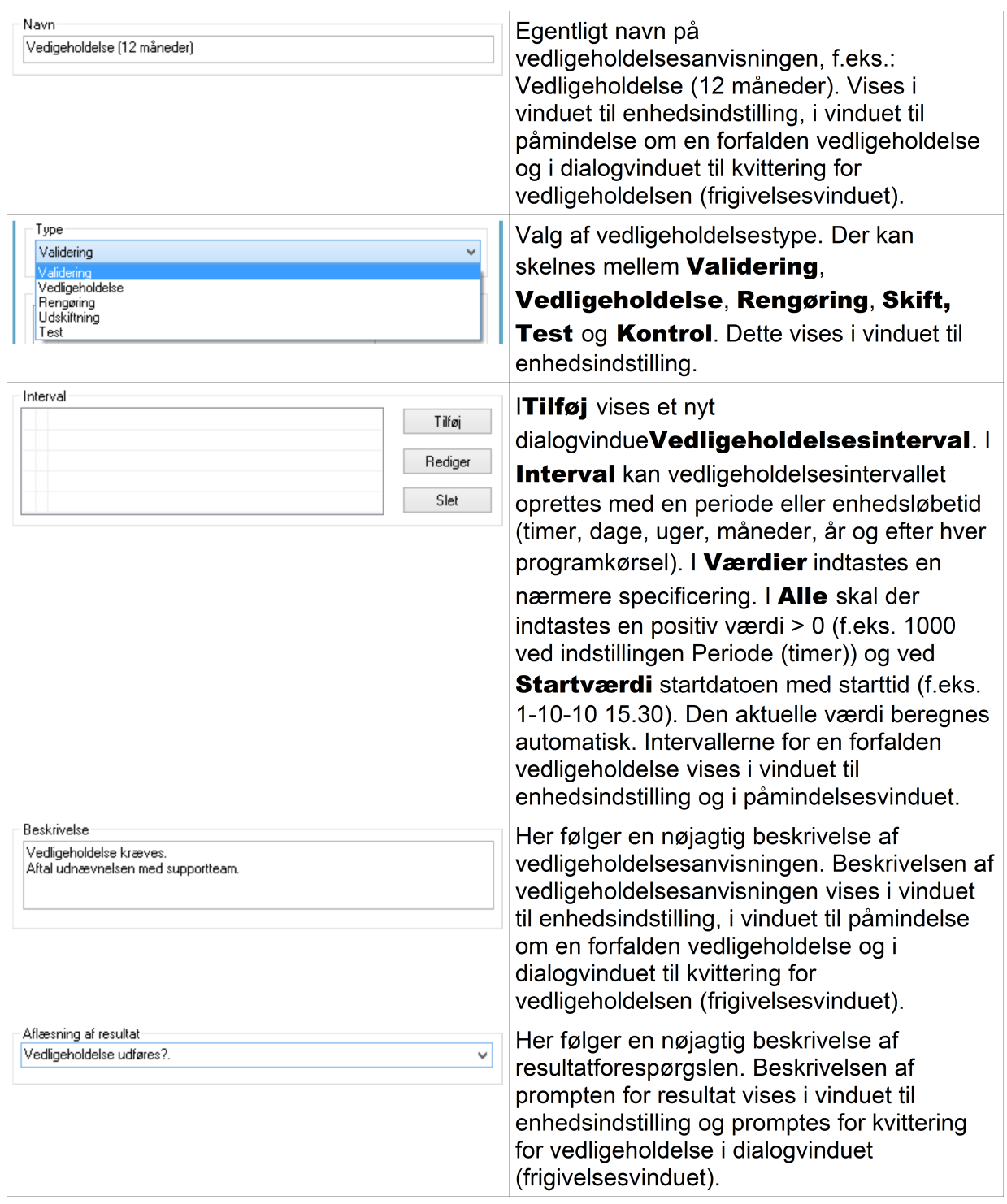

## <span id="page-42-0"></span> *4.2 Påmindelsesvindue for forfaldne vedligeholdelser*

Hvis tiden indtil vedligeholdelse er udløbet, vises en erindring i et vindue på monitoren, om at det er tid til at vedligeholde.

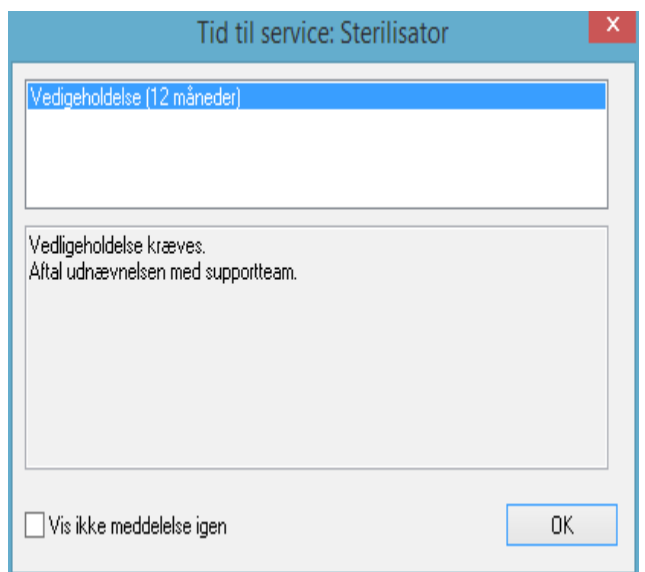

Erindringsvinduet vises igen ved første klargøringskørsel næste dag, og gentages indtil der er kvitteret for vedligeholdelsen eller feltet " $Vis$ ikke påmindelsen påny" er aktiveret.

## <span id="page-43-0"></span> *4.3 Kvittering for vedligeholdelsen (frigivelsesvindue)*

Forudsætning for aktivering af kommandoen: Brugeren skal have de pågældende grupperettigheder og være logget på. Det pågældende vindue til vedligeholdelsesanvisning åbnes, og anvisningen, for hvilken der skal kvitteres, vælges.

### Åbnes med: "Behandl/Vedligeholdelsesanvisning/Frigivelse"

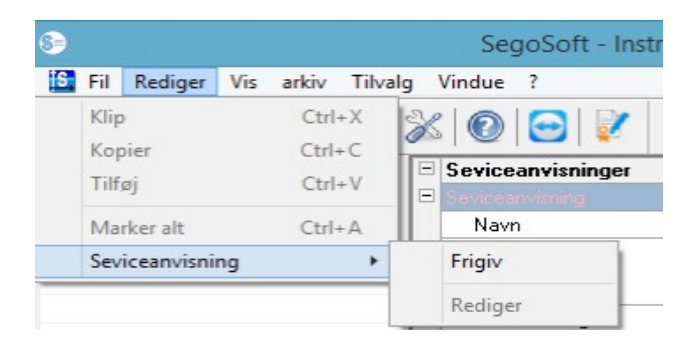

Et separat vindue [Frigivelse] åbnes.

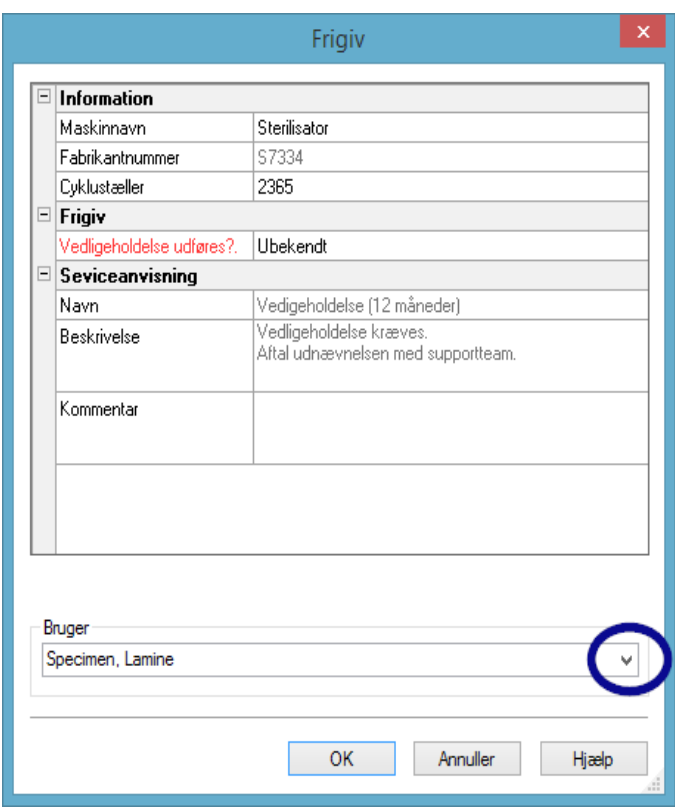

Der skal kvitteres for den udførte vedligeholdelse ved at åbne dropdown-listen "Kontrol bestået".

I feltet "Kommentar" kan der efter behag indtastes en kommentar.

Den udfyldte vedligeholdelsesanvisningsformular gemmes som en pdf-fil i arkivet.

# <span id="page-44-1"></span>5 Rutinekontrol

Rutinekontrollen omfatter en periodisk udført række af kontrolforanstaltninger i perioden mellem ydelseskontrollerne. På Robert Koch-instituttets anbefalinger skelnes der mellem rutinekontol af et sterilisationsapparat en gang pr. arbejdsdag og brugsrelateret kontrol. De arbejdsdaglige skal forstås som såkaldte "engangsfrigivelser" inden arbejdet påbegyndes. Hvorimod de brugsrelaterede kontrolforanstaltninger, som udtrykket også antyder, skal udføres ved hver afslutning af en proces. Det er den ansvarshavende brugers ansvar at sørge for, at der promptes for de rigtige kontrolforanstaltninger og dokumentationer. Der er yderligere informationer i

enhedsproducentens brugsanvisning.

## <span id="page-44-0"></span>5.1 Arbejdsdaglig rutinekontrol

## Eksempel for et rengørings- og desinfektionsapparat

Ifølge retningslinjer fra DGKH (Deutsche Gesellschaft für Krankenhaushygiene), DGSV (Deutsche Gesellschaft für Sterilgutversorgung) og AKI (Arbeitskreis Instrumentenaufbereitung) vedrørende validering og rutineovervågning af maskinelle rengørings- og desinfektionsprocesser for termostabile medicinske produkter (2. oplag, november 2006) skal den driftsdaglige kontrol af rengørings- og desinfektionsapparater f.eks. indebære følgende punkter:

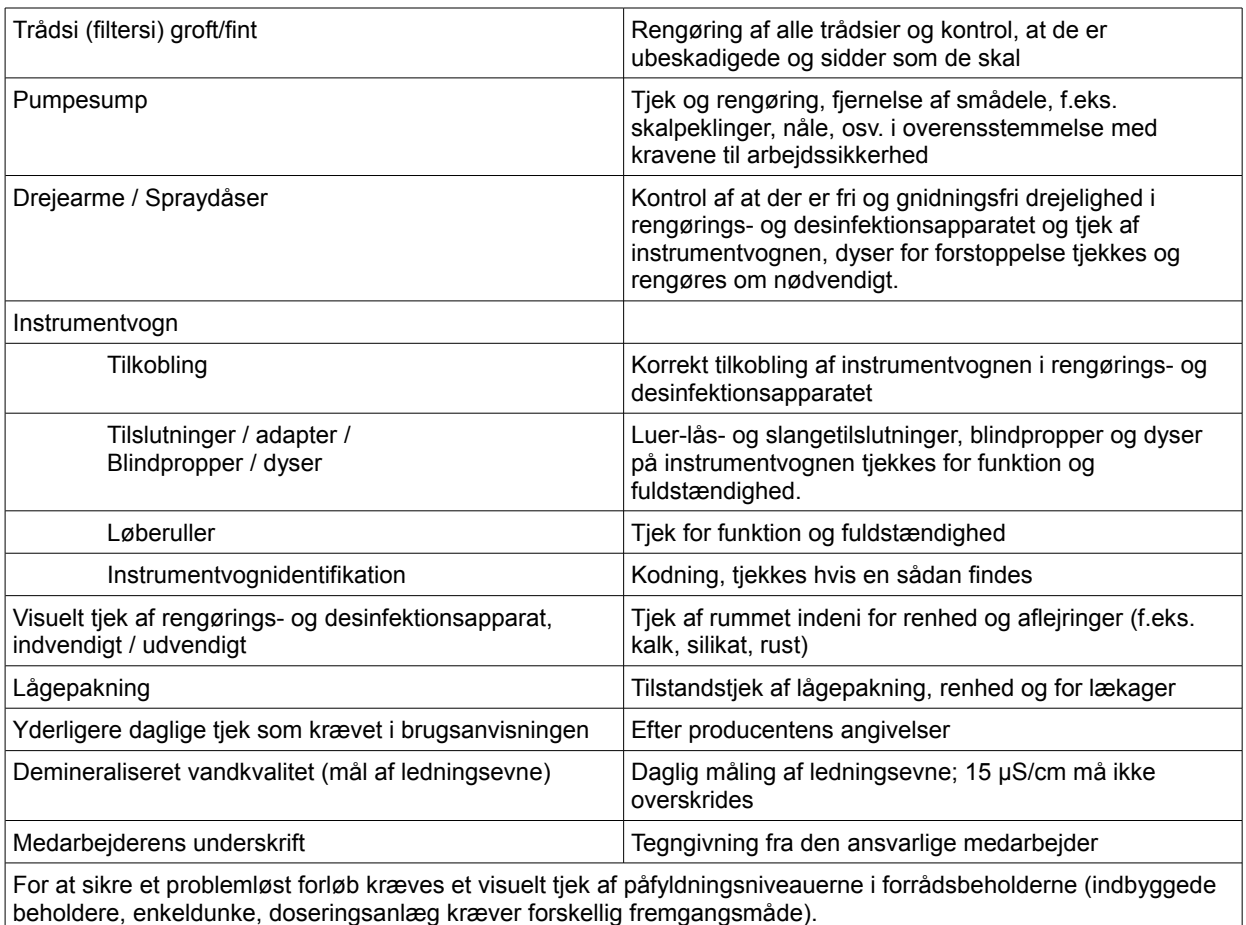

## Opret rutinekontrolformular

"Ekstrafunktioner/Åbn indstillinger (Vælg den pågældende enhed i enhedstræet, og dernæst "Funktion (Taste) rutinekontrol"), og indtastningsdialogen til tilføjelse af et nyt felt åbnes.

Obligatoriske felter:

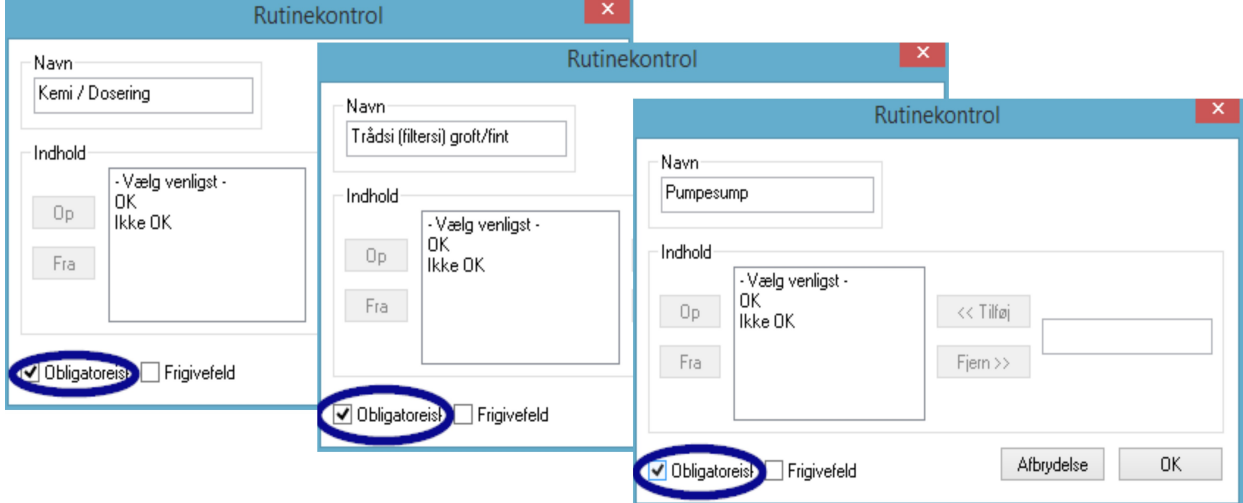

Er formularfelter (lister) i rutinekontrollen, der **skal** udfyldes af hygiejnepersonalet. Hygiejnepersonalet **skal** altid afgive en resultatbedømmelse, dvs. bedømmelseskriterierne tjener som tjekliste, i hvilken en dækkende udtalelse kan vælges. For at et overbevist valg altid kan foretages, begynder bedømmelseskriterierne altid med et generelt kriterium, som f.eks. "Vælg venligst" Derefter følger de egentlige kriterier, som f.eks. "OK" eller "Ikke OK". Udføres ikke nogen komplet behandling, vises de manglende angivelser med rødt. Først når alt er angivet, kan der kvitteres på rutinekontrolformularen, og den kan lukkes.

#### Frigivelsesfelter:

Indhold af felter i frigivelsesdialogen for rutinekontrolforanstaltninger optages og promptes ved frigivelsen af rutinekontrolforanstaltningerne. .

Dokumentationen på reaktionen på uforudsete procesforløb skal være indeholdt i rutineformularen for rengørings- og desinfektionsapparater.

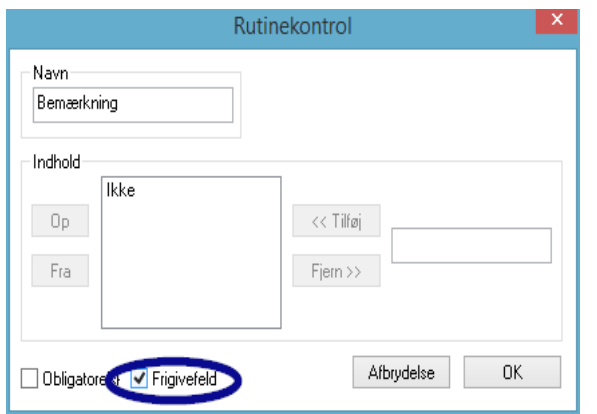

I feltet "Bemærkning" kan afvigelser i den daglige rutinekontrol dokumenteres. F.eks.: Defekt trådsi udskiftet.

## Eksempel med et sterilisationsapparat

Ifølge anbefalinger fra Robert Koch-instituttet skal disse kontrolforanstaltninger omfatte: Visuelt tjek af kammeret, pakningen, fødevandet (kvalitet) og fødevandsbeholderen (fødevandsmængde).

De fleste producenter anbefaler et dagligt programforløb:

- 1. Program vakuumtest
- 2. Program Tomkørsel
- 3. Program Bowie + tæthedstest (dampgennemtrængelighedstest)

#### Opret rutinekontrolformular

Åbn "Ekstrafunktioner/Indstillinger (Vælg den pågældende enhed i enhedstræet, og dernæst "Funktion (Taste) rutinekontrol"), og indtastningsdialogen til tilføjelse af et nyt felt åbnes.

Obligatoriske felter:

Er formularfelter (lister) i rutinekontrollen, der **skal** udfyldes af hygiejnepersonalet.

Hygiejnepersonalet **skal** altid afgive en resultatbedømmelse, dvs. bedømmelseskriterierne tiener som tiekliste, i hvilken en dækkende udtalelse kan vælges. For at et overbevist valg altid kan foretages, begynder bedømmelseskriterierne altid med et generelt kriterium, som f.eks. "Vælg venligst" Derefter følger de egentlige kriterier, som f.eks. "OK" eller "Ikke OK". Udføres ikke nogen komplet behandling, vises de manglende angivelser med rødt. Først når alt er angivet, kan der kvitteres på rutinekontrolformularen, og den kan lukkes.

## Frigivelsesfelter:

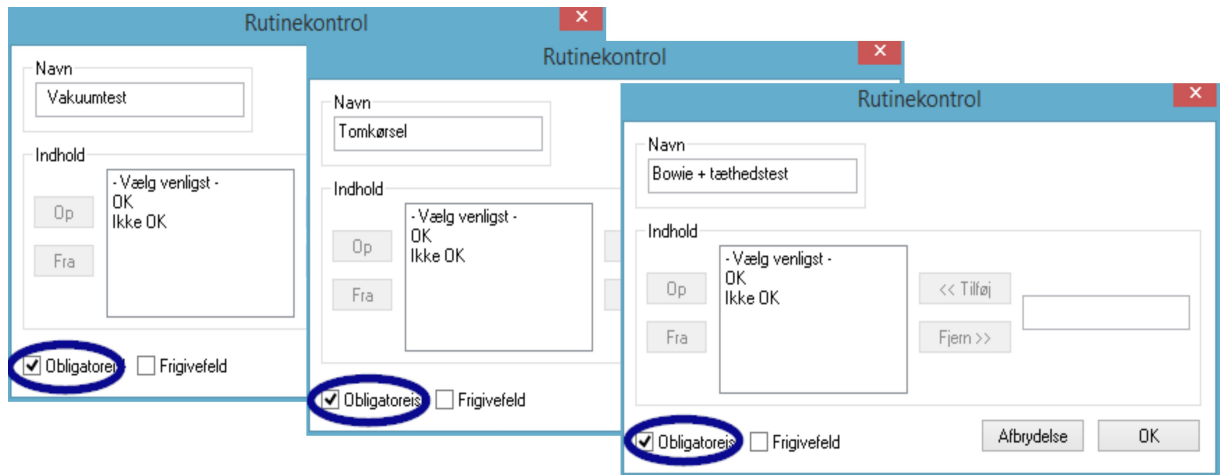

Indhold af felter i frigivelsesdialogen for rutinekontrolforanstaltninger optages og promptes ved frigivelsen af rutinekontrolforanstaltningerne. .

Dokumentationen på reaktionen på uforudsete procesforløb skal være indeholdt i rutineformularen for rengørings- og desinfektionsapparater.

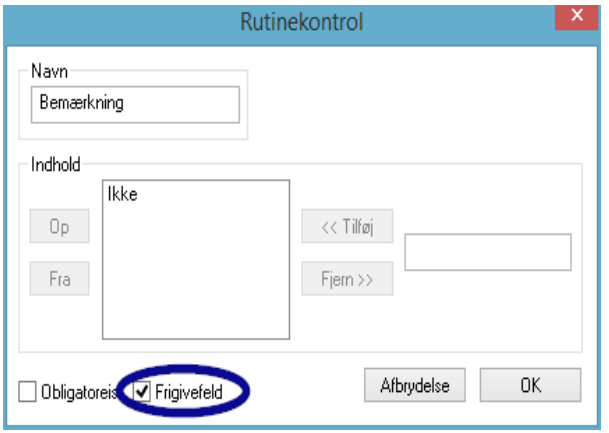

I feltet "Bemærkning" kan afvigelser i den daglige rutinekontrol dokumenteres. F.eks.: Vakuumtest ikke OK -> Test blev gentaget.

 Indtastningerne optages i vinduet til enhedsindstilling.

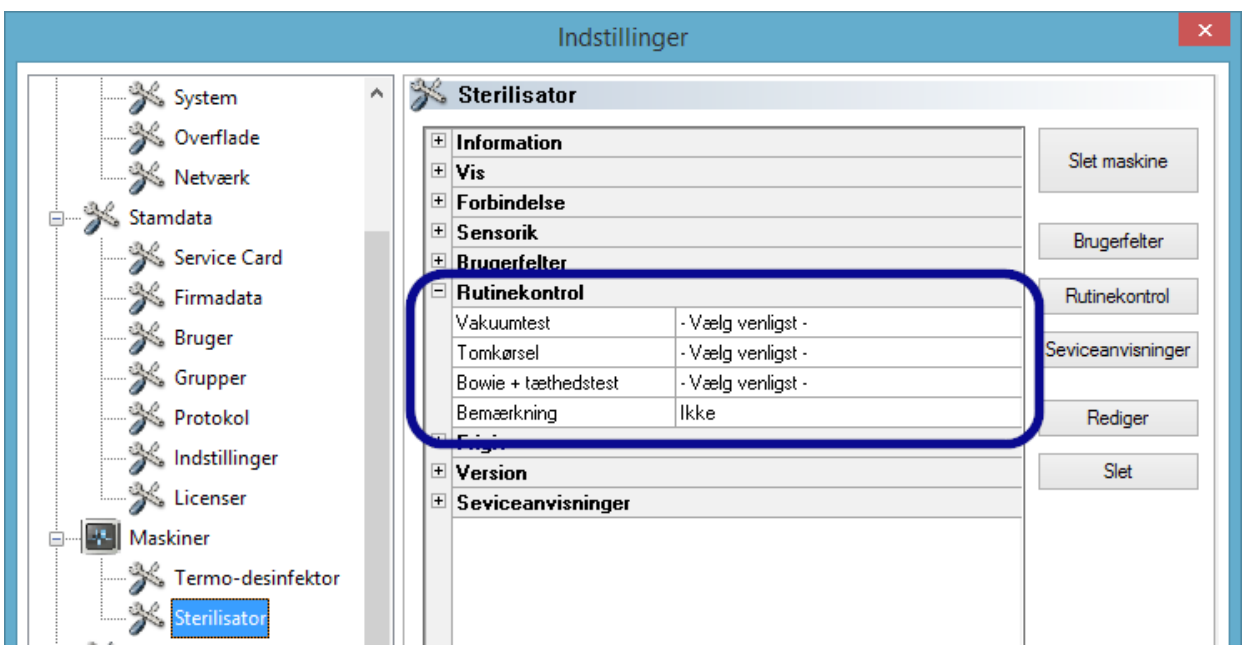

## <span id="page-48-0"></span>5.1.1 Rutinekontrolvindue

I rutinekontrolvinduet indlæses rutinekontrolformularen. Ved at udfylde formularen dokumenteres rutinekontrollen.

## Åbnes med:

Dobbeltklik med den venstre museknap på den ønskede enhed i enhedsvinduet, eller med et klik med den højre museknap i enhedsvinduet på den ønskede enhed i kontekstmenuen "Rutinekontrol"

## Sterilisationsapparat

I rutinekontrolvinduet indlæses rutinekontrolformularen efterde arbejdsdaglige, frigivne testkørsler (vakuumtest, tom kørsel og Bowie + tæthedstest på et **sterilisationsapparat**. I den vedlagte procesdatatabel dokumenteres testkørslerne med grundinformationerne (kørselsnr., dato, klokkeslæt). I et dialogvindue udfyldes og frigives rutinekontrolformularen.

### Eksempel: Rutinekontrolvindue, sterilisationsapparat

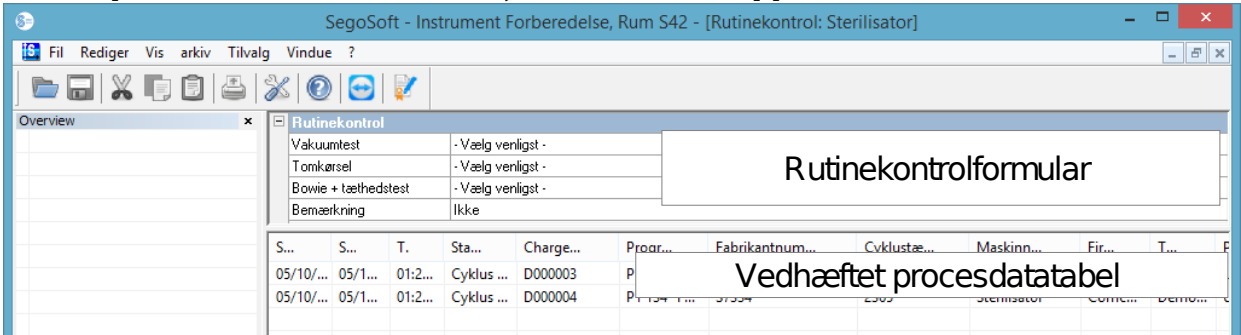

## Åbn rutinekontrolformularens dialogfelt

## "Behandl/Rutinekontrol/Frigivelse"

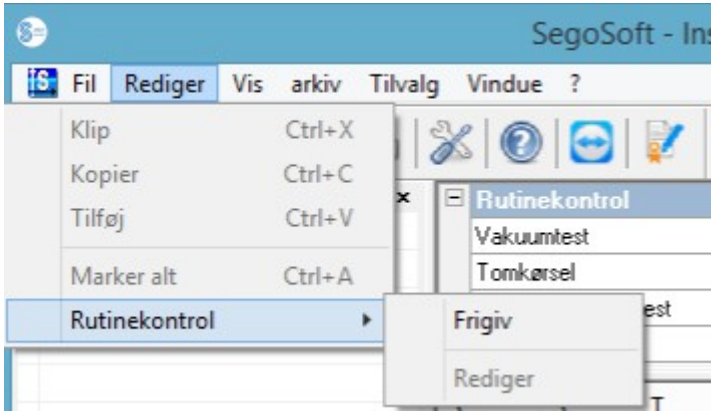

Et separat vindue [Frigivelse] åbnes.

Efter behandling af de angivne kontrolforanstaltninger på dropdown-listen kan rutinekontrollen frigives.

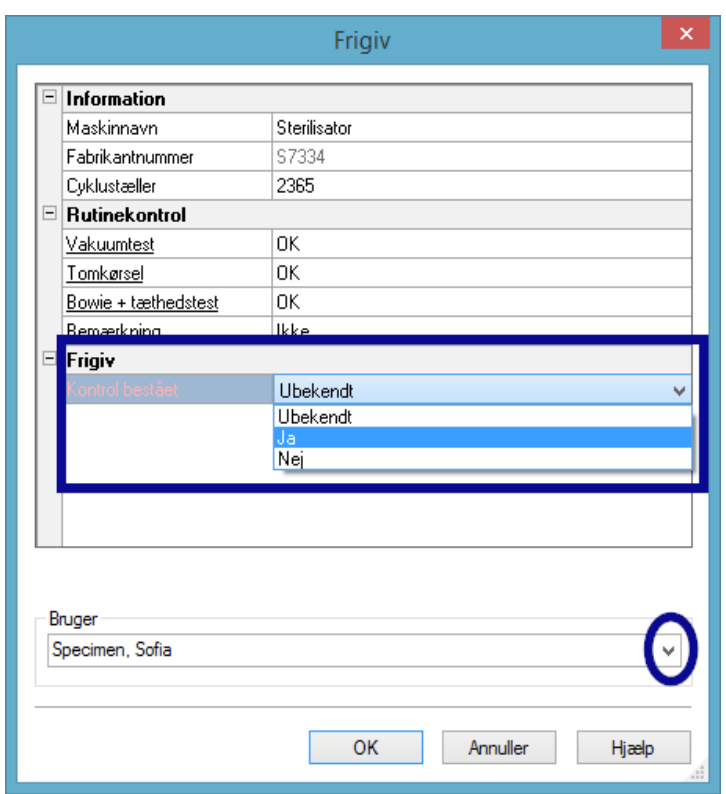

Valg af den frigivende person vha. adgangskodeprompt. Dernæst udstedes den digitale signatur med navn, dato og klokkeslæt for den frigivende person.

Den samlede udfyldte formular og den vedhæftede procesdatatabel gemmes som en pdf-feil i arkivet.

#### Rengørings- og desinfektionsapparat

I rutinekontrolvinduet indlæses rutinekontrolformularen ved et rengørings- og desinfektionsapparat. I et dialogvindue udfyldes og frigives rutinekontrolformularen.

#### Eksempel: Rutinekontrolvindue termodesinfektionsapparat

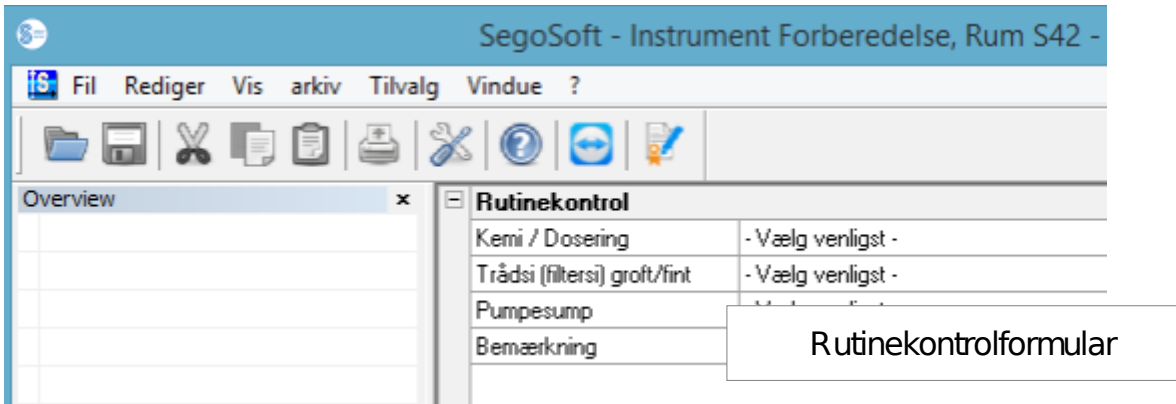

Åbn rutinekontrolformularens dialogfelt

#### "Behandl/Rutinekontrol/Frigivelse"

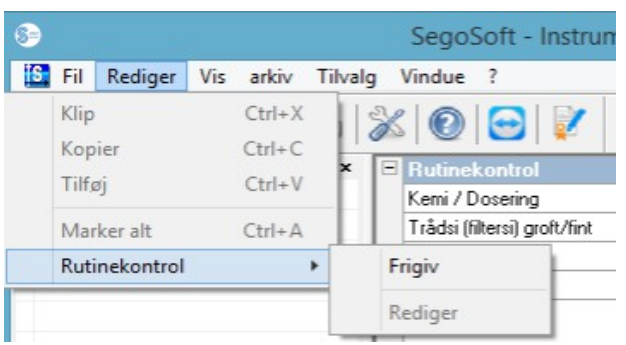

Et separat vindue [Frigivelse] åbnes.

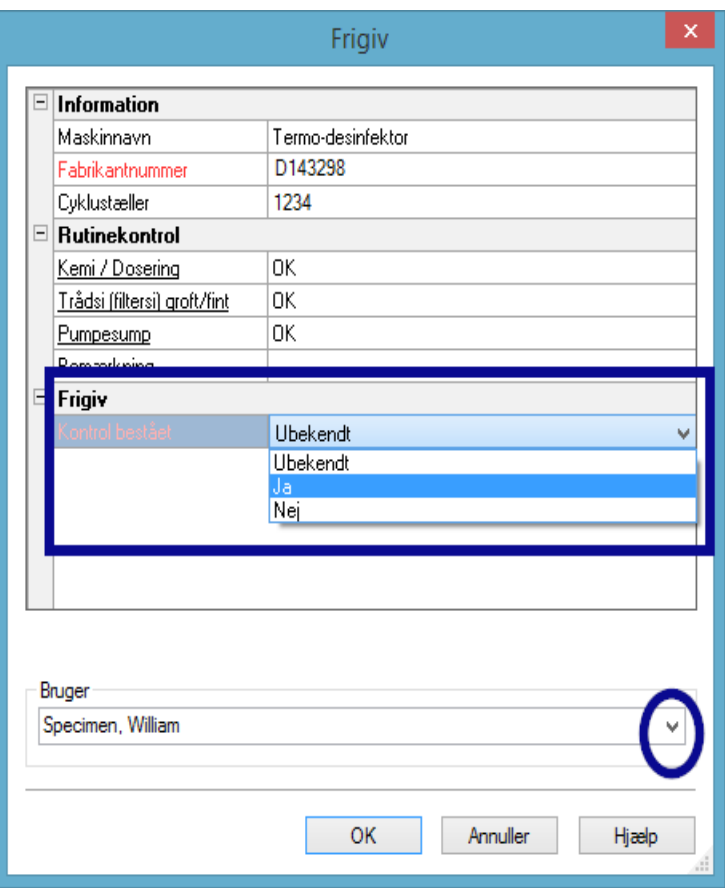

 Efter behandling af de angivne kontrolforanstaltninger på dropdown-listen kan rutinekontrollen frigives.

Valg af den frigivende person vha. adgangskodeprompt. Dernæst udstedes den digitale signatur med navn, dato og klokkeslæt for den frigivende person.

 Den samlede udfyldte formular gemmes som en pdf-fil i arkivet.

## <span id="page-51-0"></span>5.2 Rutinekontrol efter hver brug

## Brugerfelter

### Eksempel på frigivelsesdialog

Ifølge retningslinjer fra Robert Koch-instituttet og anbefalingerne fra Deutsche Gesellschaft für Sterilgutversorgung e.V og Arbeitskreis Instrumentenaufbereitung skal der inkluderes følgende punkter i frigivelsesdialogen for hver enhedskørsel.

Åbn vinduet til enhedsindstilling via "Ekstrafunktioner/Indstillinger" (Vælg den pågældende enhed i enhedstræet, og dernæst "Funktion (Taste) rutinekontrol"), og indtastningsdialogen til tilføjelse af et nyt felt åbnes.

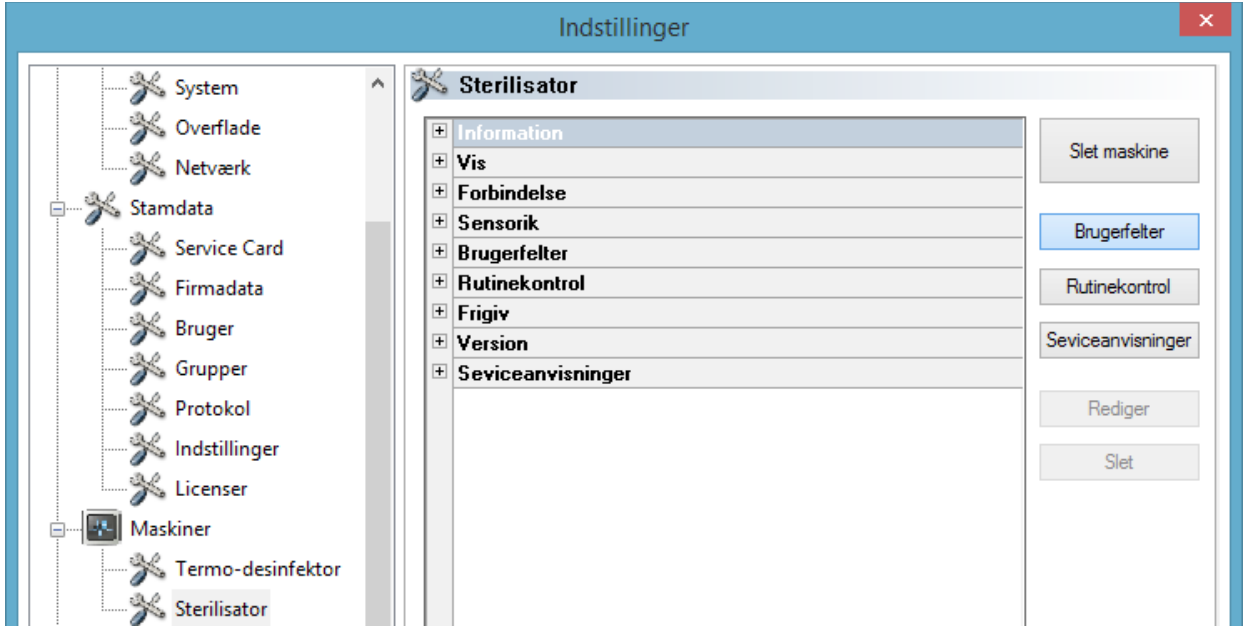

Eksempel: Påfyldningsangivelser

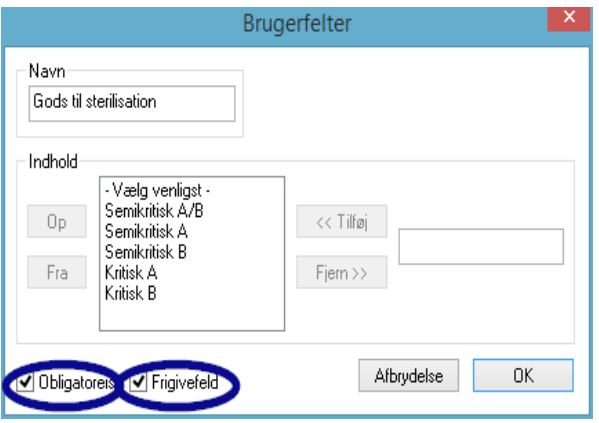

Aktiver det obligatoriske frigivelsesfelt i feltet Gods til sterilisation!

Obligatoriske felter:

Er formularfelter (lister) i rutinekontrollen, der **skal** udfyldes af hygiejnepersonalet. Hygiejnepersonalet skal altid afgive en resultatbedømmelse, dvs. bedømmelseskriterierne tjener som tjekliste, i hvilken en dækkende udtalelse kan vælges. For at et overbevist valg altid kan foretages, begynder bedømmelseskriterierne altid med et generelt kriterium, som f.eks. "Vælg venligst" Derefter følger de egentlige kriterier som f.eks. "OK" eller "Ikke OK". Udføres ikke nogen komplet behandling, vises de manglende angivelser med rødt. Først når alt er angivet, kan der kvitteres på rutinekontrolformularen, og den kan lukkes.

Frigivelsesfelter:

Indhold af felter i frigivelsesdialogen optages og promptes ved prompt for frigivelse efter brug.

Eksempel: Dokumentation fra behandlingsindikatoren

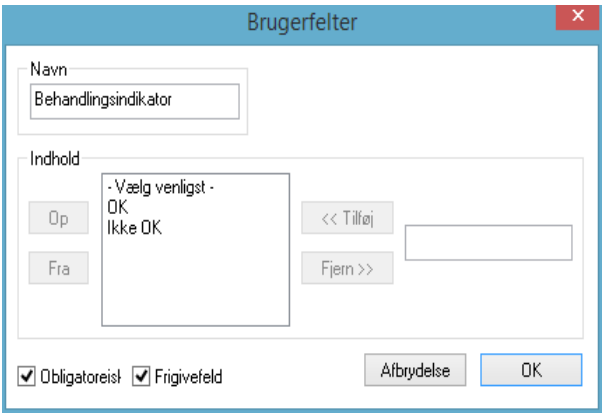

En behandlingsindikator (klasse 1, DIN EN ISO 11140-1) skal ifølge RKI-anbefalinger anbringes ved hver enhedskørsel på steriliseringsgodset, så der kan skelnes mellem en steriliseret og en ikke-steriliseret artikel.

Vurdering og dokumentation fra indikatoren sker med SegoSoft i frigivelsesdialogen.

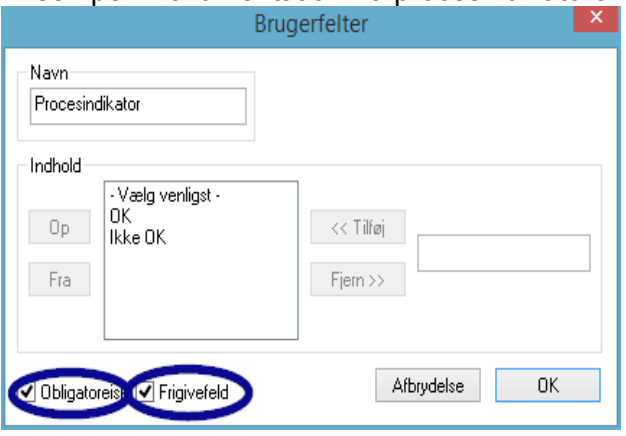

Eksempel: Dokumentation fra procesindikatoren

En procesindikator (kemo-indikator klasse 5, DIN EIN ISO 11140-1) skal ifølge RKIanbefalinger vedlægges kritisk-A-produkter ved hver enhedskørsel. Efter vurdering og dokumentation fra indikatoren i f rigivelsesdialogen med SegoSoft kan indikatorstrimlerne kasseres, idet strimlens entydighed svinder med tiden.

Eksempel: Dokumentation med Helix-tests

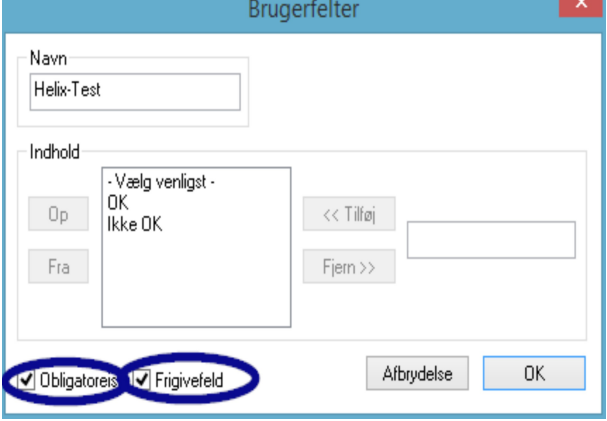

 En procesindikator PCD (Helix-test) skal vedlægges ifølge RKI-anbefalinger for kritisk-B-produkter ved hver enhedskørsel.

 Efter vurdering og dokumentation fra indikatoren i frigivelsesdialogen med SegoSoft kan indikatorstrimlerne kasseres, idet strimlens entydighed svinder med tiden. Eksempel: Dokumentation for reaktion på uforudsete procesforløb

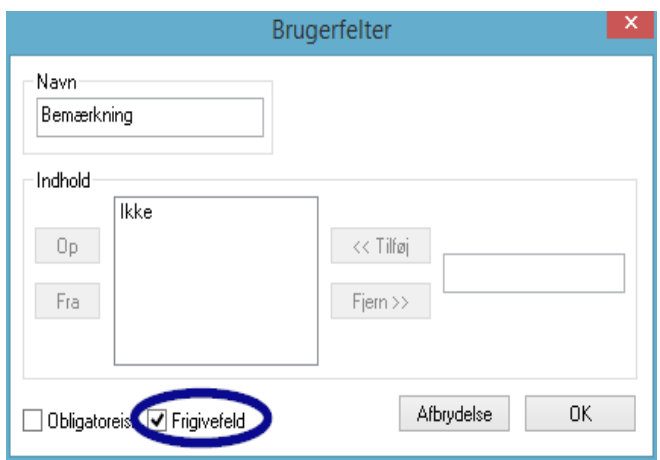

I feltet "Bemærkning" kan afvigelser i klargøringsprocessen dokumenteres. F.eks.: Helix-test ikke OK -> Klargøringsproces gentages.

I feltet Bemærkning må kun frigivelsesfeltet aktiveres!

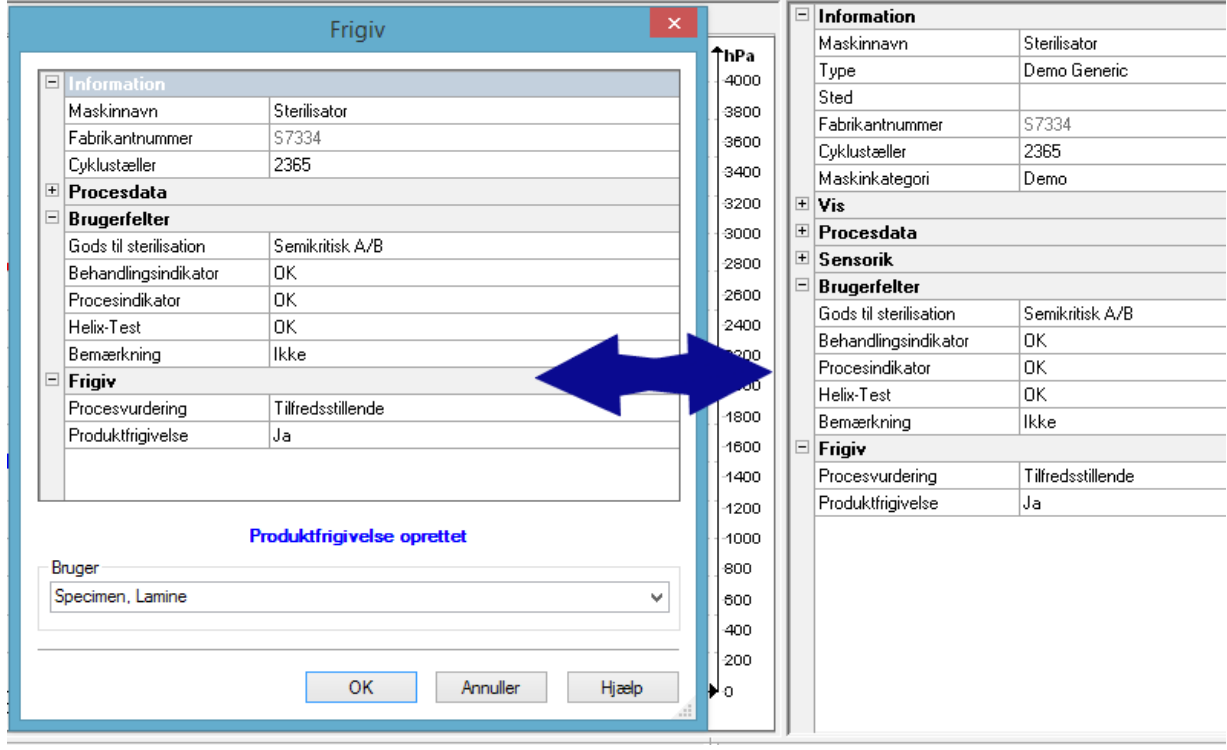

Der promptes for de indtastede angivelser i brugerfelterne i frigivelsesdialogen, so snart enhedsprogrammet er kørt igennem og produktfrigivelsen kan gives.

Forudsætning for, at brugerfelterne vises i frigivelsesdialogen, er at frigivelsesfeltet er aktiveret.

## <span id="page-54-1"></span>6 Frigivelse

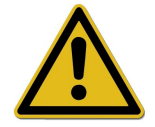

Inden frigivelsen af de medicinske produkter skal de optegnede procesdata tjekkes for, at procesforløbet har været komplet og korrekt. Vær også opmærksom på eventuelle fejlmeldinger og advarsler fra din klargøringsenhed.

Klargøringen af medicinske produkter slutter med, at de frigives til anvendelse. Dette sker på basis af overensstemmelsen mellem den ved klargøringen fastlagte procesparameter og valideringsprotokollens parameter og indbefatter gennemførelsen og dokumentationen af daglige rutinekontrolforanstaltninger, kontrol og dokumentation af det komplette og korrekte procesforløb (rutinekontrol efter hver brug og påfyldningsdokumentation), kontrol for at konstatere, om de er ubeskadigede og tørre samt tjek af mærket. Det skal også kontrolleres, at den tilsluttede klargøringsenhed ikke udsender fejlmeddelelser

og advarsler. Ved fejlmeddelelser og advarsler fra enheden skal man hente enhedsproducentens brugsanvisning frem.

SegoSoft er indstillet som standard til automatisk at åbne et dialogvindue efter hver programafslutning, i hvilket den nøjagtigt beskrevne frigivelse til anvendelse af de medicinske produkter finder sted.

## <span id="page-54-0"></span> *6.1 Dialogvindue til frigivelse*

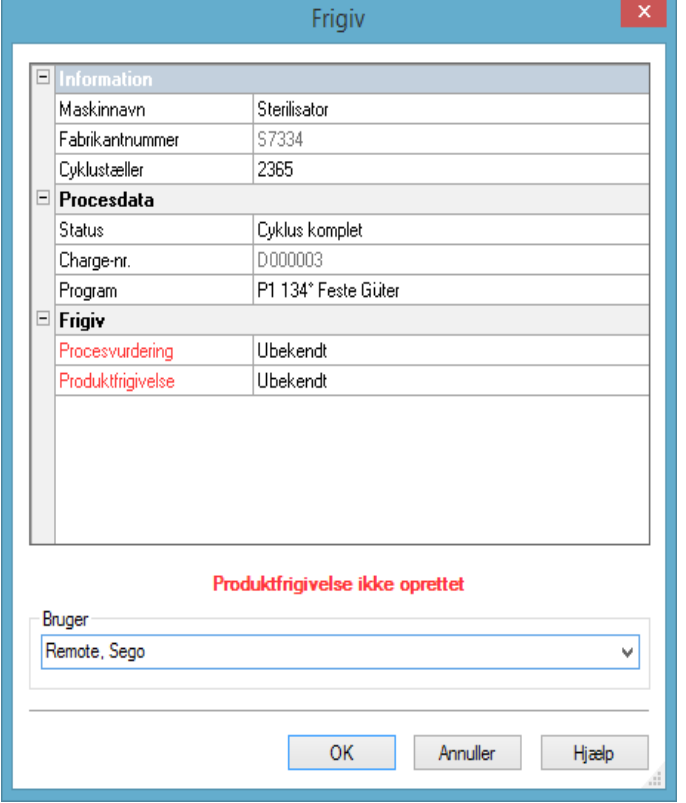

**Åbnes med:** Åbner som standard automatisk efter hver programafslutning.

Dialogvindue til frigivelse med de for frigivelsen vigtige angivelser om den medicinske enhed, kørselsdataene, brugerfelterne, der er selvdefineret til udfyldning, og frigivelsen med procesbedømmelse og produktfrigivelse.

Størrelsen på dialogvinduet til frigivelse kan tilpasses til de givne forhold med venstre museknap. Indstillingen gemmes.

Først efter at brugerfelternes og frigivelsesfelternes lister i dropdown-menuen er udfyldt, vises indlæsningen hhv. "Produktfrigivelse givet" eller "Produktfrigivelse ikke givet". Efter fuldstændig udfyldelse af frigivelsesvinduet promptes der ved "OK" for afgivelse af adgangskode for den frigivende person.

Valg af den frigivende person sker vha. en adgangskodeprompt. Dernæst udstedes den digitale signatur med navn, dato og klokkeslæt for den frigivende person.

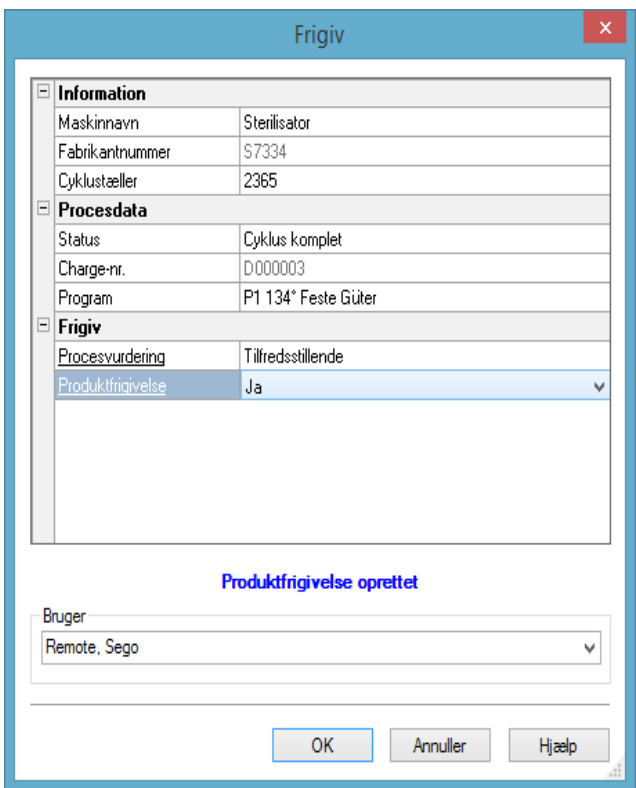

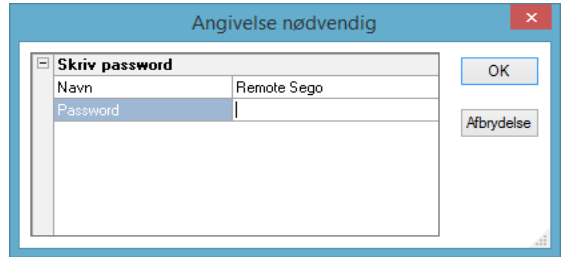

Efter indtastning af adgangskode og klik på "OK" ændres denne frigivne optegnelse automatisk til pdfformatet (hvis standardindstillingerne ikke er ændret) og optages i pdfarkivet.

## Manuel åbning af frigivelsesdialogen:

Hvis dialogvinduet er lukket ved "afbrydelse", eller hvis den automatiske frigivelse ved afslutningen af optegnelsen er deaktiveret, kan frigivelsesdialogen åbnes manuelt.

#### Åbnes med:

Hvis dialogvinduet er lukket ved "afbrydelse": Med åbnet optegnelsesvindue vha. "Behandl/Optegnelse/Frigivelse"

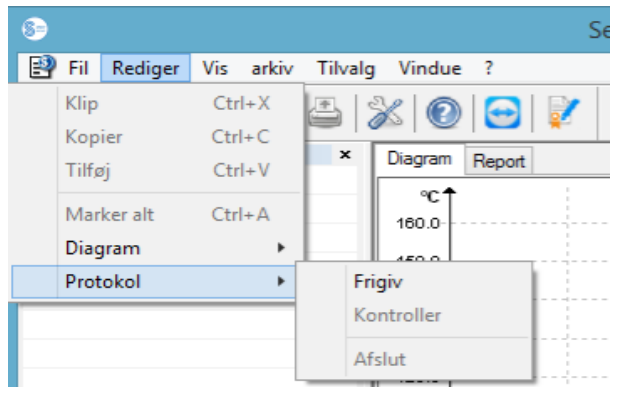

eller via oversigtsvinduet med et dobbeltklik på indlæsningen "Enhedsnavn/Cyklus afsluttet"

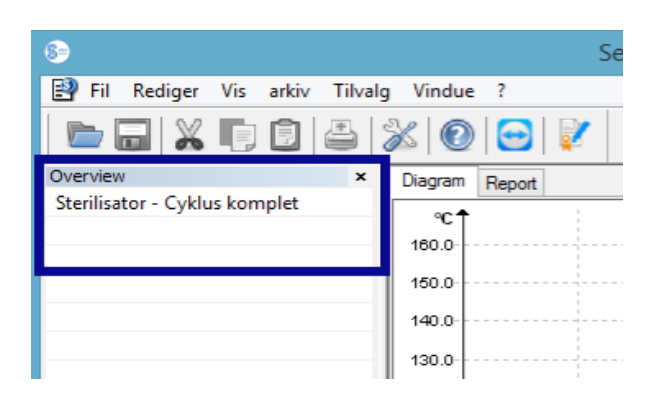

# <span id="page-56-1"></span>7 Etiketteudskrift

SegoSofts etikettestregkode identificerer de sterilt gemte instrumenter med det entydige SegoSoft-kørselsnummer, og gør det muligt at gå tilbage til kørslen på de klargjorte instrumenter til den pågældende klargøringsproces. Beregningen af forfaldsdatoen for de klargjorte kørsler sker automatisk vha. softwaren.

## <span id="page-56-0"></span> *7.1 Stregkodeetiket*

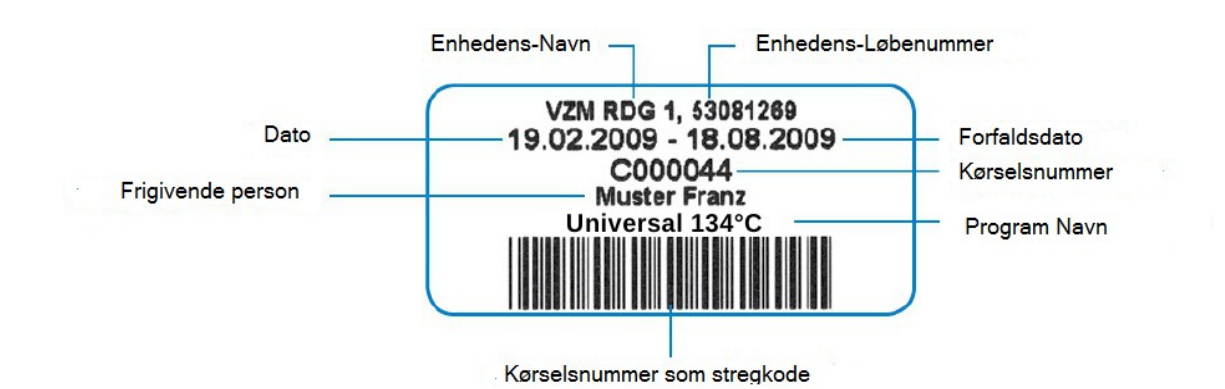

## <span id="page-57-1"></span> *7.2 Etiketudskrivningdialog*

Etiketudskrivningsdialogen åbnes automatisk i SegoSoft, efter at produkt og proces er frigivet med held.

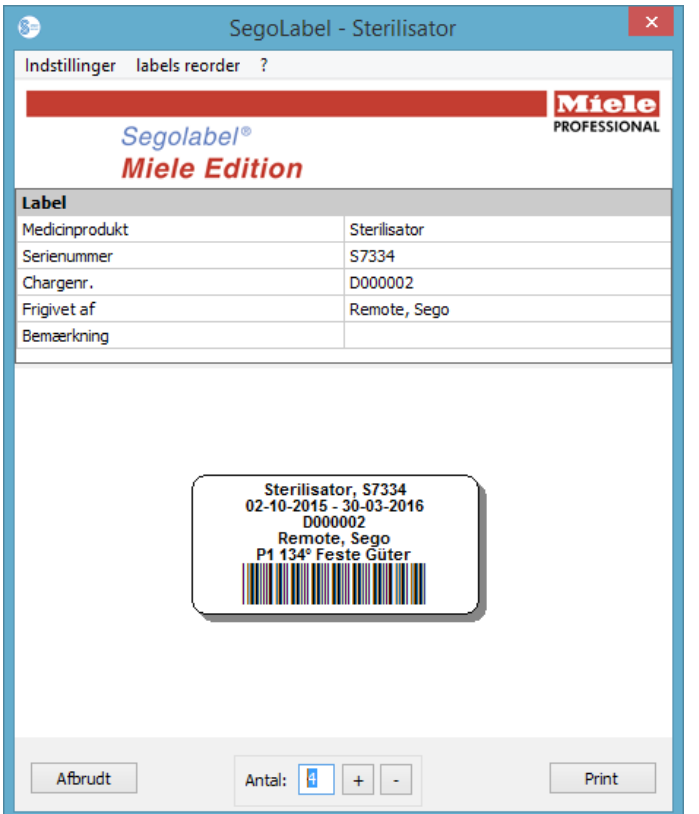

"Afbryd" afbryder etiketudskrivningen.

"Antal" Vælg det ønskede antal etiketter.

.**Print**" udskriver det ønskede antal etiketter.

## <span id="page-57-0"></span> *7.3 Indstillingsdialog*

Du åbner indstillingsdialogen vha. "Indstillinger/Etiket"

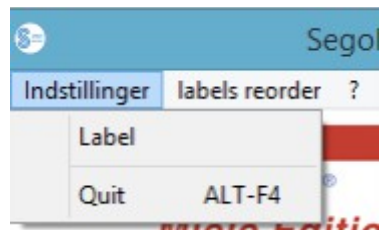

**Indial Brition berition for de staten af hoveddialogen.**<br>Indstillingsdialogen åbnes ved siden af hoveddialogen.

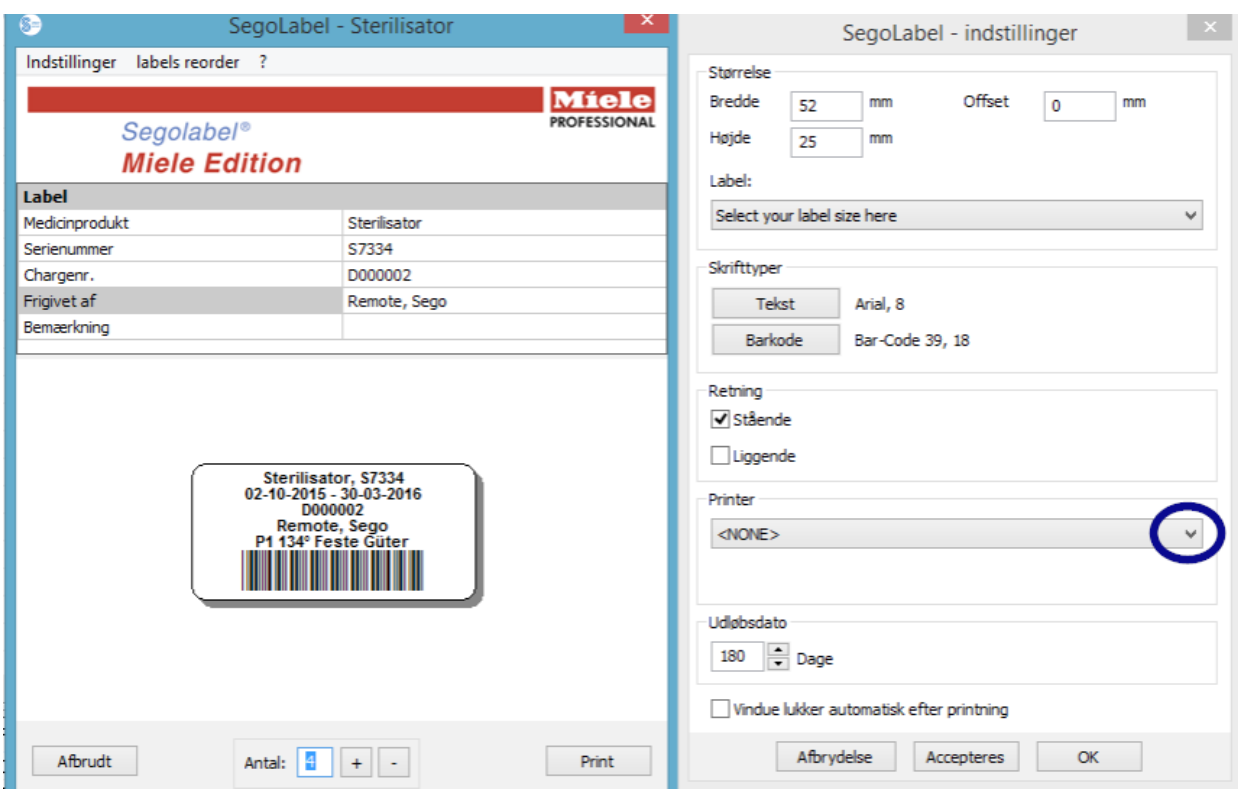

## <span id="page-58-0"></span> *7.4 Indstillingsdialogens funktioner*

Menugruppe "Størrelse": Indtast her højde og bredde på etiketten, samt dens offset. Offset er afstanden mellem øverste kant på etiketten og begyndelsen af det udskrevne.

Menugruppe "Skrifttyper": Vælg skrifttype til etiketteteksten og stregkoden.

Menugruppe "Orientering": Angiv orientering for etiketterne, "Stående" eller "Liggende".

Menugruppe "Printer": Vælg den printer, der skal anvendes til udskrivning af stregkodeetiketterne.

Menugruppe "Forfaldsdato": Angiv det ønskede antal holdbarhedsdage. Softwaren beregner automatisk den korrekte forfaldsdato for den pågældende kørsel.

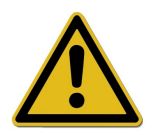

Ved indstilling af forfaldsdatoen skal du være opmærksom på retningslinjerne for den maksimale opbevaringstid, afhængigt af sterilgodsemballagen! Se til formålet tabellen "Gemmetid" ifølge DIN 58953-7 "Sterilisation –

Sterilgodsbehandling – del 7: Anvendelsesteknik med sterilisationspapir, fleecestoffer, vævede tekstiler, papirposer og forseglingsbare, klare poser og slanger"

For papirposter ifølge DIN EN 868-4 og forseglingsbare, klare poser og slanger ifølge DIN EN 868-5 eller emballagetyper af samme kvalitet gælder en maksimal opbevaringstid på 6

## måneder, på betingelse af at lagringen sker beskyttet (tørt, beskyttet mod lys, støvfrit) ifølge 4.3 i DIN 58953-8.

Tjekboks "Luk automatisk vinduet efter udskrivningen": Hvis tjekboksen er aktiveret, afsluttes dialogen til stregkode-etiketteudskrivning automatisk, efter at etiketterne er udskrevet.

"Hent" Vælg "Hent" for at kontrollere ændringerne, du har udført, direkte i etikettevisningen.

"OK" Vælg "Gem" for at gemme de ønskede indstillinger permanent.

"Afbryd" afslutter indstillingsdialogen.

## <span id="page-59-1"></span> *7.5 Efterfølgende etiketteudskrivning*

## Der er kun mulighed for at udskrive stregkode-etiketter efterfølgende ved positivt frigivne processer og kørsler.

## Det er kun tilladt at udskrive etiketter efterfølgende for brugere, der hører til en gruppe med rettigheder til at udskrive efterfølgende.

Vælg pdf-arkiv med aktiveret højre museknap i SegoSoft den proces, hvortil du vil udskrive etiketter efterfølgende.

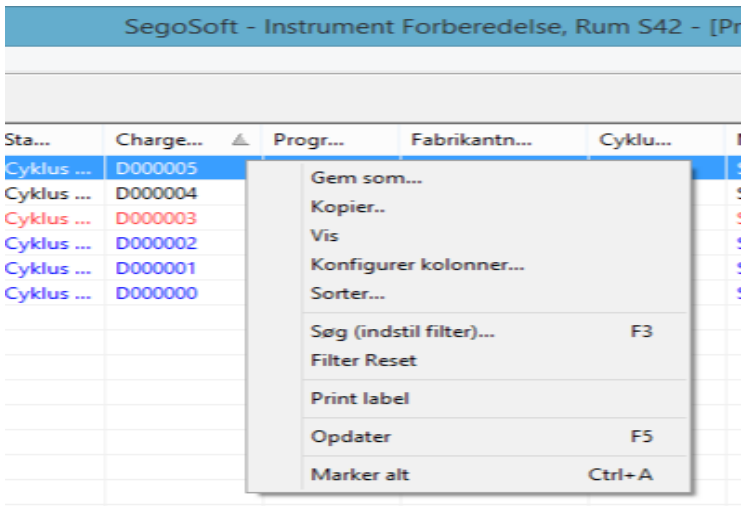

Vælg menupunktet "Etiketteudskrivning" for at udskrive stregkodeetiketter for den udvalgte proces efterfølgende.

# <span id="page-59-0"></span>8 Arkiv

De medtagede måledata mellemlagres straks efter modtagelsen af den tilsluttede enhed i et format, der er unikt for systemet, proprietært, og ikke åbent, og beskyttet mod manipulation. Disse rådata anføres under "Arkiv/Optegnelser" og er også tilgængelige efter endt optegnelse, f.eks. til analyseformål. Med et dobbeltklik med venstre museknap på den ønskede optegnelse åbnes et separat vindue **[Optegnelse]**, det såkaldte .

Efter frigivelsen i frigivelsesdialogen sker der en standardiseret konvertering af rådataene til pdf-format. pdf-filerne anføres under "Arkiv/pdf-arkiv" og kan ligeledes åbnes med et dobbeltklik med venstre museknap på den ønskede optegnelse. Et separat vindue [pdfarkiv] åbnes med kurvediagram, rapporten, protokollen, de anførte måleværdier og procesdata-informationerne fra den ønskede optegnelse.

Via Protokol medprotokolleres de angivelser, der blev etableret under "Ekstrafunktioner/Indstillinger.

## <span id="page-60-0"></span>9 Godkendelse

## <span id="page-60-2"></span> *9.1 Mødeorienteret log-på*

Ved alle vigtige skridt til den kontrollerbare dokumentation, f.eks. ved frigivelse / signering af dokumenter promptes der for adgangskode og brugernavn.

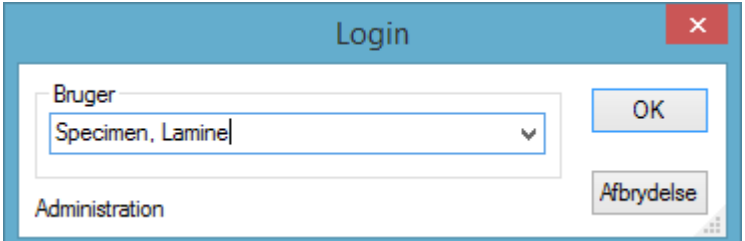

Log-på-status kan ses nederst til højre i statuslisten.

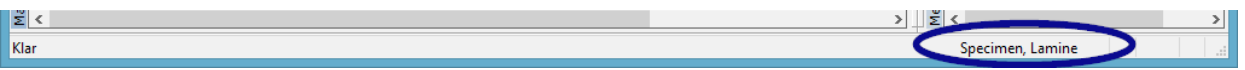

For at beskytte mod uautoriserede indgreb kan der defineres et tidsinterval med de pågældende grupperettigheder i "Ekstrafunktioner/Indstillinger" i træstrukturen

"Stamdata/Indstillinger", for efter hvor mange minutter et automatisk log-af skal ske. SegoSoftafmelder automatisk brugeren, der er logget på, fra systemet efter et bestemt tidsinterval for at beskytte mod et uautoriseret indgreb.

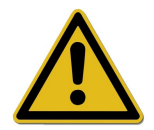

SegoSoft kontrollerer, hvor mange gange der forgæves er forsøgt at logge på siden sidste godkendelse efter programstart. Hvis det maksimale antal forgæves forsøg på at logge på nås, kan brugeren ikke logge på i et tidsrum på 2 gange n (n = antal forgæves forsøg på at logge på).

Det maksimale antal gange, der forgæves kan forsøges at logge på er 5.

Hvis det mislykkes at logge på, vises følgende meddelelse: "Log på mislykkedes. Forkert adgangskode?"

Tidsintervallet, når det maksimale antal gange log-på mislykkedes, vises ikke, og det er ikke muligt at logge på inden for tidsintervallet.

## <span id="page-60-1"></span> *9.2 Ændring af adgangskode*

## Åbnes med: "Ekstrafunktioner/Skift adgangskode"

Efter indtastning af den bestående adgangskode kan den valgte bruger vælge en ny.

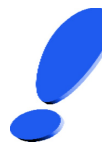

Kravene til adgangskoden bestemmes over gruppen, hvis fastlæggelse sker fra administratorens side.

For administratoren gælder følgende adgangskoderegler: Adgangskoden skal være på mindst 6 tegn, og skal indeholde både små og store bogstaver og tal. Hvis ændringen af adgangskoden ikke er mulig, vises dette med en dialogmelding "Adgangskoden blev ikke ændret" tillige med yderligere detaljer om årsagen til den mislykkede ændring (f.eks. "Adgangskode for kort", "Skal indeholde små bogstaver", "Skal indeholde store bogstaver").

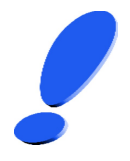

Vælg en god adgangskode, og hold den hemmelig.

# <span id="page-61-3"></span>10 Tillæg

## <span id="page-61-2"></span> *10.1 Kontrol af signatur på frigivelsesdokumentet*

Kontrollen af signaturen sker efter nedenstående fremgangsmåde vha. Adobe Reader (Adobe Acrobat Reader fra og med version 11.0.8).

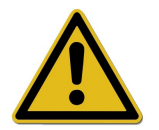

Ændringer, der er foretaget efter signering af frigivelsesdokumentet, kan føre til, at signaturen ugyldiggøres. Gem derfor ikke pdf-frigivelsesdokumentet efter åbningen med kommandoen "Gem som?"

## <span id="page-61-1"></span>10.1.1 Før den første signaturkontrol

<span id="page-61-0"></span>Indlæsning af et sikkert certifikat

Før første kontrol skal brugerens certifikat erklæres for troværdigt. Certifikaterne fra Comcotec Messtechnik GmbH i udleveringstilstand er på nuværende tidspunkt ikke Adobe Reader bekendt. Derfor ville en signaturkontrol med en nyinstalleret Adobe Reader føre til, at signaturens gyldighed og den underskrivendes identitet vil være ubekendt. Før første kontrol af signaturen skal certifikatet erklæres for troværdigt.

Rodcertifikatet fra Comcotec Messtechnik GmbH gøres tilgængeligt for downloadning via deres hjemmeside. Dette rodcertifikat skal føjes til de troværdige certifikater i AdobReader.

Det sker ved at indlæse dette troværdige certifikat. Til formålet er følgende skridt nødvendige\*:

\*Tilstand marts 2014 med Adobe Reader XI. Afhængigt af den anvendte version af Adobe Reader kan indlæsningen af det troværdige certifikat ske på forskellige måde. Du bedes udføre indlæsningen i henhold til de krav der stilles ved den anvendte Adobe Reader.

- 1) Download rodcertifikatet (Comcotec Root CA) fra hjemmesiden [https://www.segosoft.info](https://www.segosoft.info/) på din pc, og kontroller det for dets ægthed vha. det angivne kontroltal på hjemmesiden. Alternativt kan du også anvende rodcertifikatet, der blev leveret sammen med SegSoft.
- 2) Start Adobe Reader, og vælg under Behandl valgmuligheden Forindstilling.

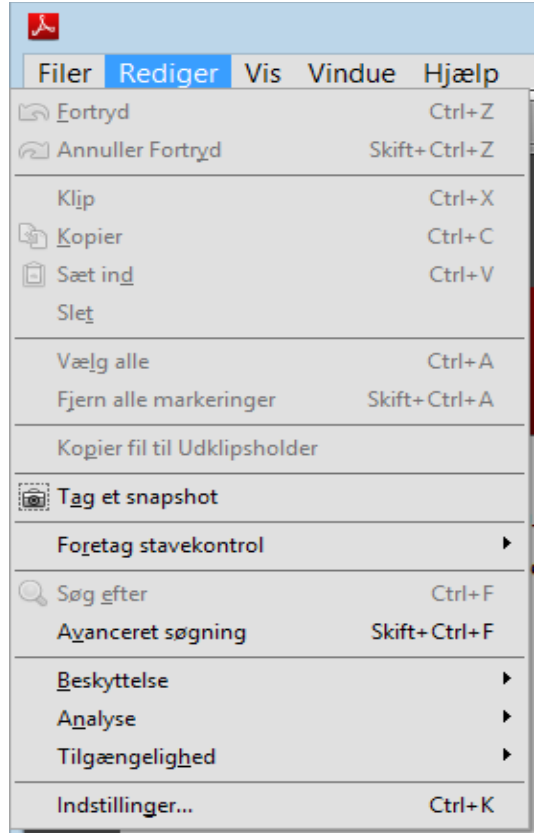

3) Vælg i det venstre vindue under kategorier valgmuligheden Underskrifter, og aktiver knappen Yderligere i afsnittet Identiteter og troværdige certifikater.

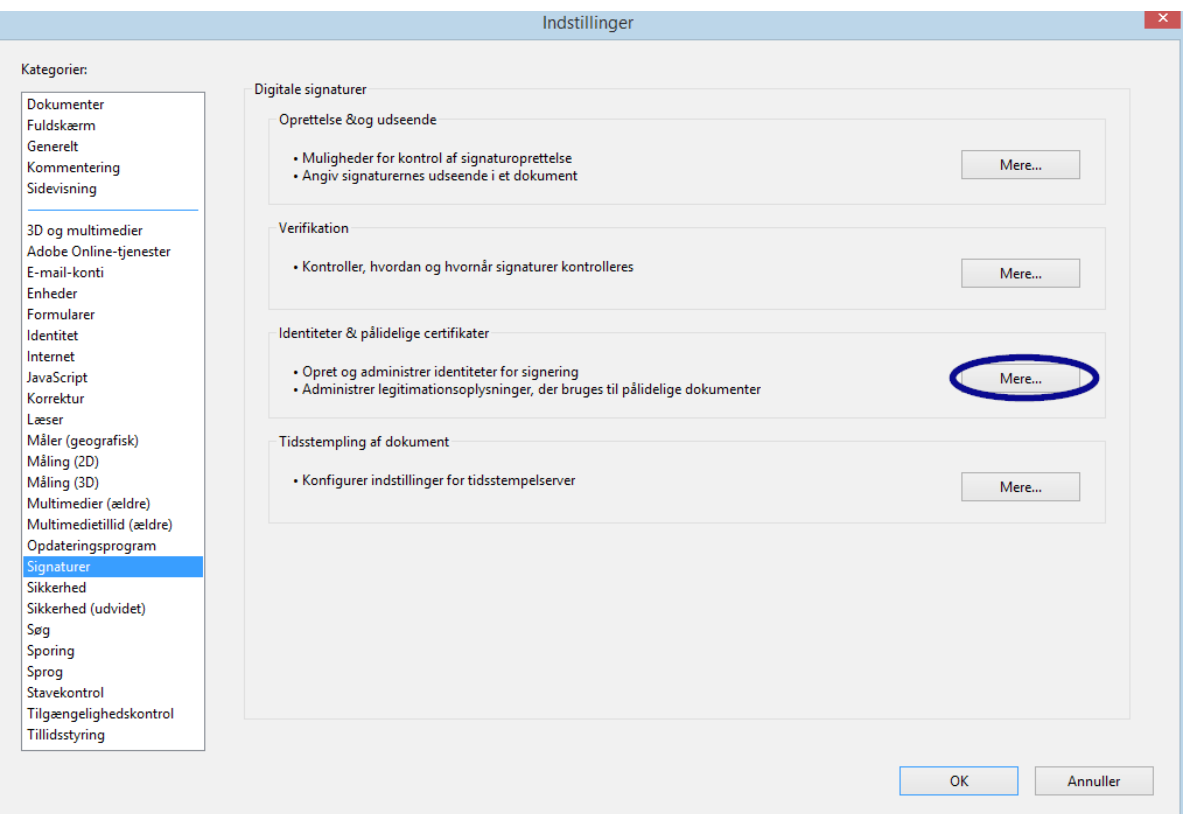

4) Vinduet "Indstillinger for digitale ID'er og troværdige certifikater" åbnes.

Klik i navigationsmenuen til venstre på Troværdige certifikater, og vælg knappen Importer:

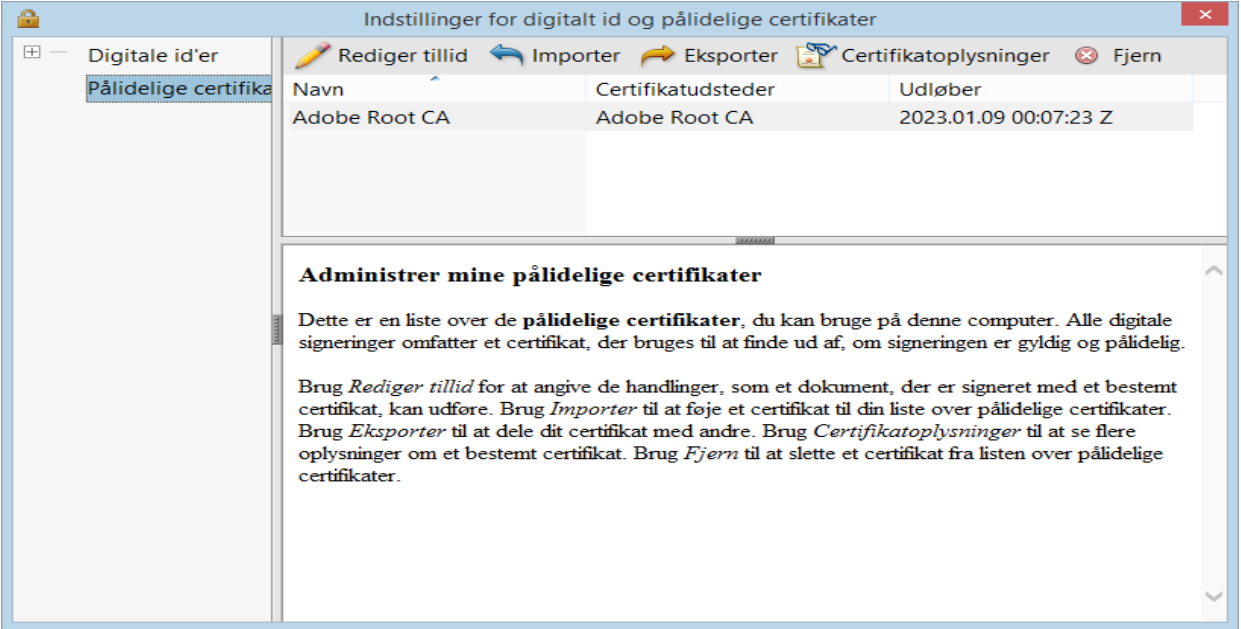

5) Gå til knappen Gennemsøg i vinduet "Vælg kontakter, der skal importeres", og åbn det downloadede certifikat. I afsnittet Kontakter vises indlæsningen

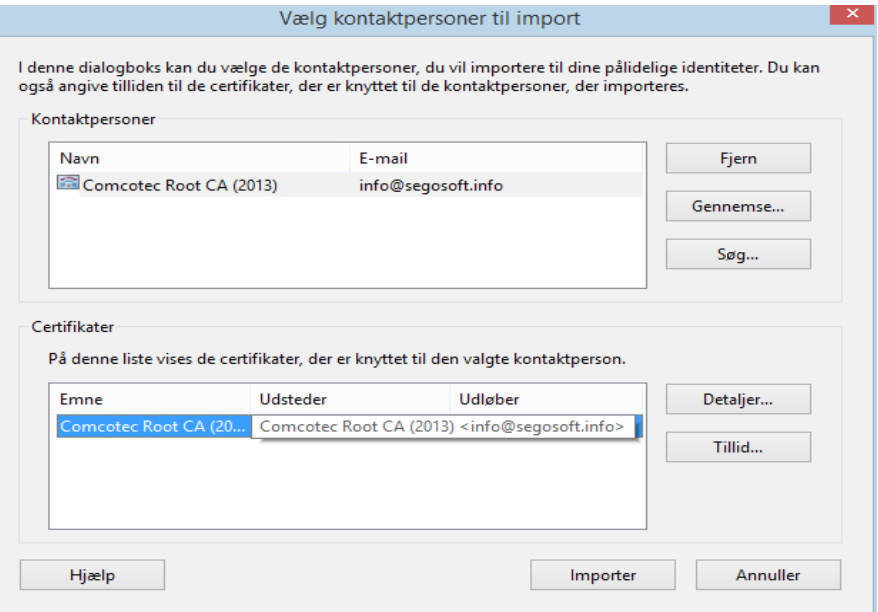

6) "Comcotec Root CA", og efter valg af kontakten "Comcotec Root CA (2013)" det pågældende certifikat i afsnittet Certifikater.

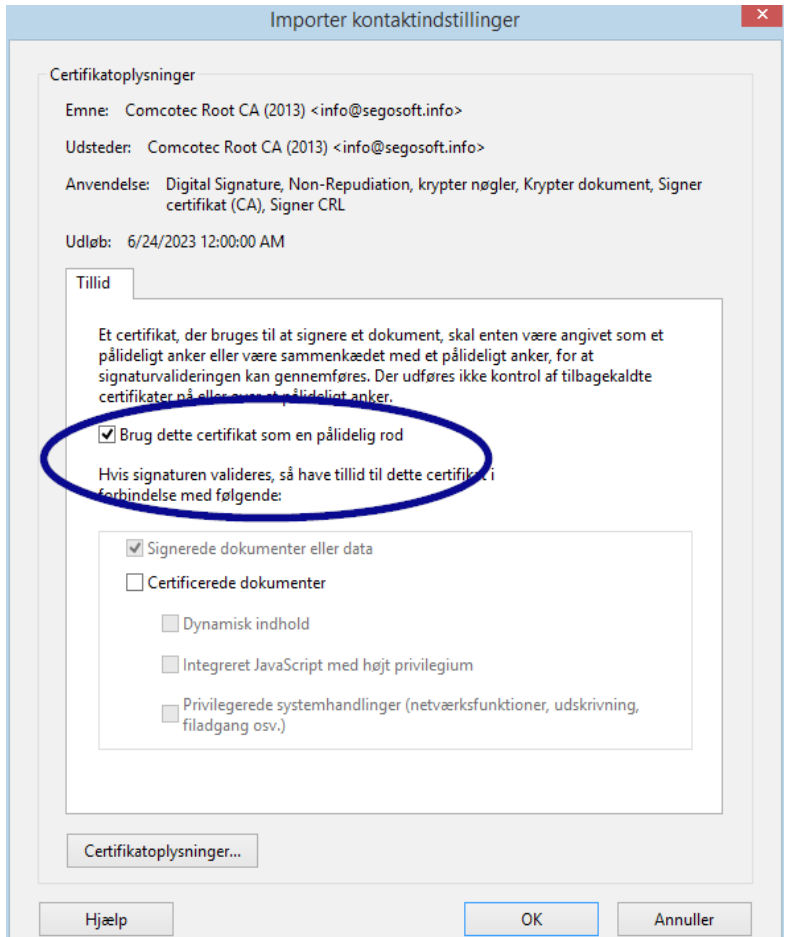

7) Vælg knappen Troværdighed, og benyt det troværdige Comcotec-certifikat som troværdigt grundlag for underskrevne dokumenter og data.

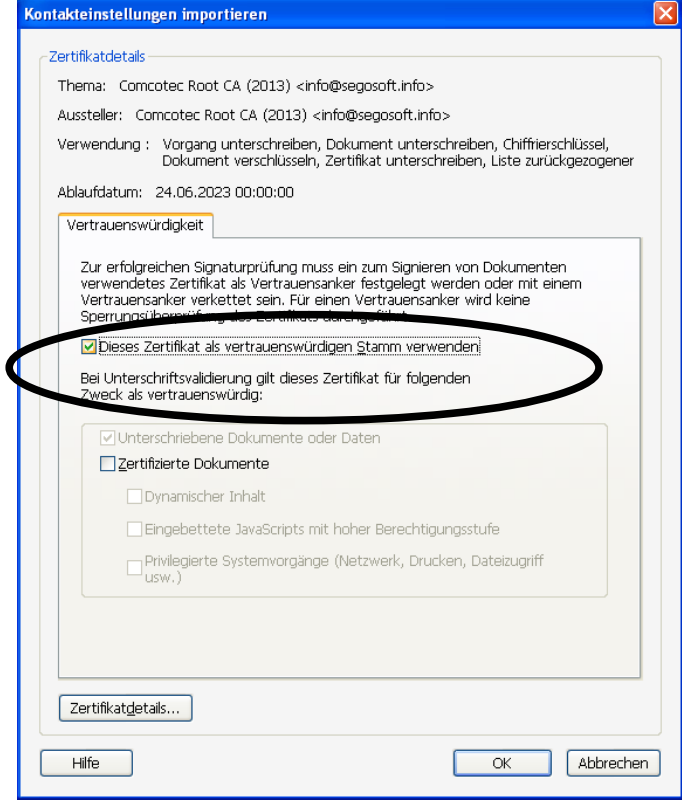

8) Efter bekræftelse af denne indstilling med knappen OK, skal du aktivere certifikatet ved at trykke på knappen Importer. Du får en melding om den heldigt gennemførte import.I dialogvinduet "Indstillinger for digitale ID'er og troværdige certifikater" står Comcotec Root CA nu anført som troværdigt certifikat.

## <span id="page-65-0"></span>10.1.2 Kontrol af signaturen

Gyldigheden af signaturen for yderligere dokumenter kan nu kontrolleres med Adobe Reader.

Til formålet kræves det, at underskriftens egenskaber (signaturen) vises; venstre spalte ikon *Underskrifter.*

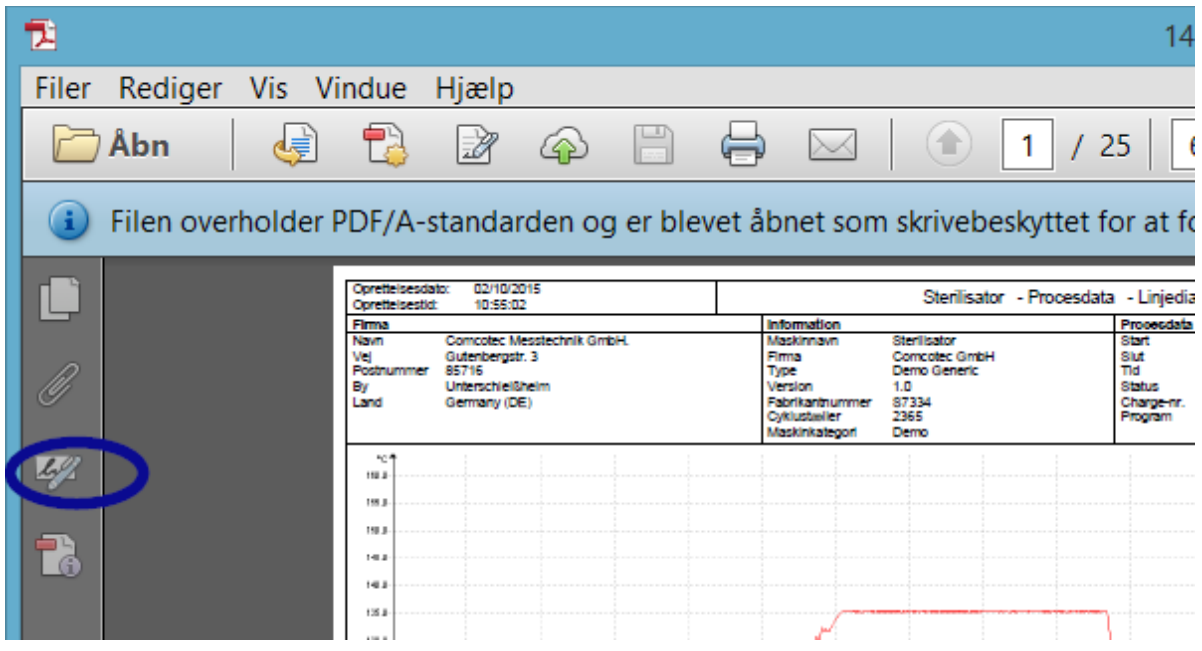

Brugeren kan konstatere, at underskriften er gyldig og ikke er ændret eller beskadiget. Hvis en underskrift er gyldig, vises dette som "Underskift gyldig"

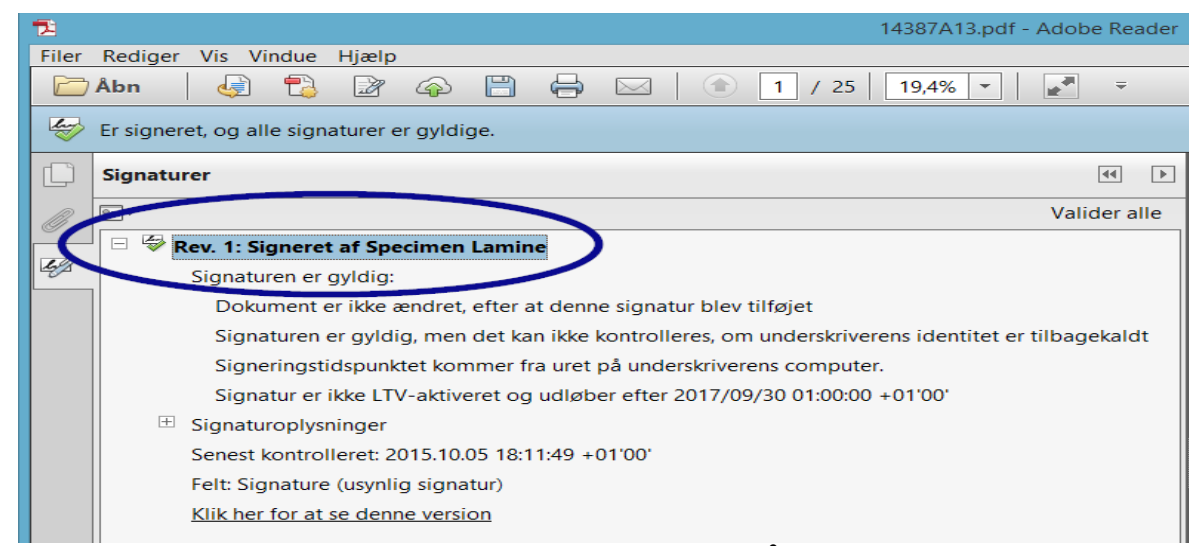

For at konstatere om certifikatet stammer fra en pålidelig kilde, kan certifikatets egenskaber også sammenlignes med det troværdige certifikat: Underskriftinformationer ->Certifikatdetaljer Registerdetaljer:

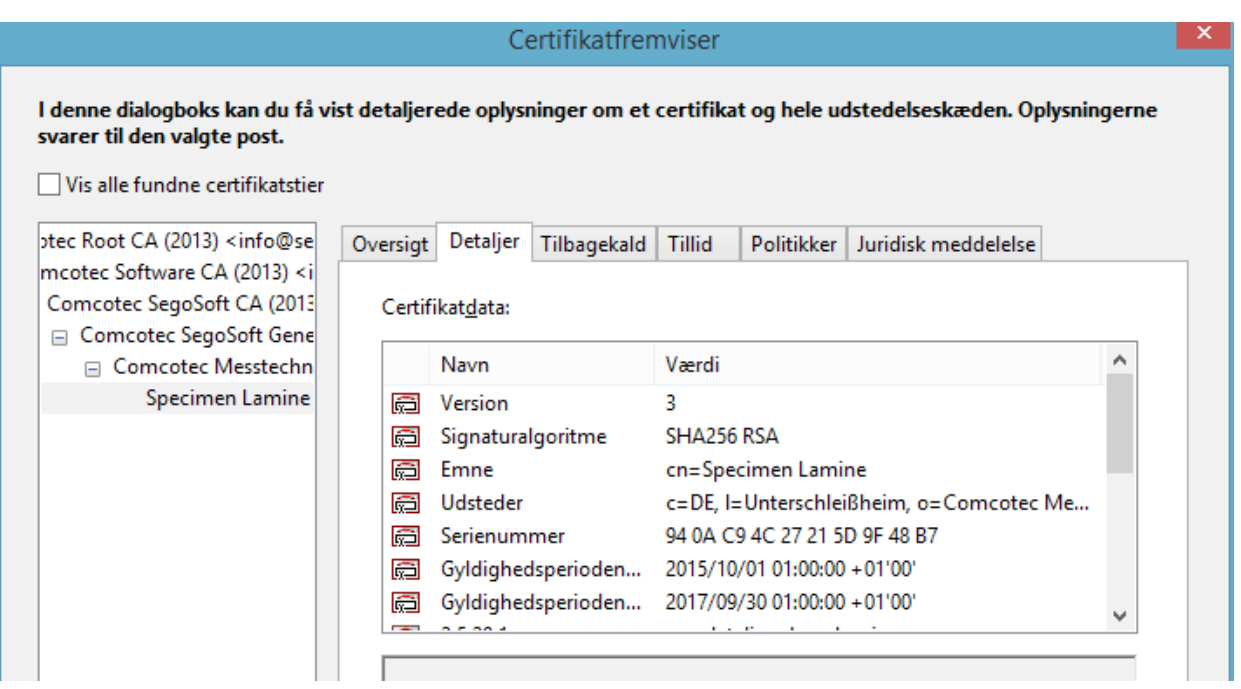

Nu kan du kontrollere de viste værdier (den ansøgende, udsteder, serienummer, gyldighed, SHA256-kontroltal) for overensstemmelse med det udskrevne certifikatdokument:

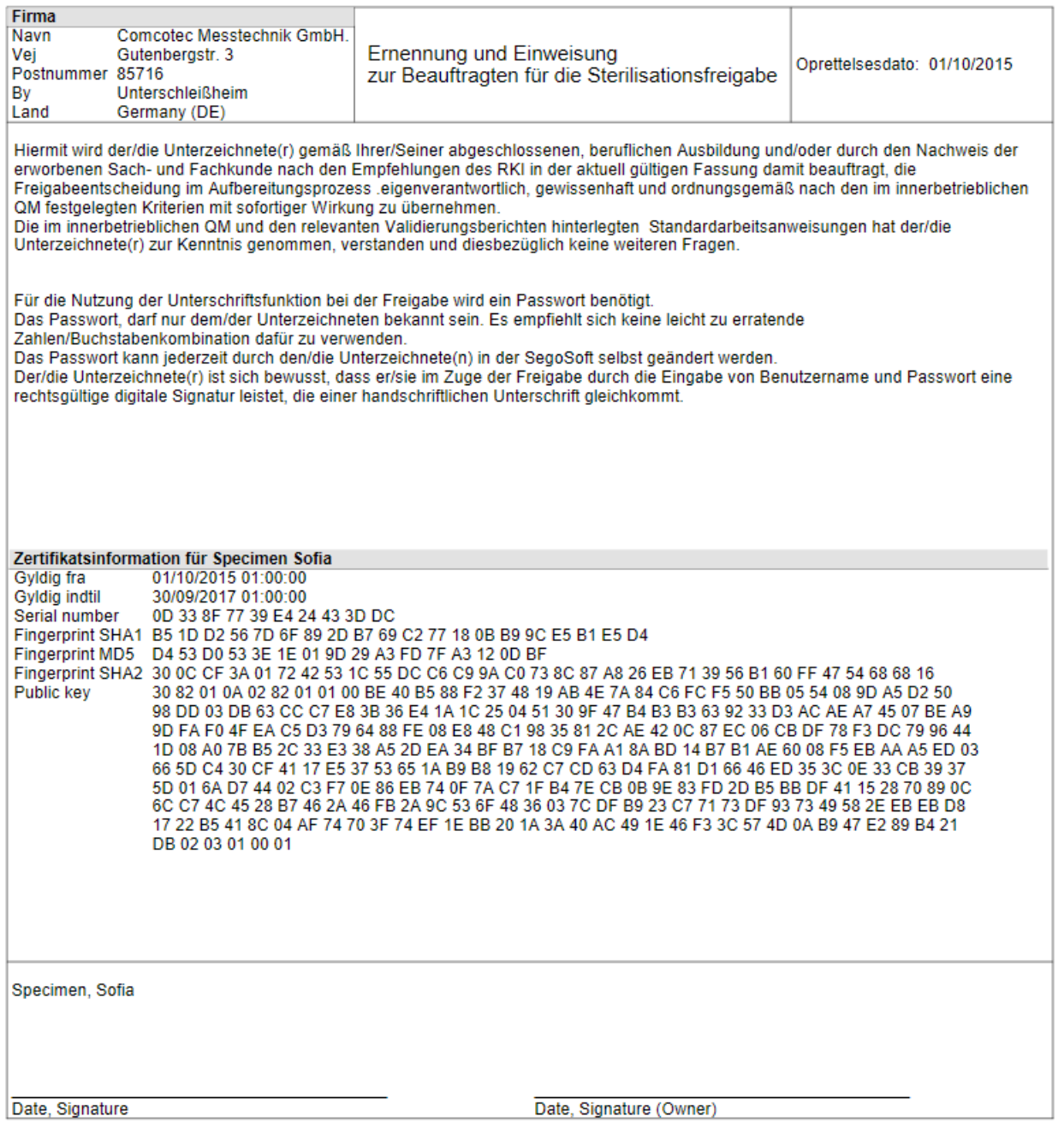

## <span id="page-68-0"></span>11 Udstederangivelse

Comcotec Messtechnik GmbH

Gutenbergstr. 3

85716 Unterschleißheim

Tyskland

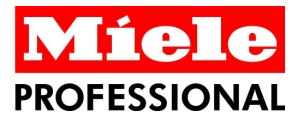

#### **Distributor**

Miele & Cie, KG **Business Unit Professional** Carl-Miele-Straße 29 33332 Gütersloh Germany www.miele-professional.com

Sales contact: Phone: +49 (0) 180 230 31 31\* email: info@miele-professional.com

\* 0,06  $\epsilon$  per call from a German fixed network<br>cell phone rates max. 0,42  $\epsilon$ 

**FINLAND** 

Miele Ov

Porttikaari 6

01200 Vantaa

Tel. +3589 87 59 70 Telefax +3589 87 59 72 99

FRANCE<br>Miele S.A.S.<br>9 avenue Albert Einstein<br>93151-Le Blanc-Mesnil (Paris)<br>Tel. +33(0)1/49 39 34 44<br>Telefax +33(0)1/49 39 44 38

GERMANY<br>Miele & Cie. KG<br>Carl-Miele-Straße 29<br>33332 Gütersloh<br>Tel. 0 180 220 21 21 (6 ct)\*<br>Telefax 0 800 225 57 55<br>\* Only in Germany

Fairacres<br>Marcham Road, Abingdon

Oxon OX14 1TW<br>Tel. +44 (0)1235 554455<br>Telefax +44 (0)1235 554477

HONG KONG<br>41/F - 4101, Manhattan Place<br>41/F - 4101, Manhattan Place<br>23 Wang Tai Road,<br>Kowloon<br>Tel. +852/2610 1331<br>Telefax +852/2610 1013

**GREAT BRITAIN** 

Oxon OX14 1TW

**HONG KONG** 

Miele Co. Ltd.

#### International Miele Sales contacts:

AUSTRALIA AUSTRALIA<br>Miele Australia Pty. Ltd.<br>1 Gilbert Park Drive<br>Knoxfield, VIC, 3180<br>Tel. +613 97 64 71 30 Telefax +613 97 64 71 49

AUSTRIA<br>Miele Gesellschaft mbH.<br>Mielestraße 1<br>5071 Wals/Salzburg<br>Tel. +43(0)50 800 420<br>Telefax +43(0)50 800-81 429

BELGIUM<br>N.V. Miele S.A.<br>z.5 Mollem 480<br>Hof te Bollebeeklaan 9<br>1730 Mollem<br>Tel. +32(0)2/451 14 11<br>Telefax +32(0)2/451 14 14

CANADA Miele Limited<br>161 Four Valley Drive<br>Vaughan, ON L4K 4V8 Tel. +1 905 660-9936<br>Telefax +1 904 532-2290

DENMARK Miele A/S Miele A/S<br>2600 Glostrup, Erhvervsvej 2<br>Tel. +45 43 27 11 00<br>Tel. Salg/Protessional<br>+45 43 27 15 00<br>+H5 43 27 15 00<br>Tel. Jylland +45 97 12 70 66<br>Telefax Novednr. +45 43 27 11 09<br>Telefax Salg/Professional<br>+45 43 27 15 09<br>+45

#### Manufacturer

Comcotec Messtechnik GmbH Gutenbergstraße 3 85716 Unterschleißheim b. München Germany

Service contact: Phone: +49 (0) 89 327 08 89-90 email: miele@segosoft.de

**IRELAND** Miele Ireland Ltd. Principle Heland Etd.<br>2024 Bianconi Avenue<br>Citywest Business Campus<br>Dublin 24 Tel. +3531 461 07 10 Telefax +3531 461 07-97

**ITAIV** TIALY<br>Miele Italia S.r.l.<br>Strada di Circonvallazione, 27<br>39057 S. Michele-Appiano (BZ)<br>Tel. +39 04 71/66 61 11<br>Telefax +39 04 71/66 63 50

Maria<br>Miele Japan Corp.<br>TE Space Tower 11F<br>T-6 Maruyamacho<br>Shibuya-ku Tokyo<br>Tel. +81 (3)5784-0030<br>Telefax +81 (3)5784-0030<br>Telefax +81 (3)5784-0030

KOREA NONEA<br>Miele Korea Limited<br>Miele Haus 8 fl.,<br>607-10 Yeoksam-dong Gangnam-gu Tel. +82 2 3451 9353 Telefax +82 2 3451 9399

**I UXEMBOURG** LUXEMBOURG<br>Miele s.à.r.l.<br>20, Rue Christophe Plantin<br>2339 Luxembourg<br>Tel. +352/4 97 11-25<br>Telefax +352/4 97 11-39 **NETHERLANDS** Miele Nederland B.V. De Limiet 2<br>4131 NR Vianen 4131 NH Vianen<br>Tel. +31(0)3 47/37 88 83<br>Telefax +31(0)3 47/37 84 29

NEW ZEALAND<br>Miele New Zealand Ltd.<br>Unit L, 10-20 Sylvia Park Road<br>Mt. Wellington, 1060 Auckland<br>Tel. +64 9573 1269<br>Telefax +64 9573 1268

NORWAY<br>Miele AS<br>Løxaveien 13<br>1351 Rud<br>Tel. +47/67 17 31 00<br>Telefax +47/67 17 31 10

PORTUGAL Miele Portuguesa, Lda.<br>Av. do Forte, 5<br>2790-073 Carnaxide<br>Tel. +351/21/42 48-100 Telefax +351/21/42 48-109

**RUSSIA** 000 Miele CIS Leningradsky Prospekt, 39A<br>125167 Moscow Tel. +7 495 745-8992<br>Telefax +7 495 745-8980

SOUTH AFRICA<br>Miele (Pty) Ltd.<br>63 Peter Place<br>Bryanston 2194<br>Tel. +27(0)11/5 48-19 00<br>Telefax +27(0)11/5 48-19 35

SPAIN SPAIN<br>Miele S.A.U.<br>Carretera de Fuencarral, 20<br>28108 Alcobendas (Madrid)<br>Tel. +34/91/6 23 20 00 Telefax +34/91/6 62 02 66

SWEDEN SWEDEN<br>Miele AB<br>Industrivägen 20<br>Box 1397<br>Tel. +46(0)8/5 62 29-000<br>Telefax +46(0)8/5 62 29-209<br>Telefax +46(0)8/5 62 29-209

SWITZERLAND<br>Miele AG<br>Limmatstr. 4<br>8957 Spreitenbach<br>Tel. +41(0)56/4 17 20 00<br>Telefax +41(0)56/4 17 20 00

UNITED ARAB EMIRATES Miele Appliances Ltd.<br>Gold & Diamond Park Sheikh Zaved Road Building No. 6,<br>Offices No. 219 Dubai Tel +971 4 3418444

Telefax +971 4 3418852 USA

USA<br>Miele, Inc.<br>9 Independence Way<br>Princeton, NJ 08540<br>Tel. 001-800/843 72 31<br>Telefax 001-609/419 42 41

For further international contacts, please have a look at: www.miele-professional.com

Comcotec, the Comcotec logo, SegoSoft, the SegoSoft logo are registered trademarks of Comcotec Messtechnik GmbH. All other product names are trademarks of their respective companies.<br>© 2011. All rights reserved.